## Credit Facilities Process Maintenance User Guide **Oracle Banking Credit Facilities Process Management**

Release 14.5.2.0.0

**Part No. F47458-01**

August 2021

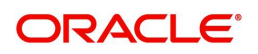

Credit Facilities Process Maintenance User Guide Oracle Financial Services Software Limited

Oracle Park

Off Western Express Highway Goregaon (East) Mumbai, Maharashtra 400 063 India Worldwide Inquiries: Phone: +91 22 6718 3000 Fax: +91 22 6718 3001 www.oracle.com/financialservices/

Copyright © 2007, 2021, Oracle and/or its affiliates. All rights reserved.

Oracle and Java are registered trademarks of Oracle and/or its affiliates. Other names may be trademarks of their respective owners.

U.S. GOVERNMENT END USERS: Oracle programs, including any operating system, integrated software, any programs installed on the hardware, and/or documentation, delivered to U.S. Government end users are "commercial computer software" pursuant to the applicable Federal Acquisition Regulation and agency-specific supplemental regulations. As such, use, duplication, disclosure, modification, and adaptation of the programs, including any operating system, integrated software, any programs installed on the hardware, and/or documentation, shall be subject to license terms and license restrictions applicable to the programs. No other rights are granted to the U.S. Government.

This software or hardware is developed for general use in a variety of information management applications. It is not developed or intended for use in any inherently dangerous applications, including applications that may create a risk of personal injury. If you use this software or hardware in dangerous applications, then you shall be responsible to take all appropriate failsafe, backup, redundancy, and other measures to ensure its safe use. Oracle Corporation and its affiliates disclaim any liability for any damages caused by use of this software or hardware in dangerous applications.

This software and related documentation are provided under a license agreement containing restrictions on use and disclosure and are protected by intellectual property laws. Except as expressly permitted in your license agreement or allowed by law, you may not use, copy, reproduce, translate, broadcast, modify, license, transmit, distribute, exhibit, perform, publish or display any part, in any form, or by any means. Reverse engineering, disassembly, or decompilation of this software, unless required by law for interoperability, is prohibited.

The information contained herein is subject to change without notice and is not warranted to be error-free. If you find any errors, please report them to us in writing.

This software or hardware and documentation may provide access to or information on content, products and services from third parties. Oracle Corporation and its affiliates are not responsible for and expressly disclaim all warranties of any kind with respect to third-party content, products, and services. Oracle Corporation and its affiliates will not be responsible for any loss, costs, or damages incurred due to your access to or use of third-party content, products, or services.

# **Contents**

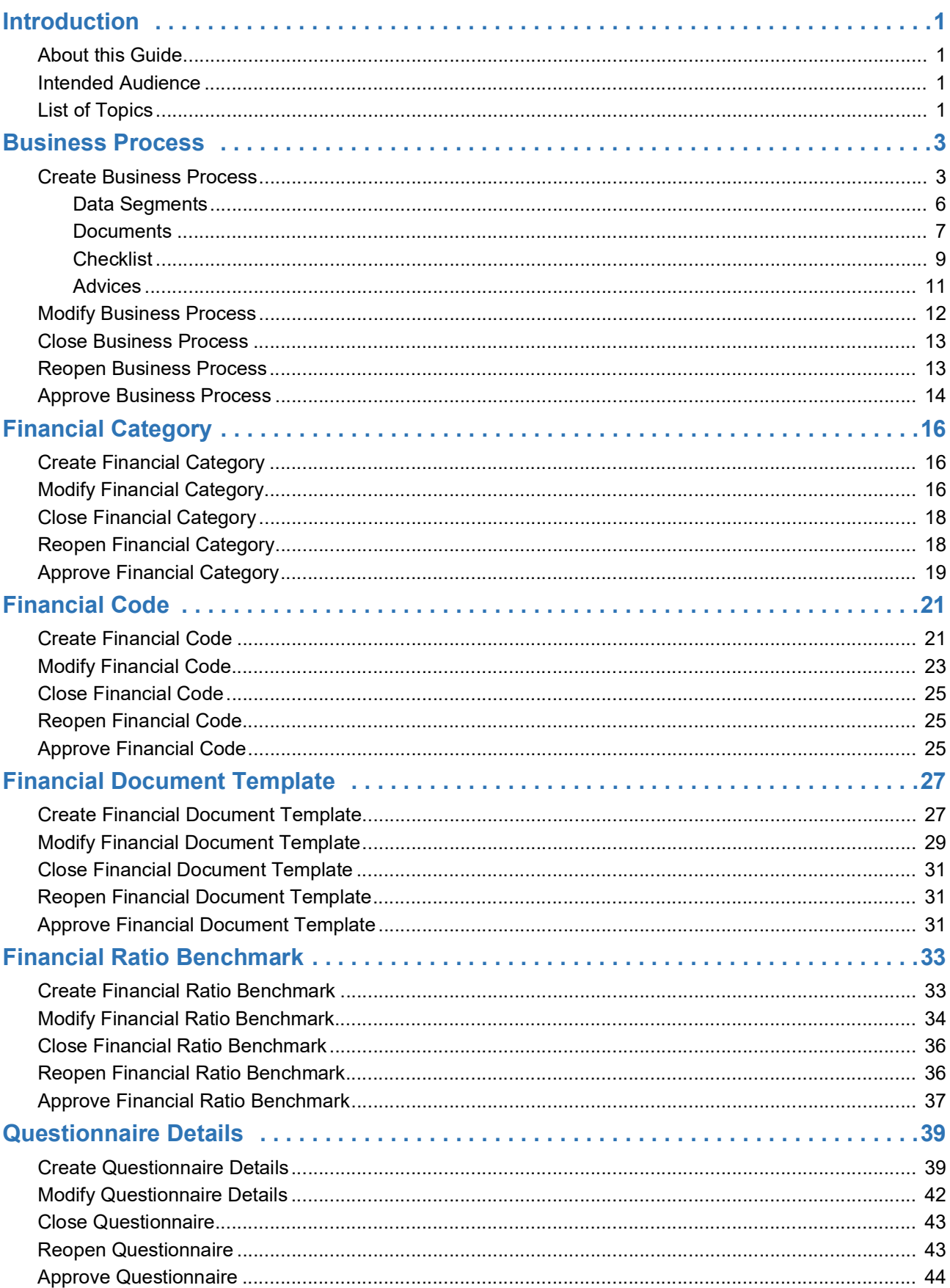

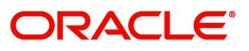

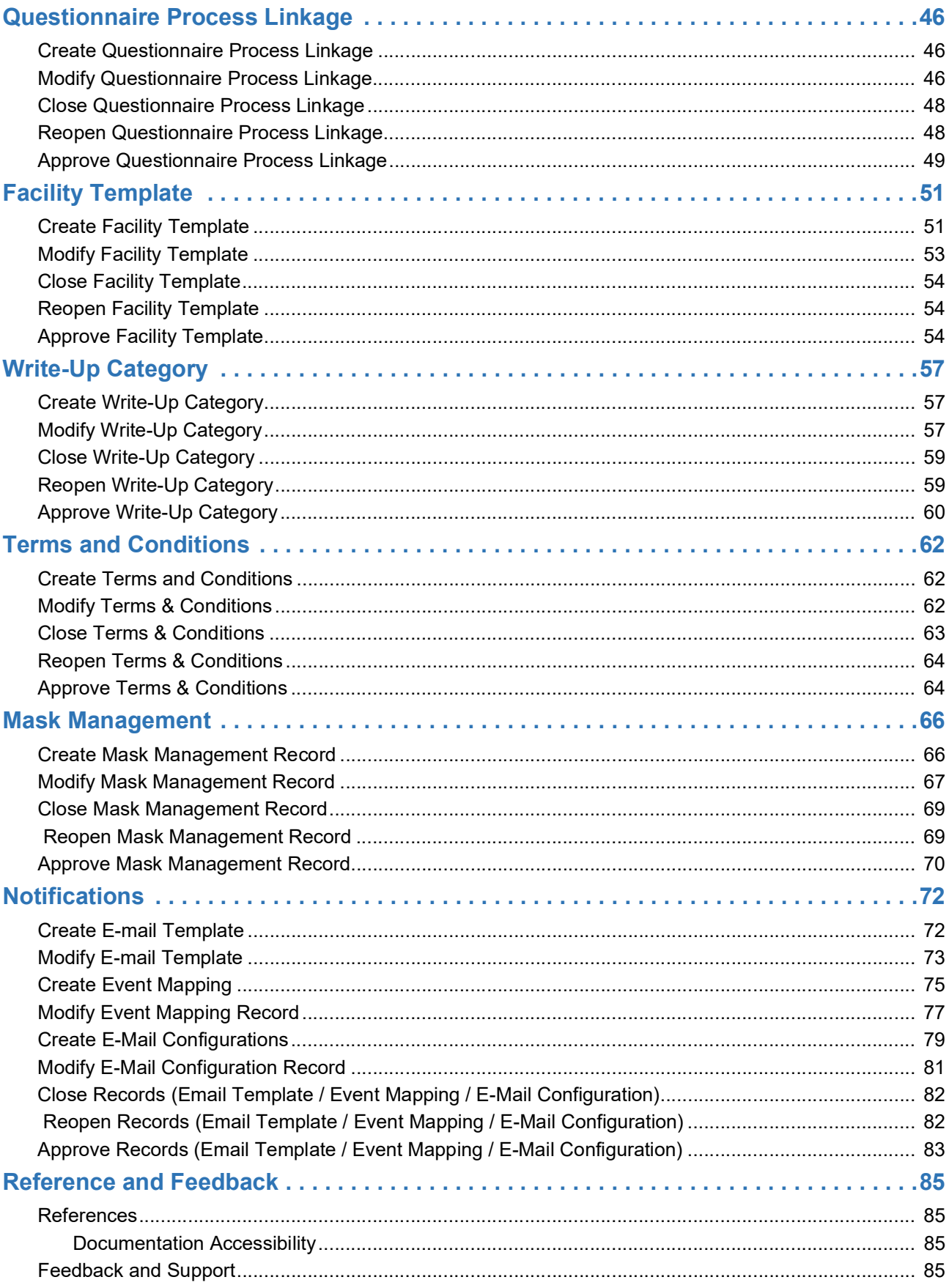

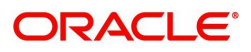

# **Introduction**

## <span id="page-4-1"></span><span id="page-4-0"></span>**About this Guide**

This guide helps you to get familiarize with the Maintenance module in Oracle Banking Credit Facilities Process Management (OBCFPM) for managing the parameters used in business processes, such as Credit Proposal, Credit Amendment, and Facility Review.

## <span id="page-4-2"></span>**Intended Audience**

This document is intended for the bank users responsible for maintaining the following parameters in OBCFPM:

- Business Process
- Financial Category
- Financial Code
- Financial Document Template
- Financial Ratio Benchmark
- **Cuestionnaire Details**
- Questionnaire Process Linkage
- Facility Template
- Write-up Category
- Terms & Conditions
- Mask Management
- Notifications

## <span id="page-4-3"></span>**List of Topics**

The following table lists the topics that are covered in this document:

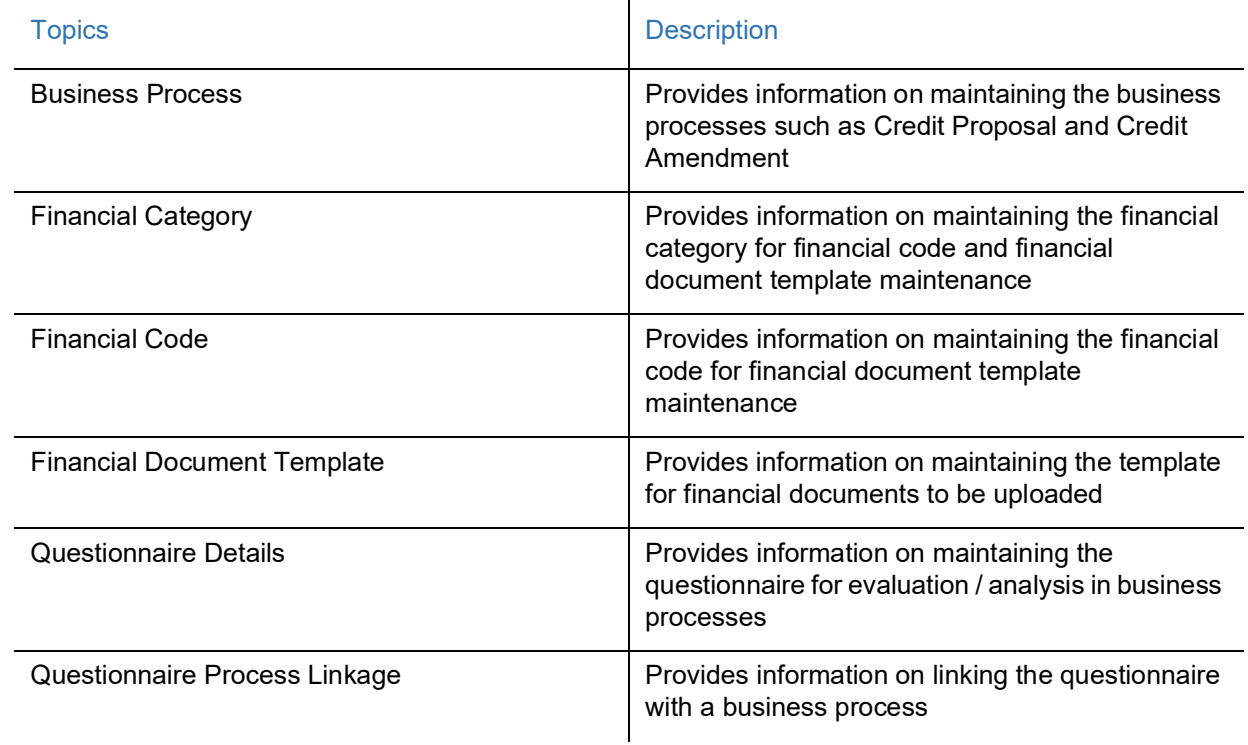

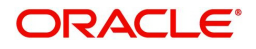

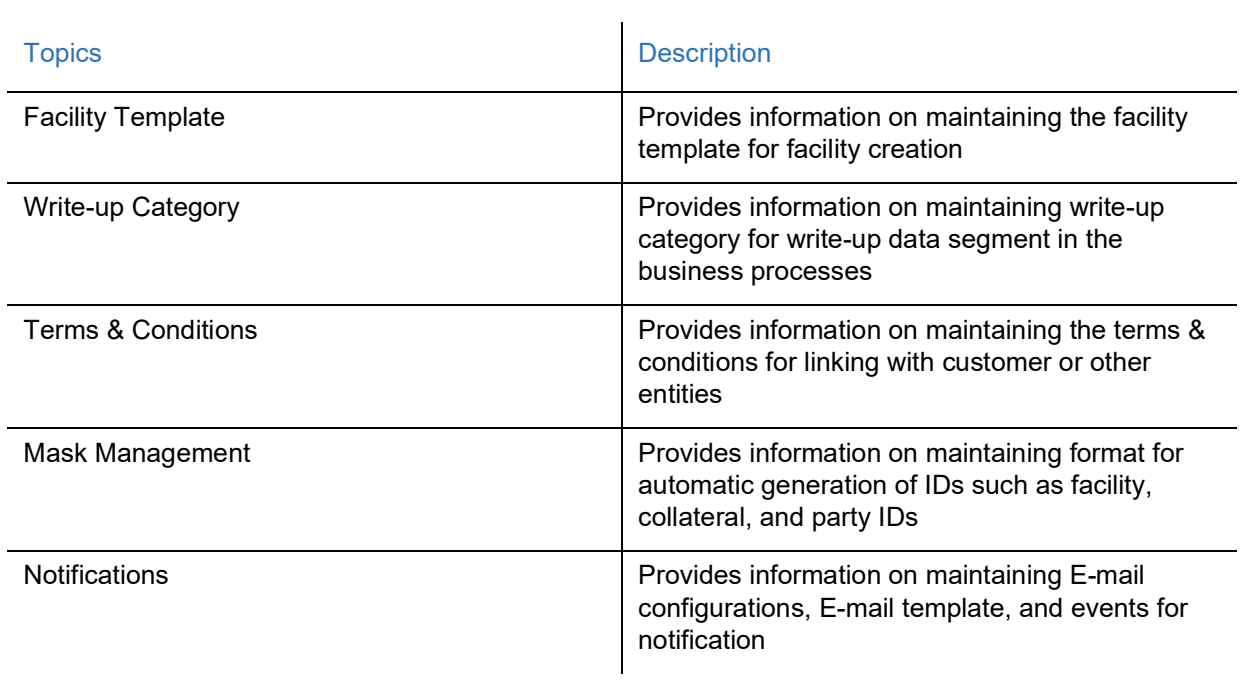

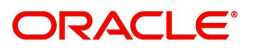

## **Business Process**

<span id="page-6-0"></span>The 'Business Process' sub-menu under 'Maintenance' menu allows to customize all the business processes, such as Policy Definition, Credit Proposal, Credit Amendment, and Facility Closure, available in OBCFPM. You can choose to display / hide a particular data segment and field for any process through this maintenance, according to your business need.

## <span id="page-6-1"></span>**Create Business Process**

The **Create Business Process** page provides an option to select and customize the business processes maintained in 'Common Core Maintenance' module.

### **Steps to create business process:**

1. Navigate to **Credit Facilities > Maintenance > Business Process > Create Business Process.**

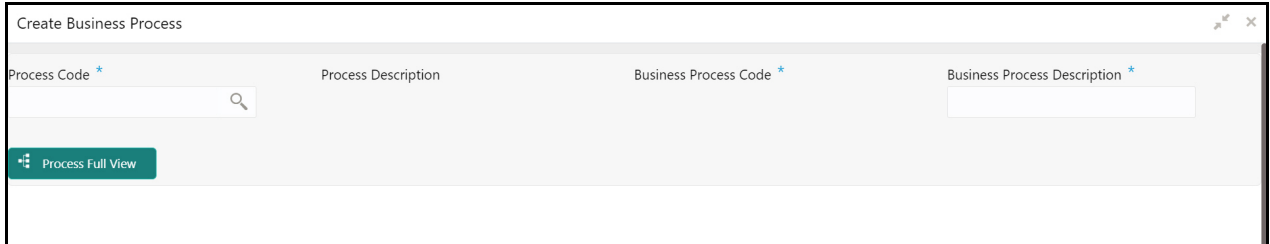

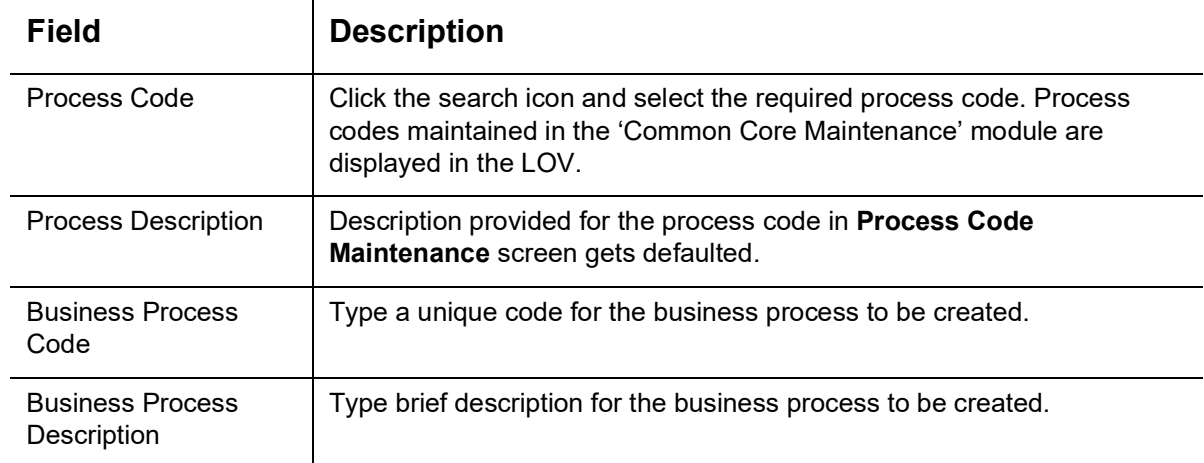

2. Provide the process details based on description in the following table.

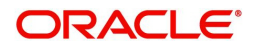

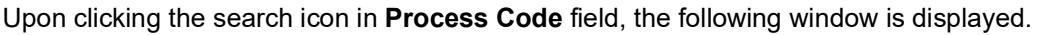

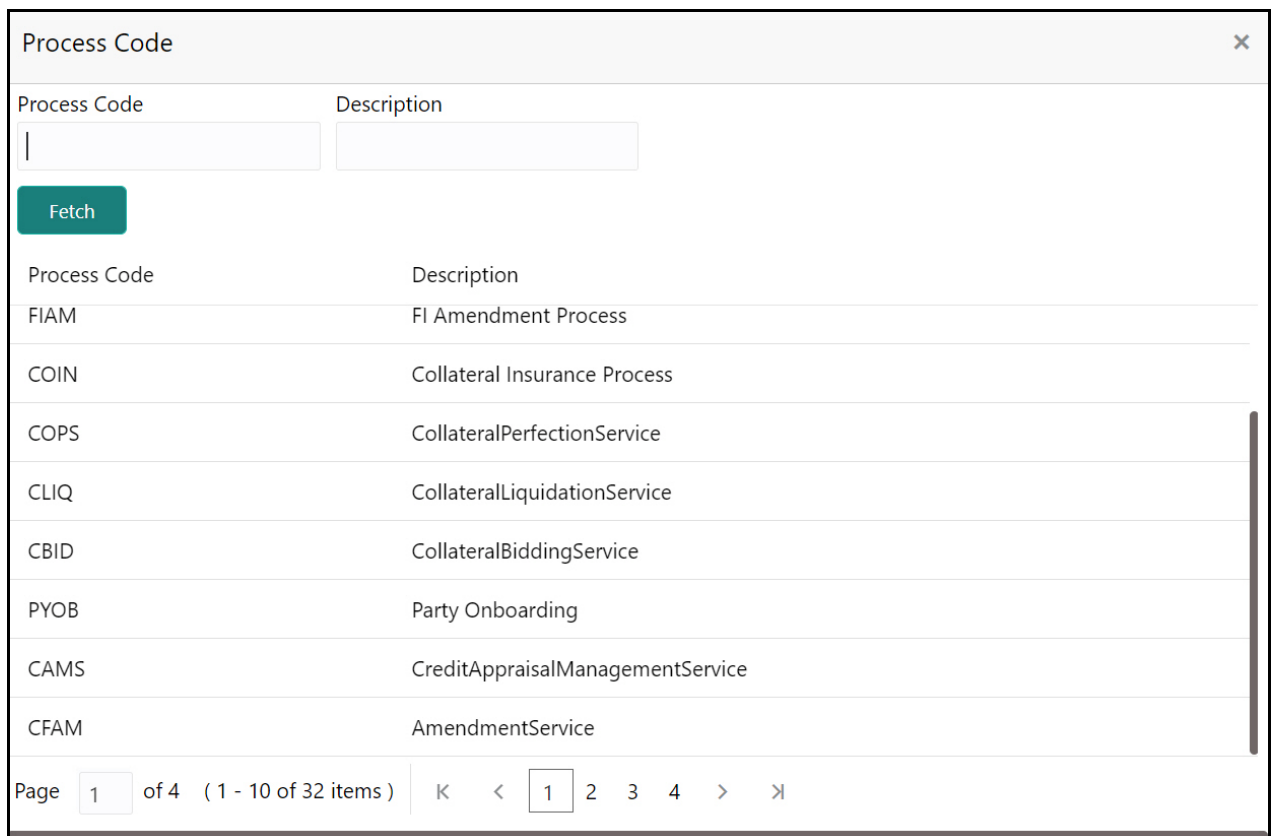

- 3. Click **Fetch**. The process codes maintained in the 'Common Core Maintenance' module gets populated.
- 4. Click on the required **Process Code**. **Process Code** and **Process Description** fields in the **Create Business Process** screen gets updated with the selected code details, and the following screen is displayed.

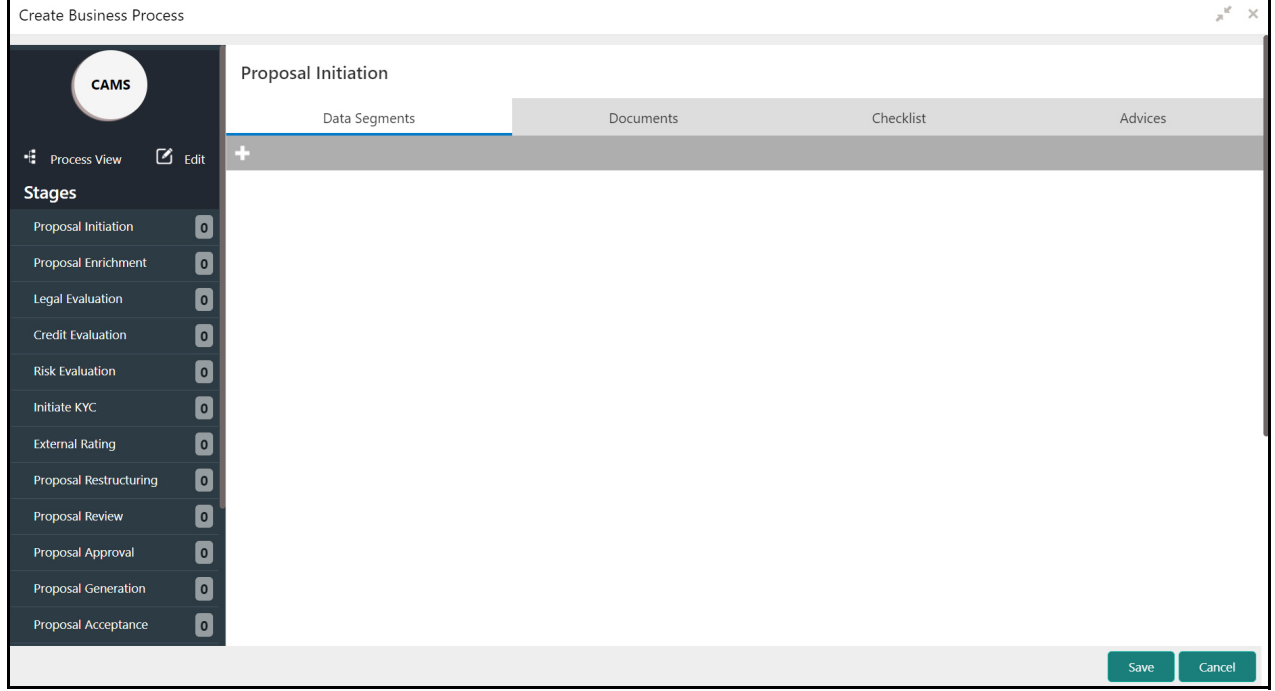

5. To view the business process diagram, click the **Process View** icon. The process flow diagram is displayed as shown below.

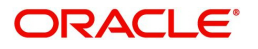

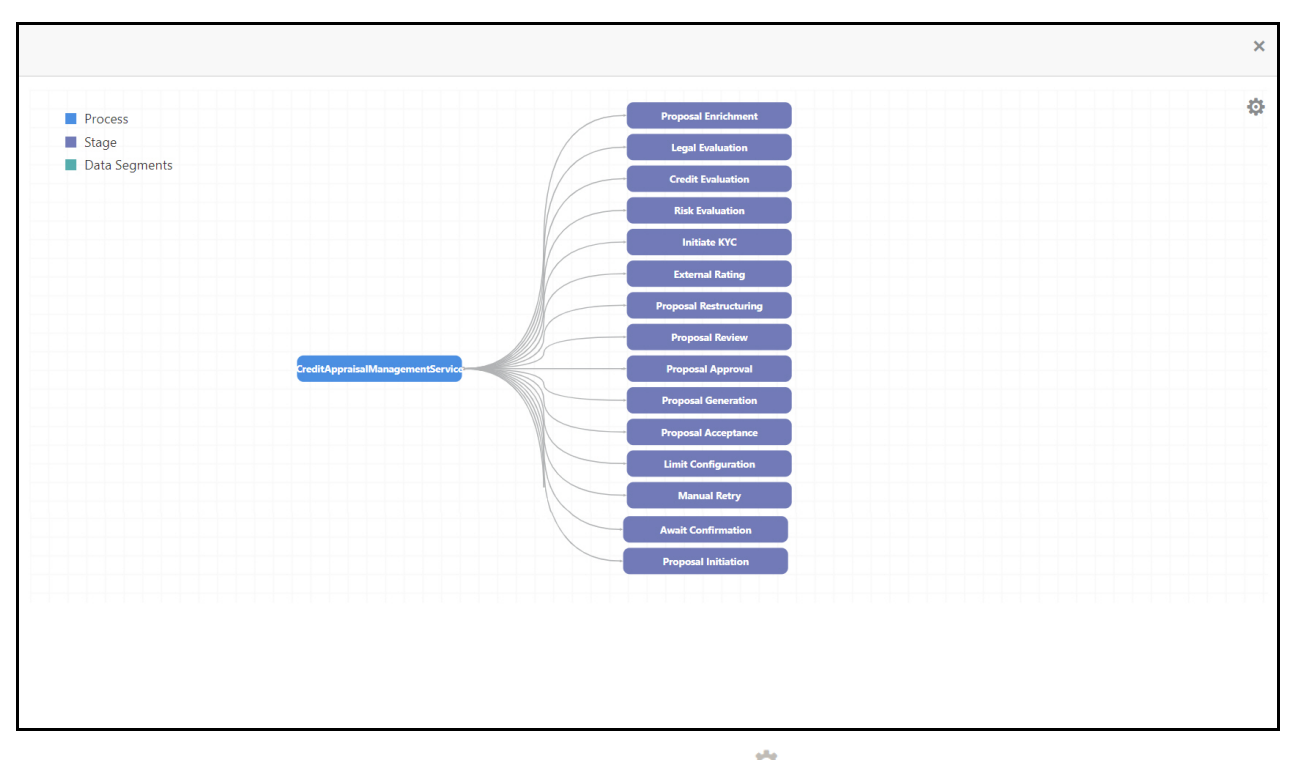

6. To change the layout of the process flow diagram, click  $\mathbb{I}^*$  the settings icon at the top right corner and select the required layout. The layout is changed based on the selected layout options. Sample screenshot is provided below for reference.

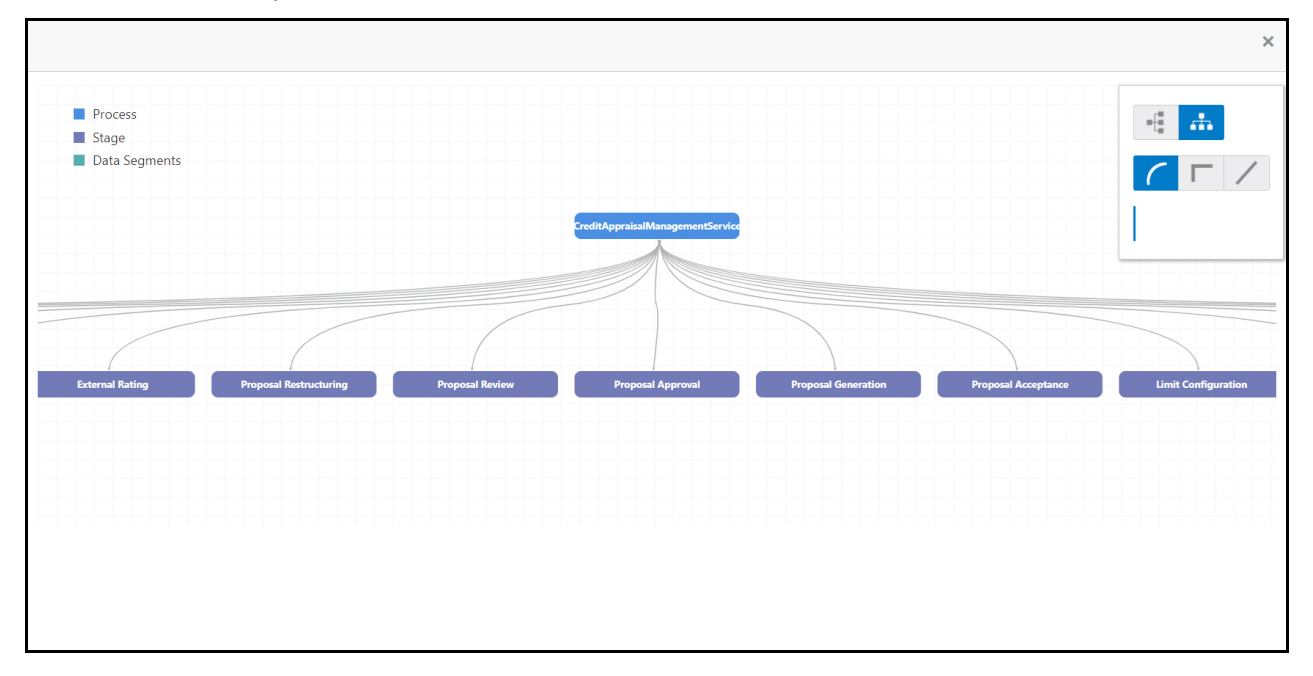

7. To exit the layout window, click the close icon at the top right corner.

In the **Create Business Process** page, stages maintained for the selected process in 'Common Core Maintenance' module are displayed in the left pane. You cannot add / remove the stages in OBCFPM.

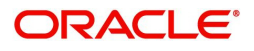

## <span id="page-9-0"></span>**Data Segments**

1. To add data segments for a stage, select the required stage from left pane and click the add icon in the **Data Segment** tab. The following window is displayed.

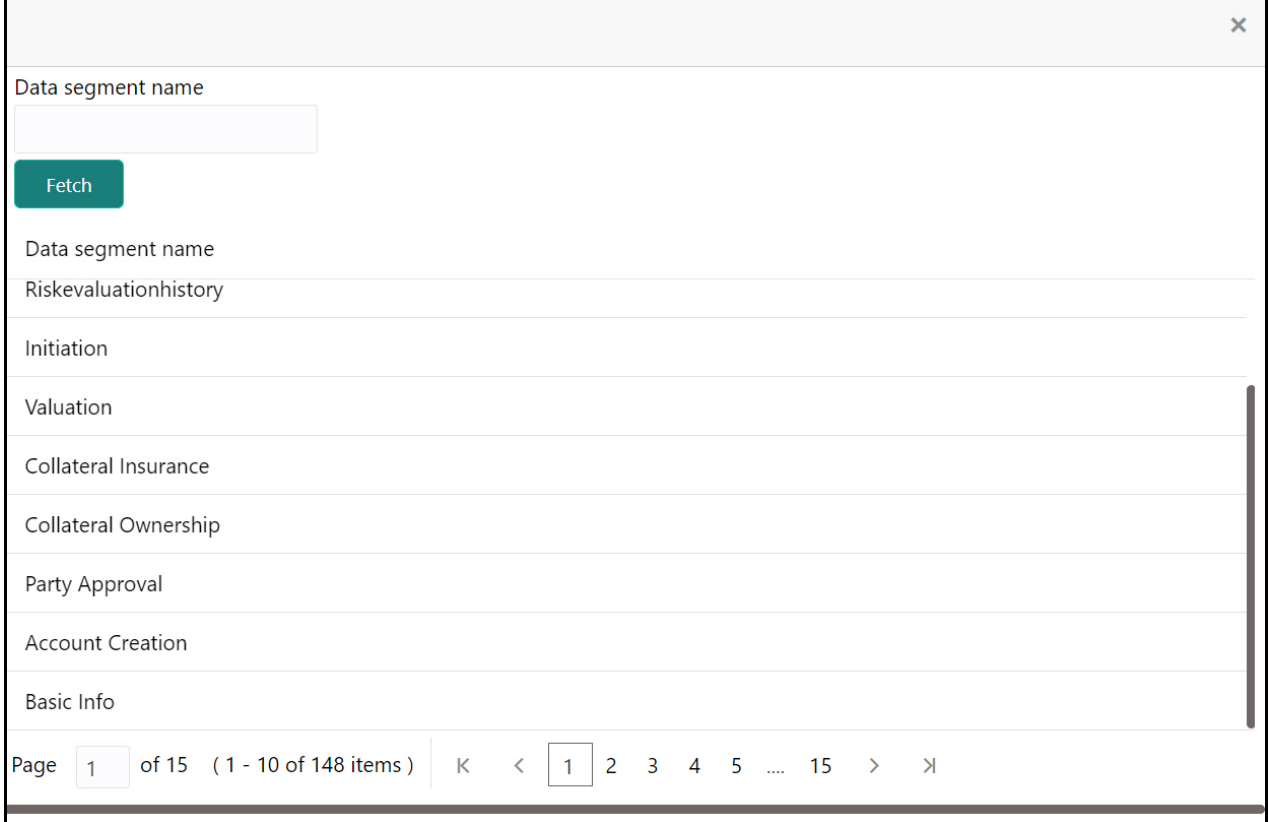

2. Click **Fetch** and select the required data segment. The data segment is added in the **Data Segment** tab as shown below.

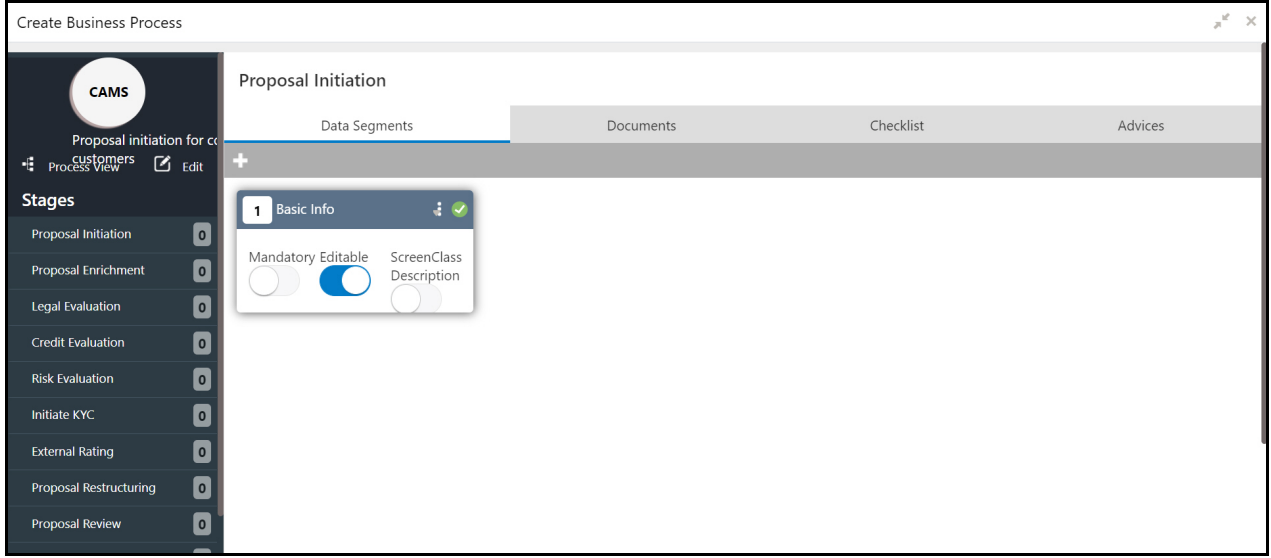

3. To add another data segment, perform the above two steps again.

By default, the system arranges the data segments in order in which they are added. You can rearrange the data segments by dragging and dropping them at the desired position.

4. To set the data segment as mandatory in the business process, enable the **Mandatory** flag.

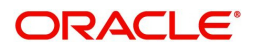

The data segments added in the **Data Segment** tab can be configured as editable or non-editable. By default, the **Editable** flag is enabled for all the data segments. If you want the data segment to appear as display only page in the business process, disable the **Editable** flag.

5. Enable the **ScreenClass Description** flag, if the data segment can be combined with other data segment.

The Hamburger icon in the added data segment widget has the following options:

- Field Configuration
- Remove

### **Field Configuration**

You can use this option to display / hide a particular field in any of the data segments.

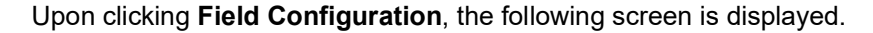

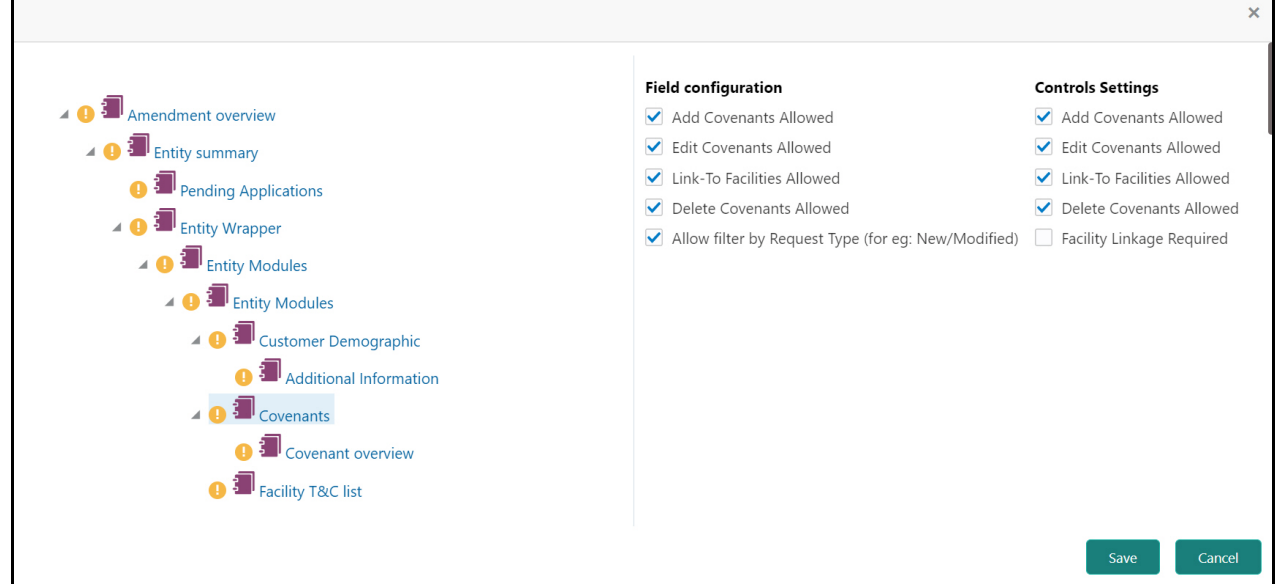

- 1. Select the required component from the left pane. Fields related to the component are displayed.
- 2. Enable / disable the required check boxes and click **Save**.

### **Remove**

This option allows you to remove the added data segment. If you do not require a particular data segment in the stage, click the hamburger icon and select **Remove** option. The data segment will be removed from the **Data Segment** tab.

### <span id="page-10-0"></span>**Documents**

This tab allows to configure the documents list that appears in the Link Document / Upload Document window throughout the business process.

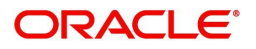

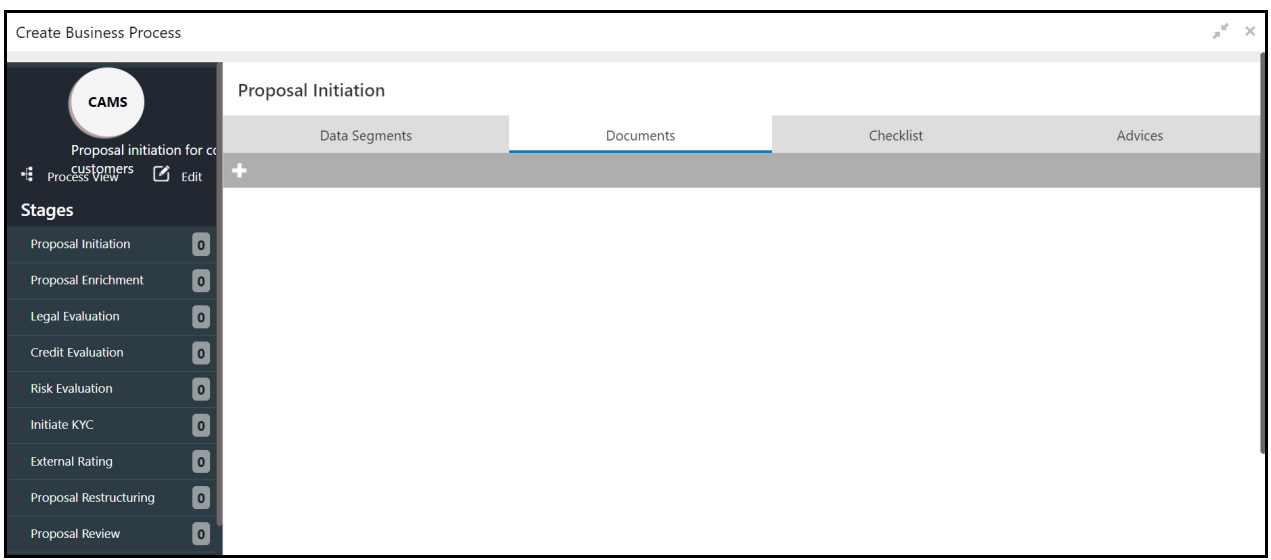

1. Click **the add icon. The Documents** tab is displayed as shown below:

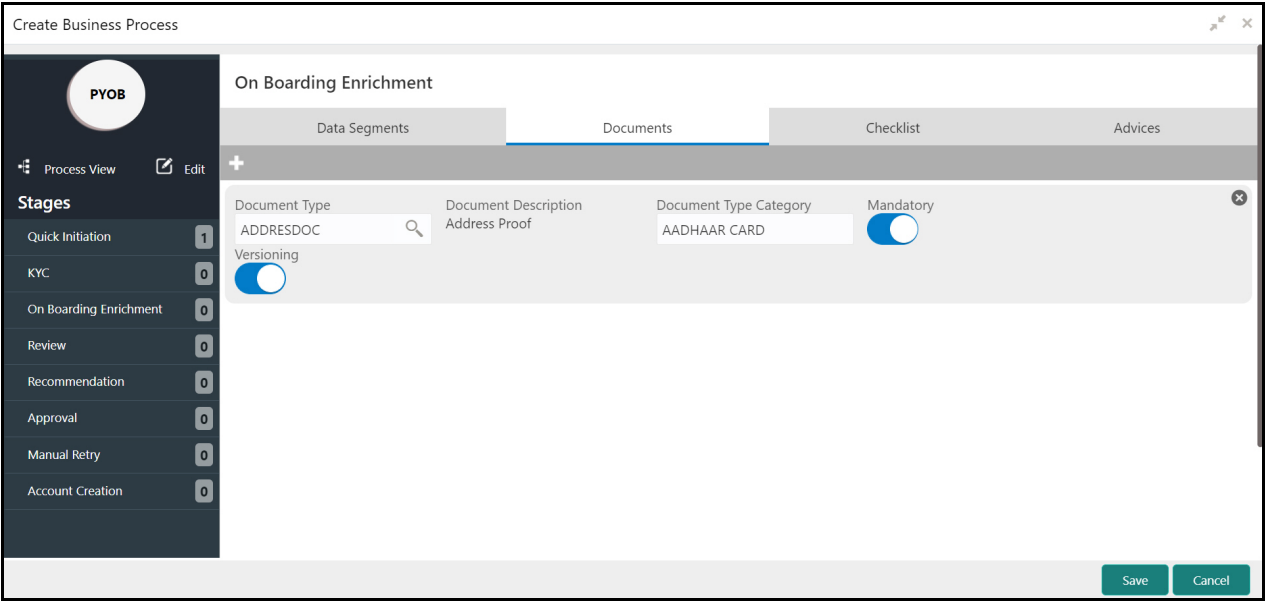

- **Field Description Sample Value** Document Type **Click the search icon and select the document** type. The document types maintained in 'Common Core Maintenance' module are displayed in the LOV. Refer screenshot Document Description | Document description provided for the document type gets defaulted on selecting the document type. Refer screenshot Document Type **Category** Specify the document type category. For example, if the document type is selected as 'address proof', you can specify 'aadhaar card' as document type category. Refer screenshot
- 2. Provide the document details based on description in the following table.

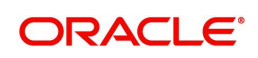

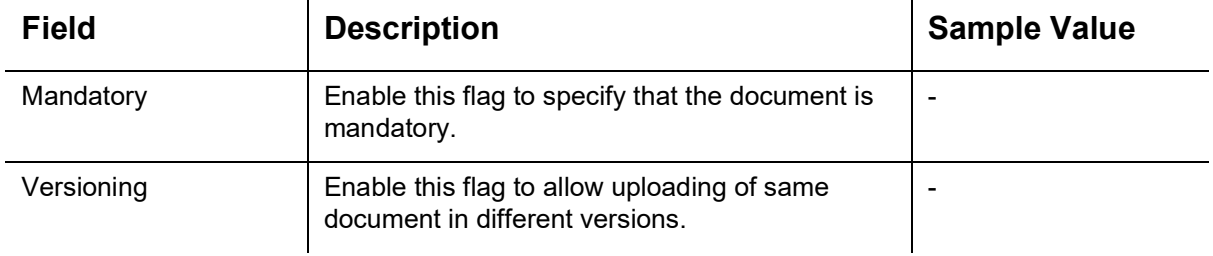

- 3. To add another document type, click the add icon again and provide the necessary details.
- 4. To remove the added document type, click the close icon.
- 5. After configuring the documents list, click **Save**.

## <span id="page-12-0"></span>**Checklist**

You can configure checklist for manual verification of each stage in this tab. The checklist configured here will be displayed in the **Checklist** window that appears on clicking **Submit** button in any of the stages.

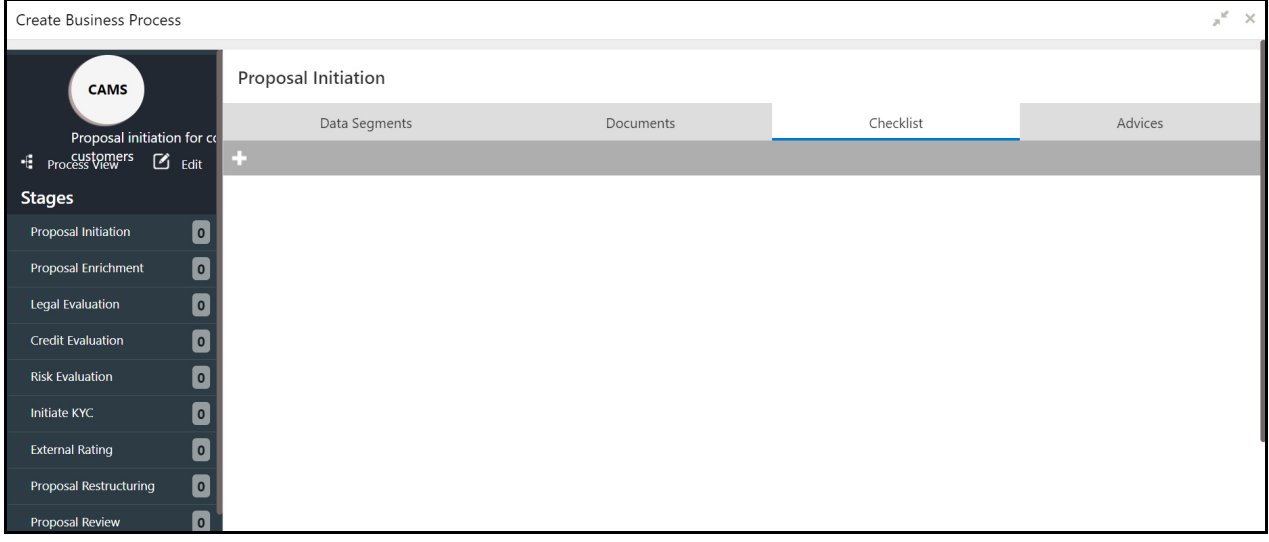

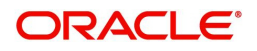

1. To add checklist, click the add icon. The **Checklist** tab is displayed as shown below.

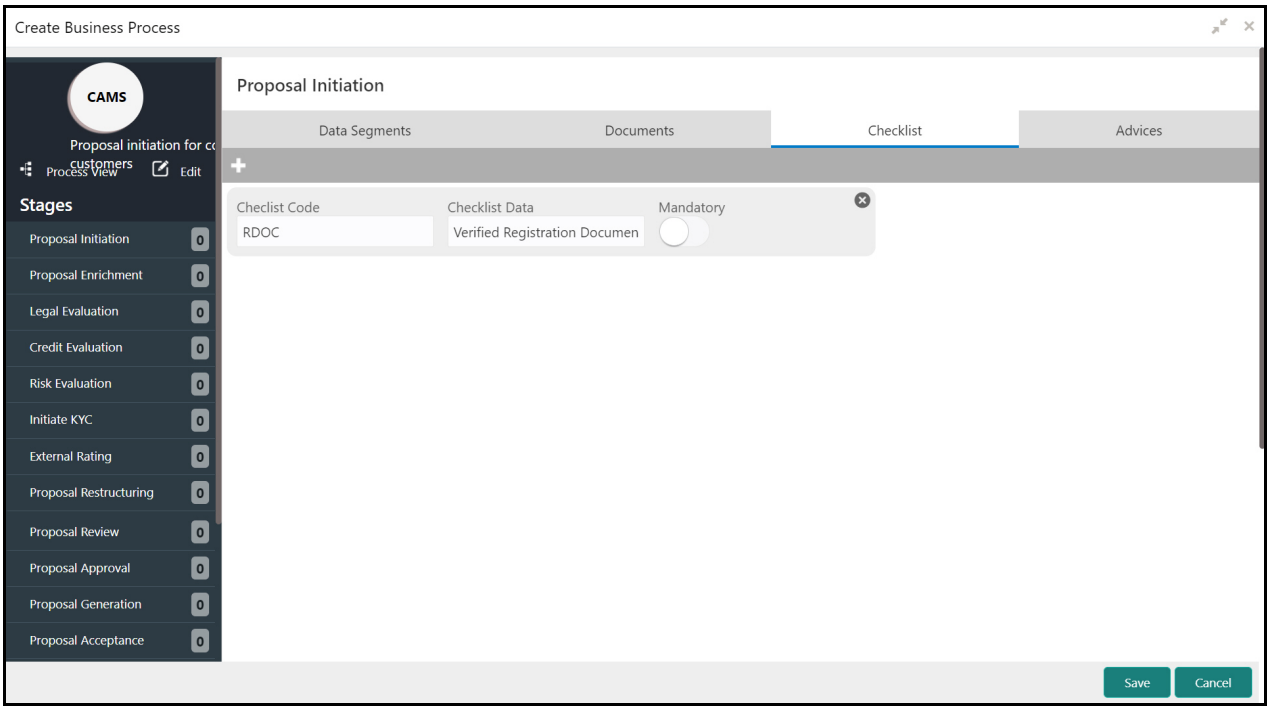

2. Specify the checklist details based on description provided in the following table.

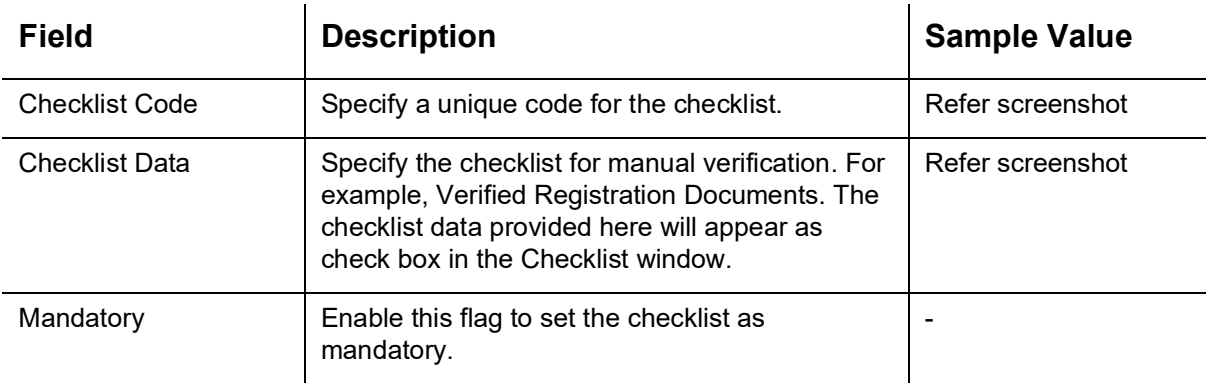

- 3. To add another checklist, click the add icon again and provide the necessary details.
- 4. To remove the added checklist, click the close icon.
- 5. After configuring the checklist, click **Save**.

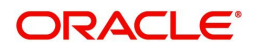

## <span id="page-14-0"></span>**Advices**

Advices are the draft documents to be sent to the customers from bank. You can configure advice for the **Draft Generation** stage in any business process in this tab.

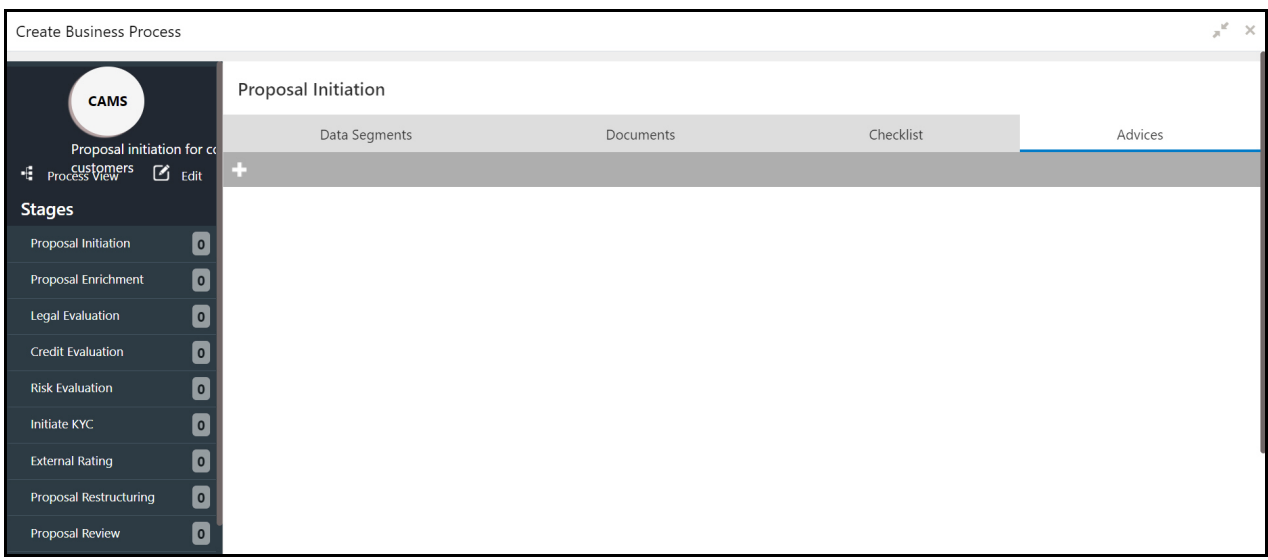

1. To configure advice for a stage, click the add icon. The **Advice** tab is displayed as shown below.

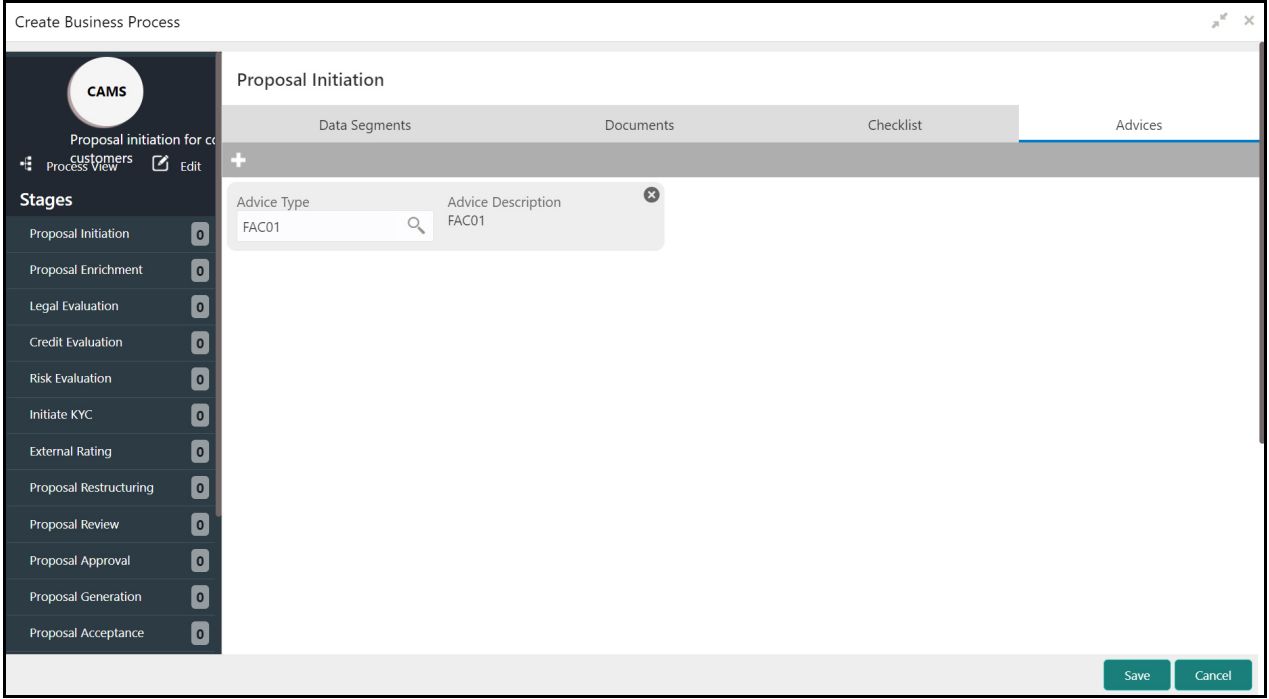

2. Specify the advice details based on description in the following table.

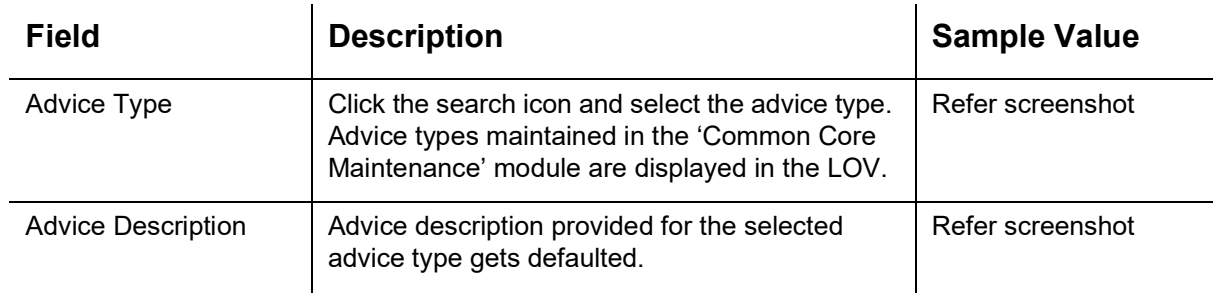

3. To add another advice, click the add icon again and provide the necessary details.

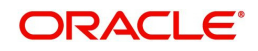

- 4. To remove the added advice, click the close icon.
- 5. After configuring the advice, click **Save**.

## <span id="page-15-0"></span>**Modify Business Process**

To modify any business process, the business process record must be in an authorized state. The unauthorized record can be modified only by the user who created the record.

### 1. Navigate to **Credit Facilities > Maintenance > Business Process > View Business Process.**

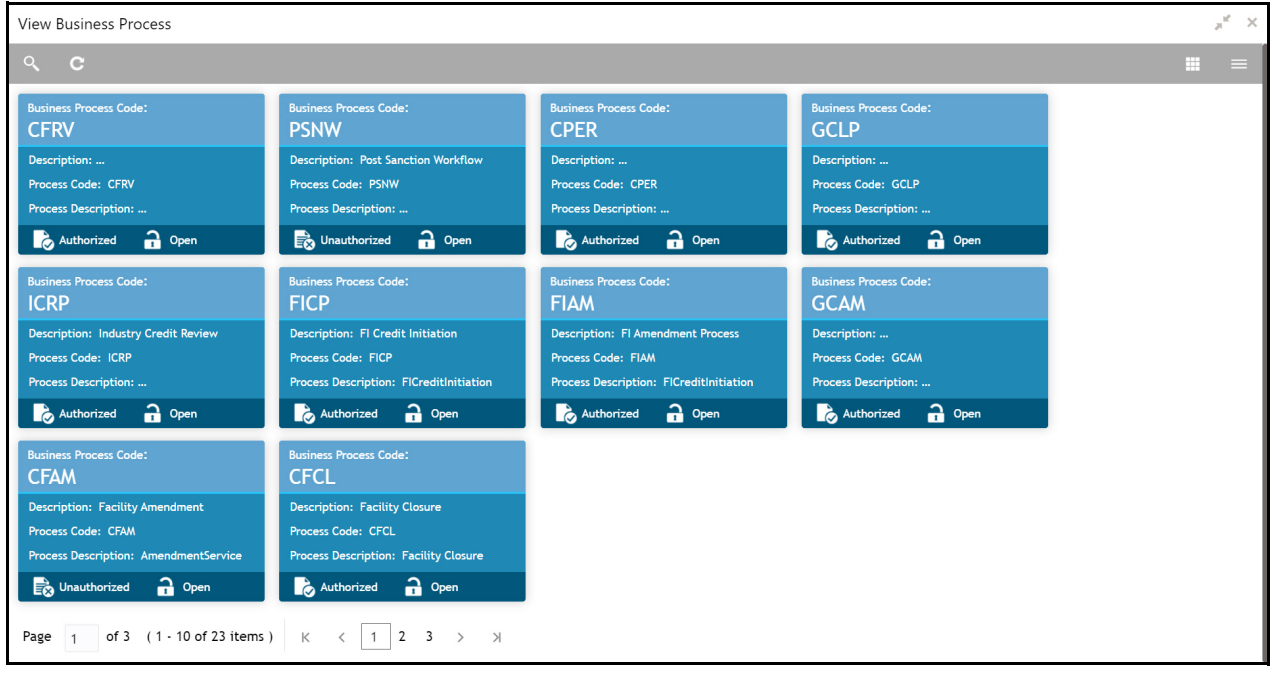

2. Click the list icon at the top right corner to change the table view to list view. The **View Business Process** page appears as shown below.

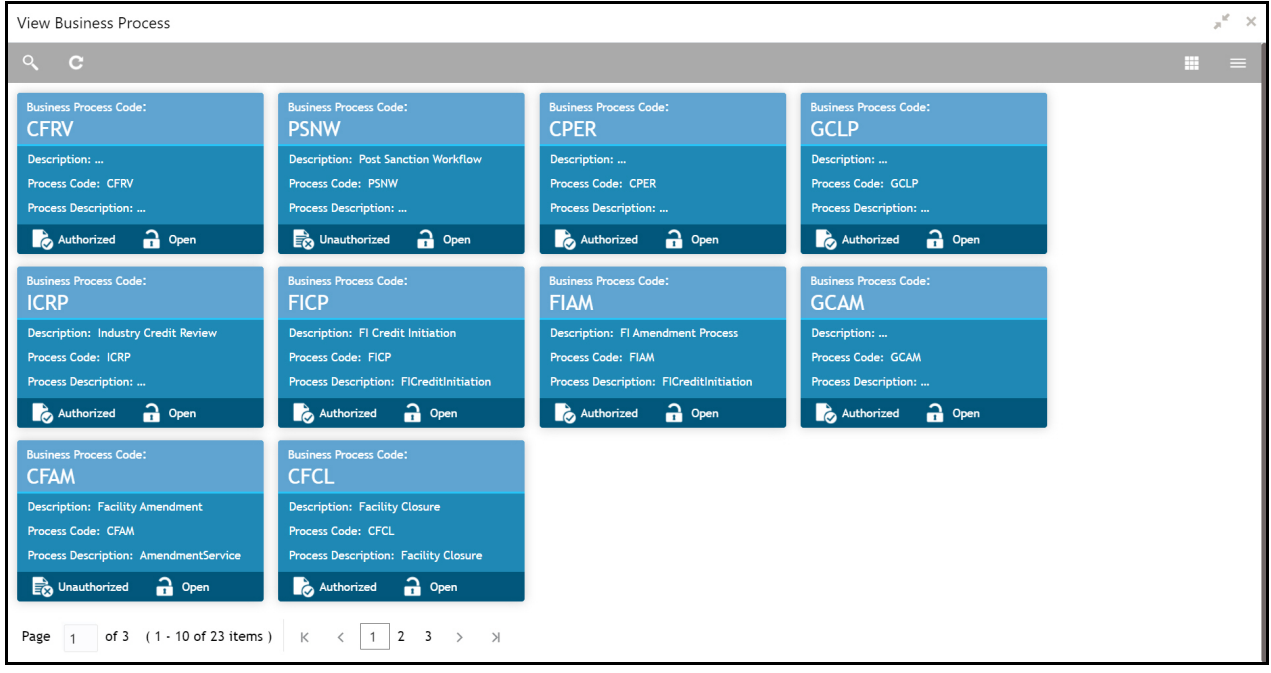

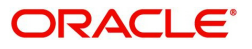

3. Click the search icon to search the required business process. The search bar appears as shown below.

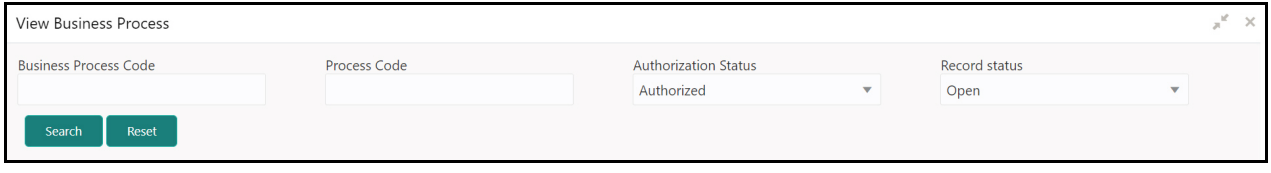

- 4. Specify / select value any or all of the following filter parameters:
	- Business Process Code
	- **•** Process Code
	- Authorization Status
	- Record Status
- 5. Click **Search**. Records matching the filter criteria are displayed.

#### In the **View Business Process** page:

- 6. Click the refresh icon to refresh the business process record list.
- 7. Click the add icon to define new business process.

### **Steps to modify business process**

#### In the **View Business Process** page:

- 1. Click the hamburger icon on the required business process record and select **Unlock**. The **Business Process Definition** page appears in edit mode.
- 2. Modify the required field values.
- 3. Click **Save**. Business process will be modified upon authorization.

## <span id="page-16-0"></span>**Close Business Process**

You can close the business processes that are no longer required for your business operations. To perform this action, the record must be in an authorized state. Unauthorized records can be closed only by the maker of the record.

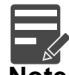

**Note: Authorization is required for closing the business process.**

#### **Steps to close business process**

#### In the **View Business Process** page:

- 1. Click the hamburger icon in the required business process record and select **Close**. Options to **View** the record details and **Proceed** with close operation are displayed.
- 2. Click **View**. The business process details are displayed.
- 3. Click **Proceed**. The record status is changed to closed.

## <span id="page-16-1"></span>**Reopen Business Process**

You can reopen the closed business process when it is required for your business operations again.

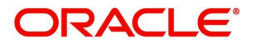

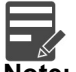

**Note: Authorization is required for reopening the closed business process.**

### **Steps to open business process**

#### In the **View Business Process** page:

- 1. Click the hamburger icon in the required record for which close action is authorized.
- 2. Select the **Reopen** option. Options to **View** the record details and **Proceed** with reopen operation are displayed.
- 3. Click **View**. The mask management details are displayed.
- 4. Click **Proceed**. The record is reopened upon confirmation.

## <span id="page-17-0"></span>**Approve Business Process**

All the business processes created in the 'Maintenance' module must be approved by the authorized person. Unauthorized Business Process will not be listed in the left navigation menu in OBCFPM.

### **Steps to approve business process**

In the **View Business Process** page:

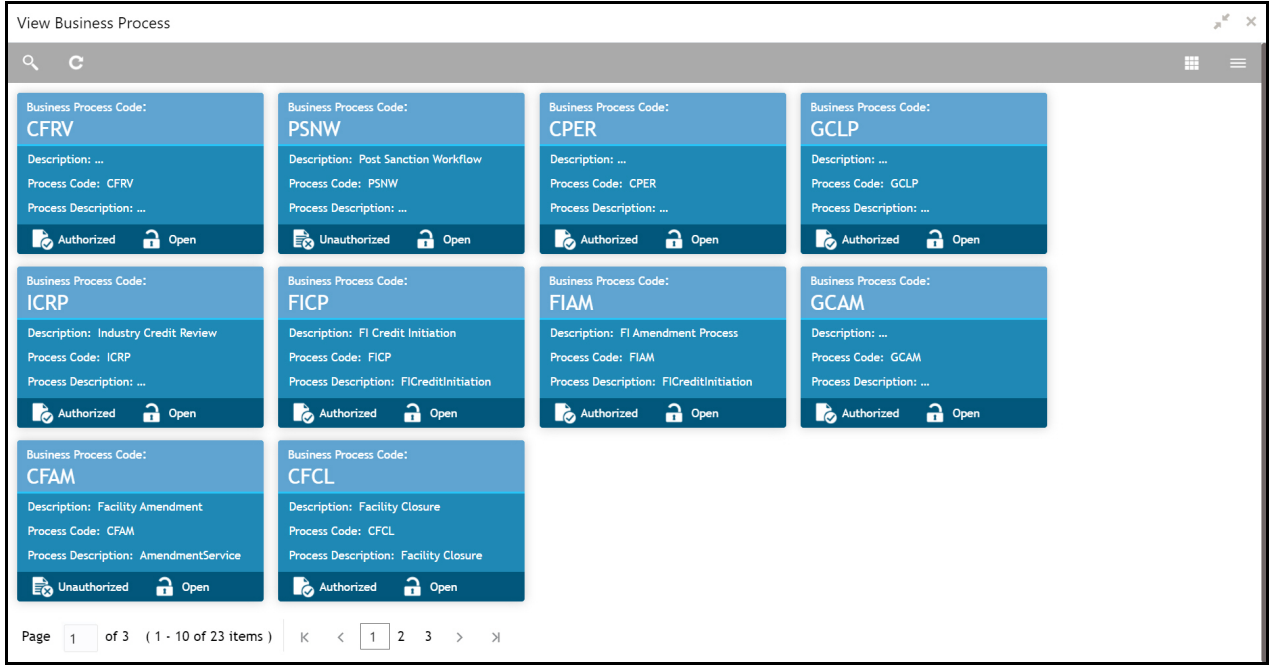

1. Click the hamburger icon in the record that needs to be authorized and then select **Authorize**. The following screen appears.

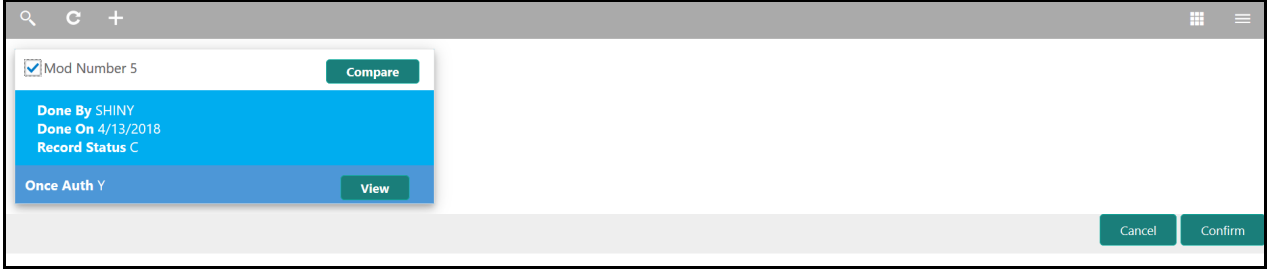

2. Select the **Mod Number**.

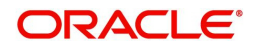

## 3. Click **Confirm**. The confirmation dialogue box appears.

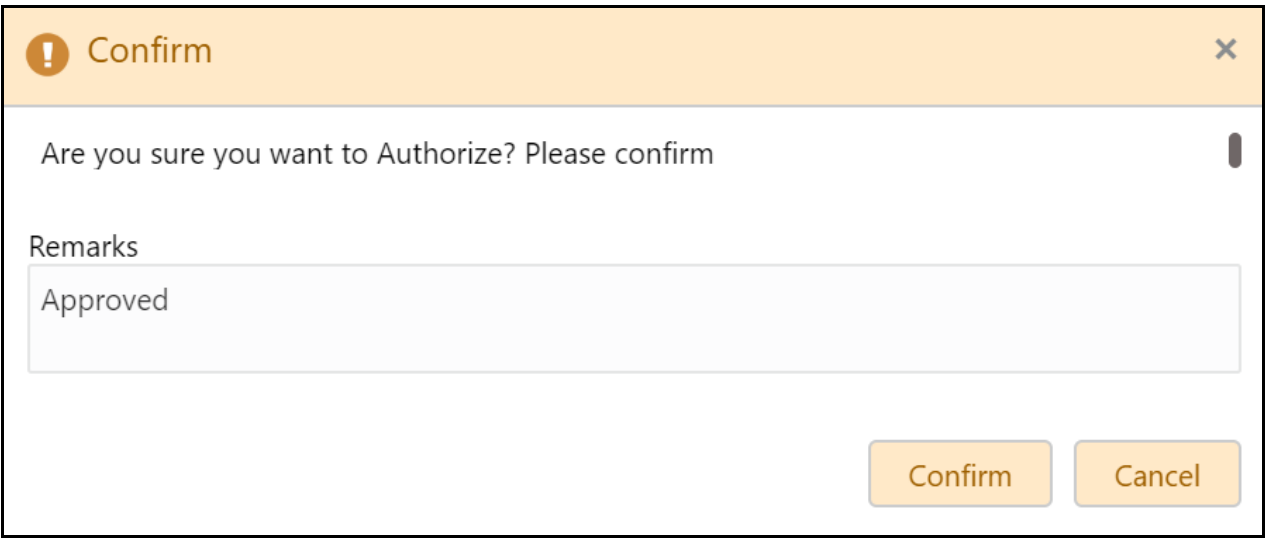

4. Type the **Remarks**.

5. Click **Confirm**. The business process maintenance action is approved.

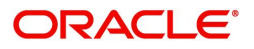

# **Financial Category**

<span id="page-19-0"></span>The 'Financial Category' sub-menu under 'Maintenance' menu allows you to manage (create, edit, close, reopen, and approve) the financial categories in OBCFPM. Financial categories are the top most components in the financial document. For example, following are the three major financial categories in balance sheet:

- Assets
- **•** Liabilities
- Ownership Equity

## <span id="page-19-1"></span>**Create Financial Category**

The **Create Financial Category** page provides an option to define financial categories available in the financial documents in OBCFPM.

### **Steps to create financial category:**

### 1. Navigate to **Credit Facilities > Maintenance > Financial Category > Create Financial Category**.

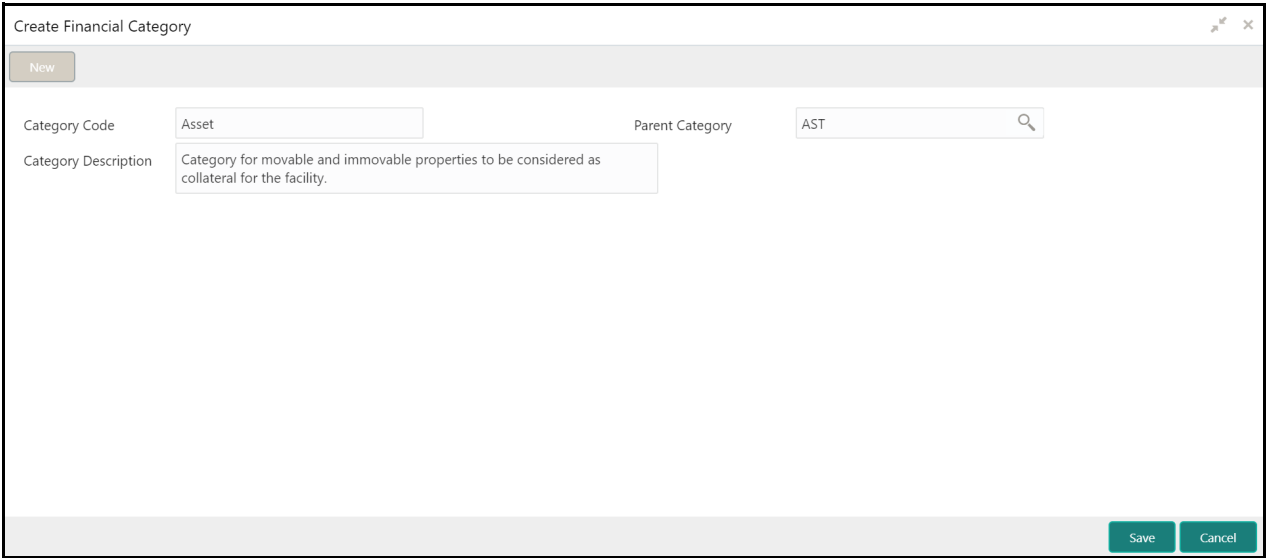

2. Provide the financial category details based on description in the following table.

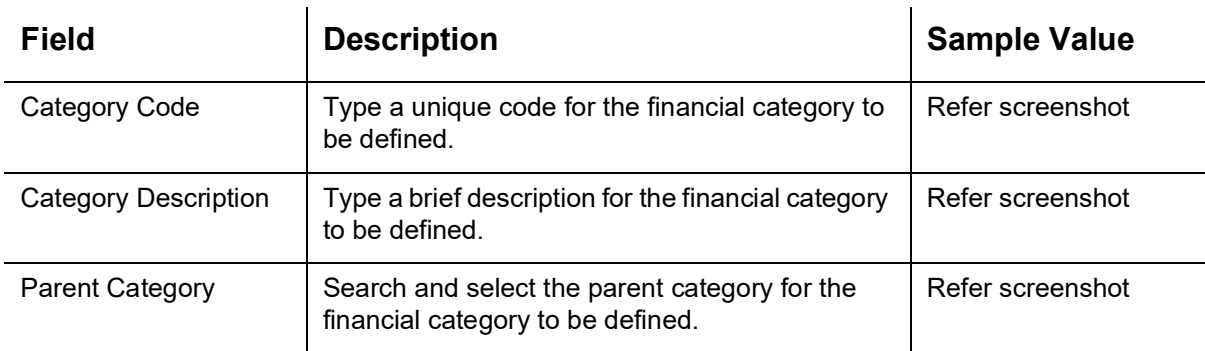

3. Click **Save**.

## <span id="page-19-2"></span>**Modify Financial Category**

To modify any financial category, the category record must be in an authorized state. The unauthorized financial category record can be modified only by the user who created the record.

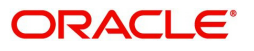

- View Financial Category  $\mathcal{L}$ H Category Code<br>STB Category Code<br>STP Category Code<br>NCL Category Code<br>CAT5 Category Description: .. **Category Description: CATAGORY5 Category Description: ..** Category Description: .. Unauthorized 2 Open Authorized Authorized **a** Open  $\frac{1}{2}$  Open Authorized 2 Open **PLATX** EIM PBT  $NC$ Category Description: Profit before Tax **Category Description:** Category Description: . Category Description: Exceptional Item: Dinauthorized **Company** Open **D**<br>Bunauthorized Dinauthorized **a** Open Authorized **a** Open  $\frac{1}{2}$  Open Category Code<br>EL Category Code<br>PLS Category Description: Profit and Loss Category Description: .. Authorized a Oper Authorized **a** Open
- 1. Navigate to **Credit Facilities > Maintenance > Financial Category > View Financial Category.**

2. Click the list icon at the top right corner to change the table view to list view. The **View Financial Category** page is displayed as shown below.

Page  $\boxed{1}$  of 3 (1 - 10 of 29 items)  $\boxed{K}$  <  $\boxed{1}$  2 3 > >

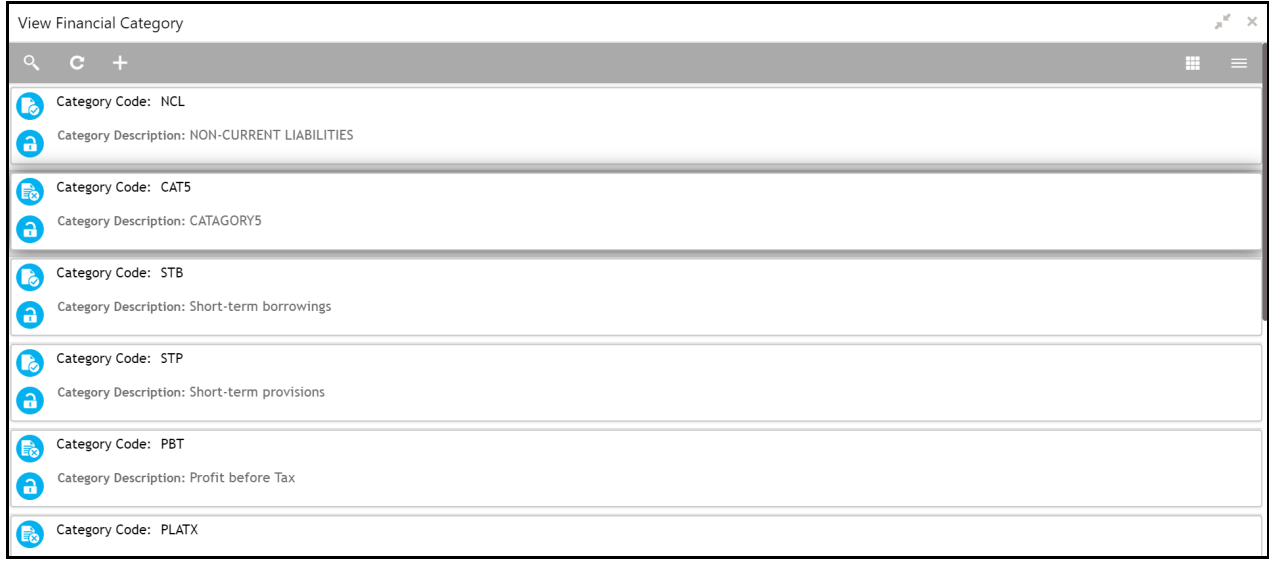

3. Click the search icon to search the required financial category. The search bar appears as shown below.

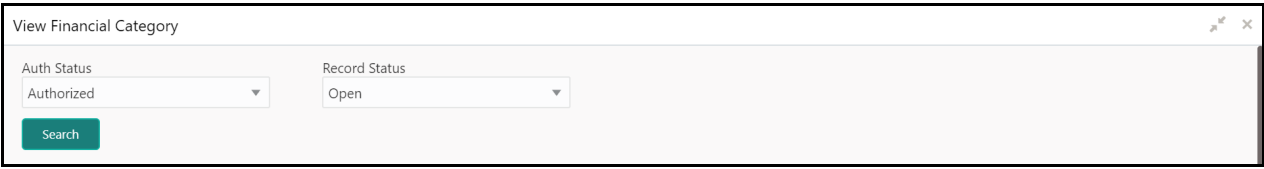

4. Select the status of financial category based on description in the following table.

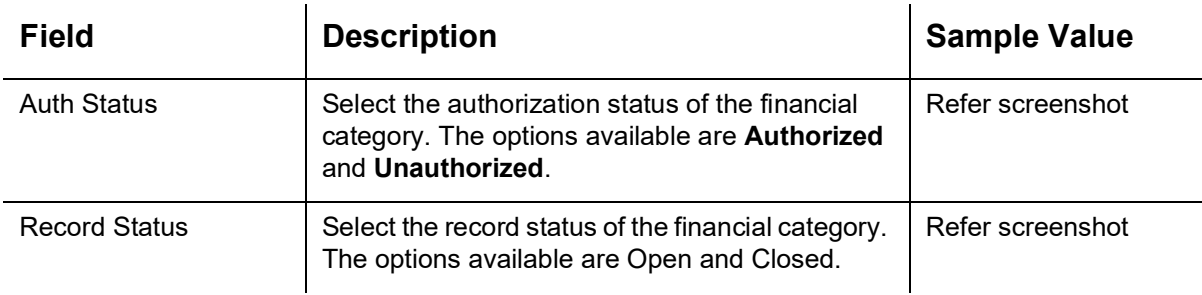

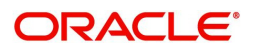

- 5. Click **Search**. The financial category records that match the search parameters are displayed.
- In the **View Financial Category** page:
- 1. Click the refresh icon to refresh the financial category records list.
- 2. Click the add icon to define new financial category.

### **Steps to modify financial category**

In the **View Financial Category** page:

- 1. Click on the hamburger icon in the required record and select **Unlock**. The **Financial Category Maintenance** page appears in edit mode.
- 2. Modify the required details.
- 3. Click **Save**. The financial category will be modified upon authorization.

## <span id="page-21-0"></span>**Close Financial Category**

You can close the financial category that are no longer required for financial code maintenance. To perform this action, the record must be in an authorized state. Unauthorized records can be closed only by the maker of the record.

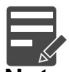

**Note: Authorization is required for closing the financial category.**

### **Steps to close financial category**

In the **View Financial Category** page:

- 1. Click the hamburger icon in the required record and select **Close**. Options to **View** the record details and **Proceed** with close operation are displayed.
- 2. Click **View**. The financial category details are displayed.
- 3. Click **Proceed**. The record status is changed to closed.

## <span id="page-21-1"></span>**Reopen Financial Category**

You can reopen the closed financial category when you require the category for financial code maintenance again.

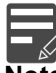

**Note: Authorization is required for reopening the closed financial category.**

## **Steps to open financial category**

In the **View Financial Category** page:

- 1. Click the hamburger icon in the required record for which close action is authorized.
- 2. Select the **Reopen** option. Options to **View** the record details and **Proceed** with reopen operation are displayed.
- 3. Click **View**. The financial category details are displayed.
- 4. Click **Proceed**. The record is reopened upon confirmation.

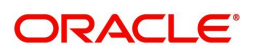

## <span id="page-22-0"></span>**Approve Financial Category**

All the maintenance activities of financial categories must be approved by the authorized person. Unauthorized financial category will not be listed in the financial code maintenance page.

### **Steps to approve financial category**

### In the **View Financial Category** page:

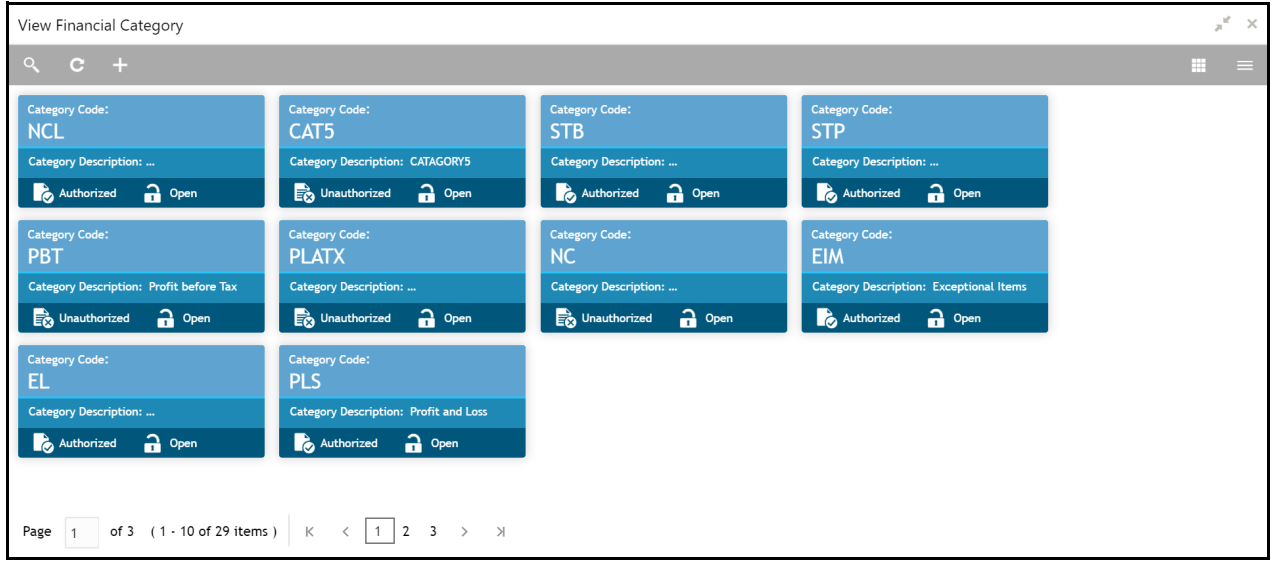

1. Click the hamburger icon in the record that needs to be authorized and then select **Authorize**. The following screen appears.

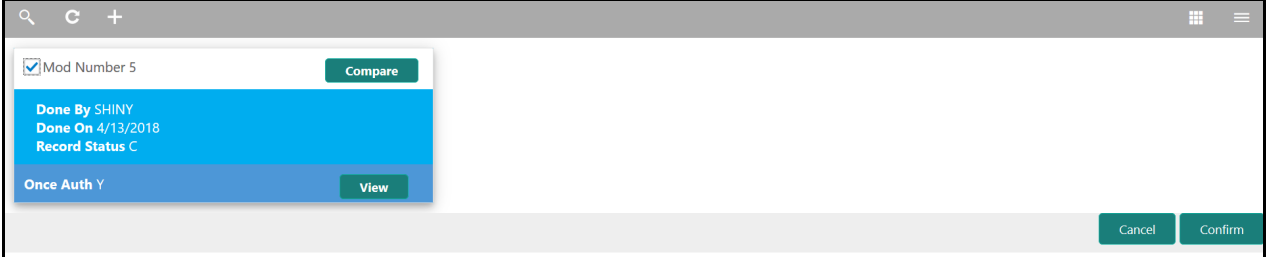

- 2. Select the Mod Number.
- 3. Click **Confirm**. The confirmation dialogue box appears.

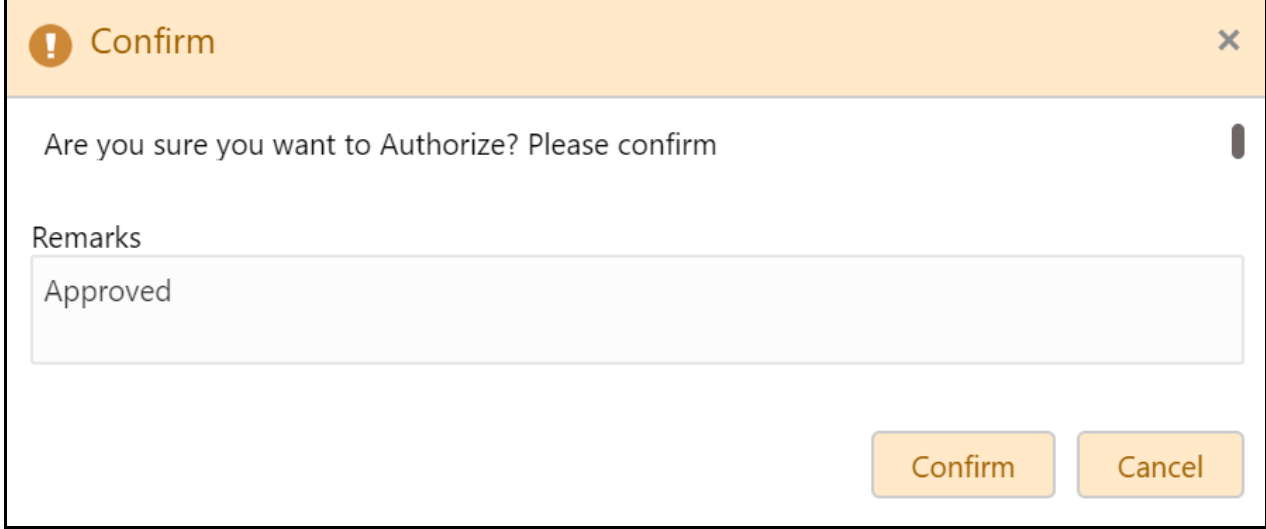

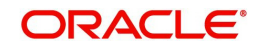

- 4. Type the **Remarks**.
- 5. Click **Confirm**. The financial category maintenance action is approved.

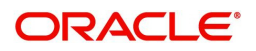

# **Financial Code**

<span id="page-24-0"></span>The 'Financial Code' sub-menu under 'Maintenance' menu allows you to manage (create, edit, close and approve) the financial codes (sub-categories) available in the financial documents in OBCFPM.

## <span id="page-24-1"></span>**Create Financial Code**

The **Create Financial Code** page provides an option to define financial code for financial document template maintenance.

### **Steps to create financial code:**

1. Navigate to **Credit Facilities > Maintenance > Financial Code > Create Financial Code.**

If the **Input Mode** is selected as Input, the **Create Financial Code** page appears as shown below.

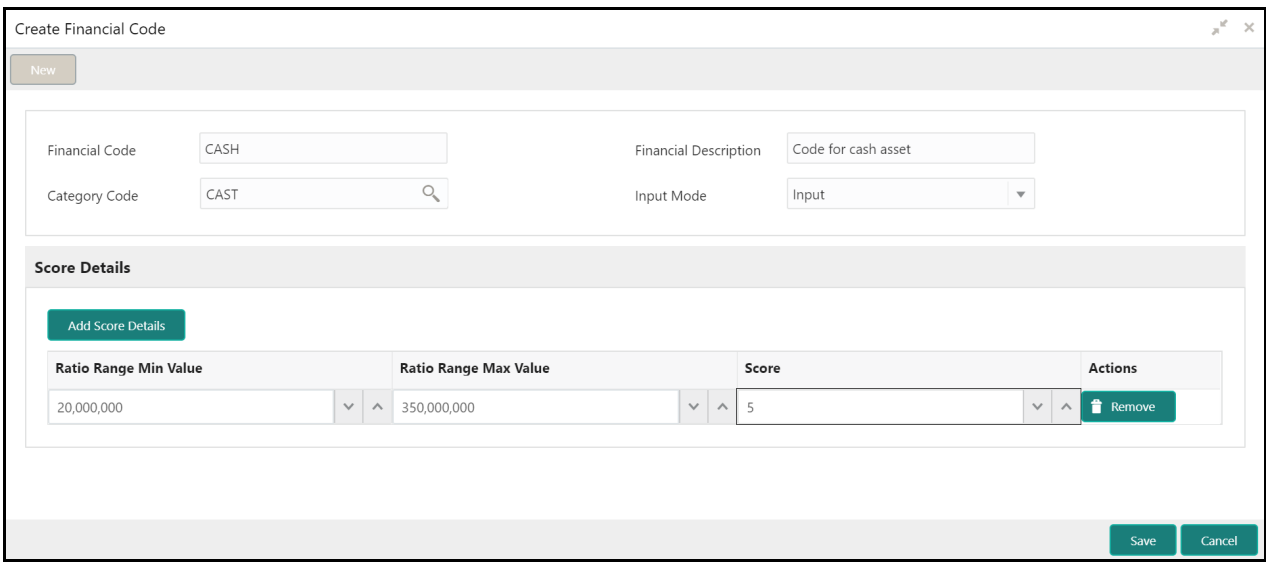

2. Provide the financial code details based on description in the following table.

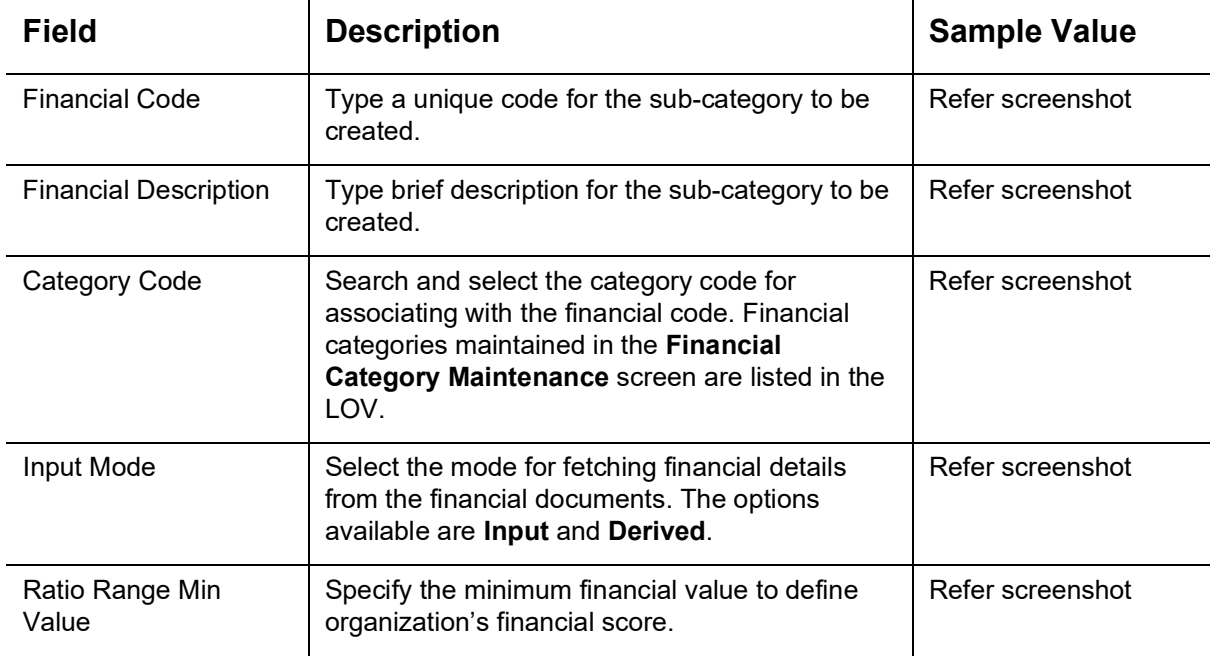

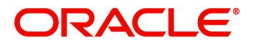

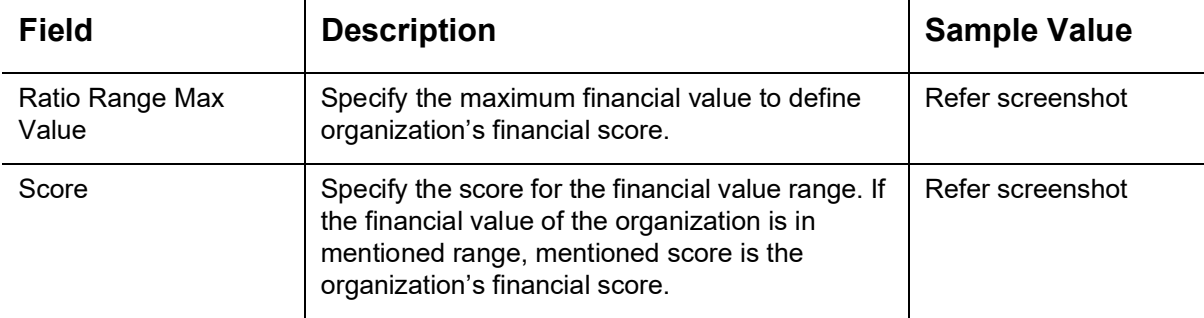

## 3. Click **Add Score Details**.

- 4. To delete the added score detail, click **Remove** in the **Action** column.
- 5. Click **Save**. The financial code will be created upon authorization.

### If the **Input Mode** is selected as Derived, the **Create Financial Code** page appears as shown below.

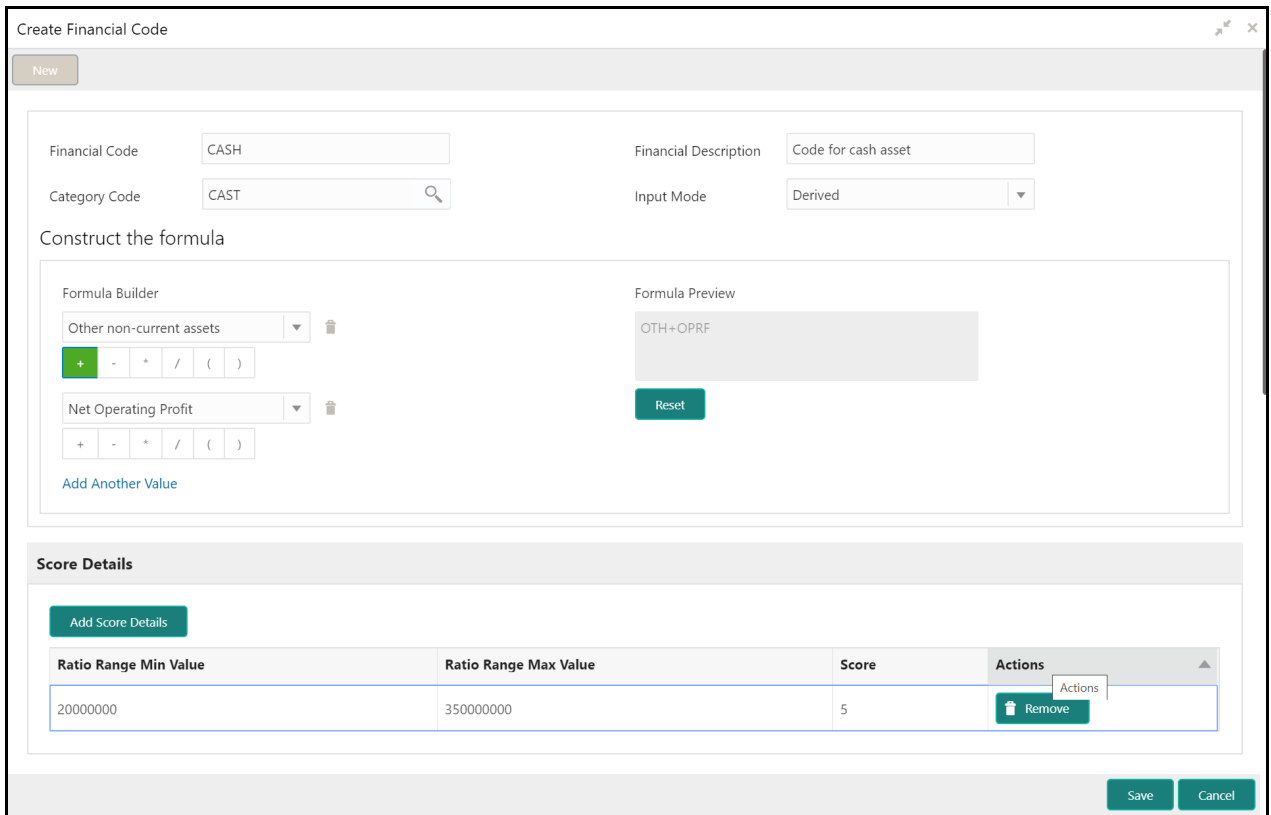

1. Provide the financial code details based on description in the following table.

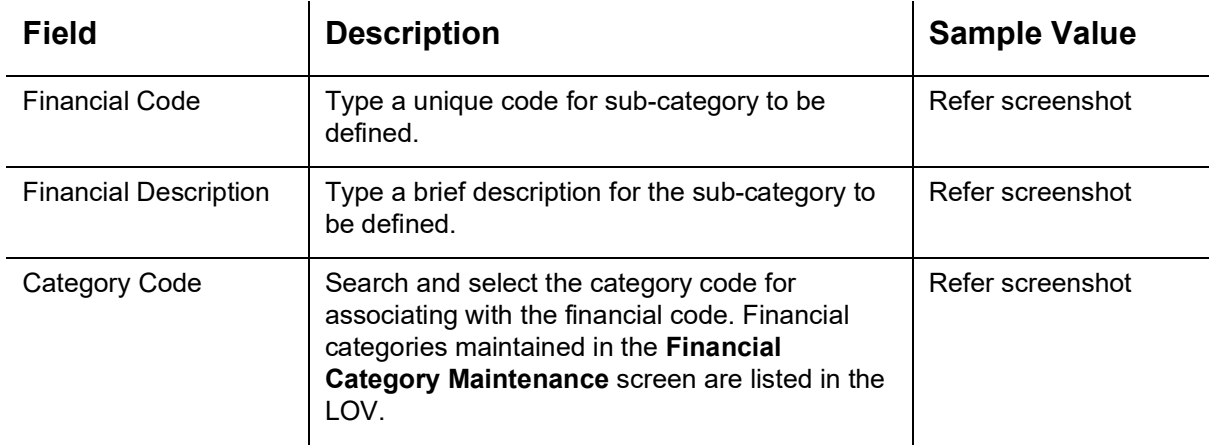

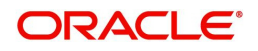

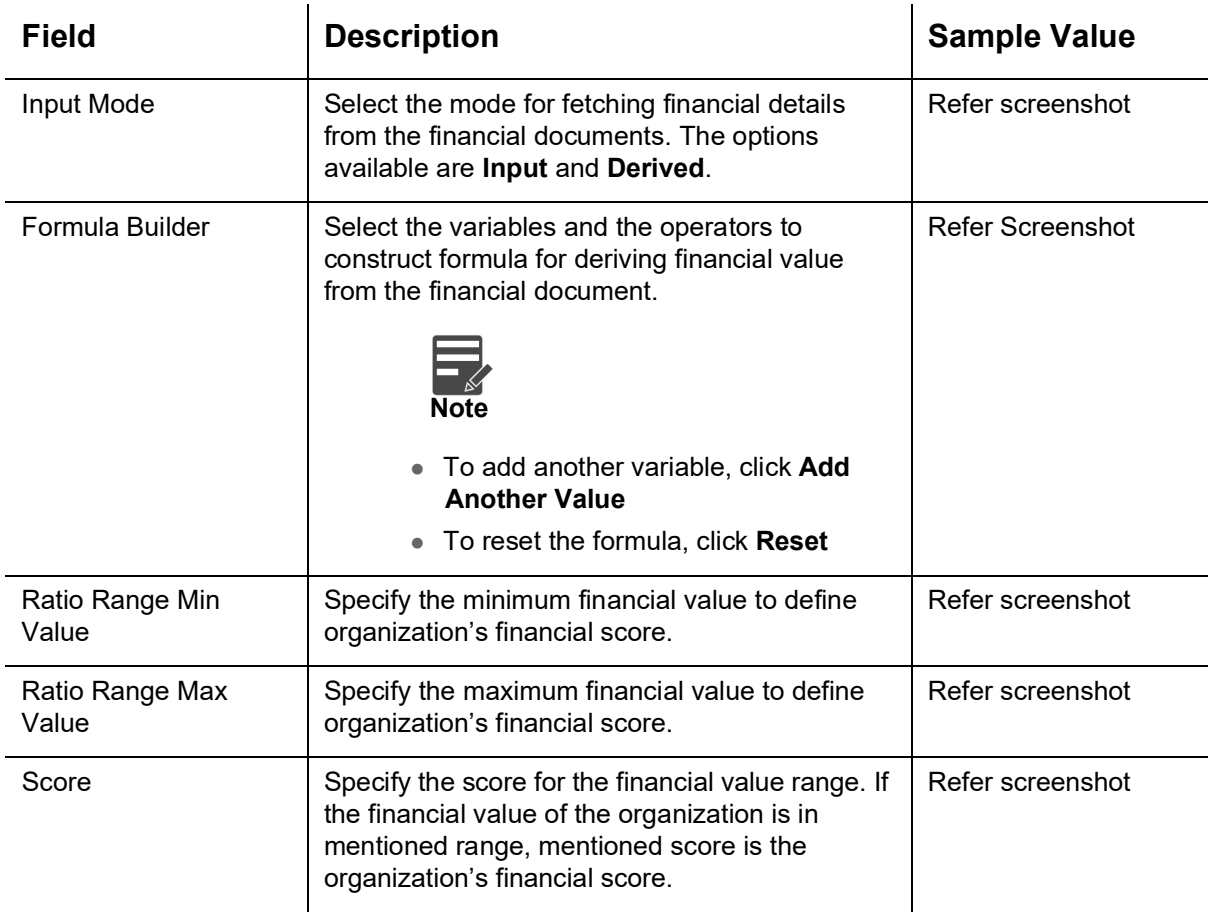

- 2. Click **Add Score Details**.
- 3. To delete the added score detail, click **Remove** in the **Action** column.
- 4. Click **Save**. The financial code will be created upon authorization.

## <span id="page-26-0"></span>**Modify Financial Code**

To modify any financial code, the financial code record must be in an authorized state. The unauthorized financial code record can be modified only by the user who created the record.

1. Navigate to **Credit Facilities > Maintenance > Financial Code > View Financial Code.** 

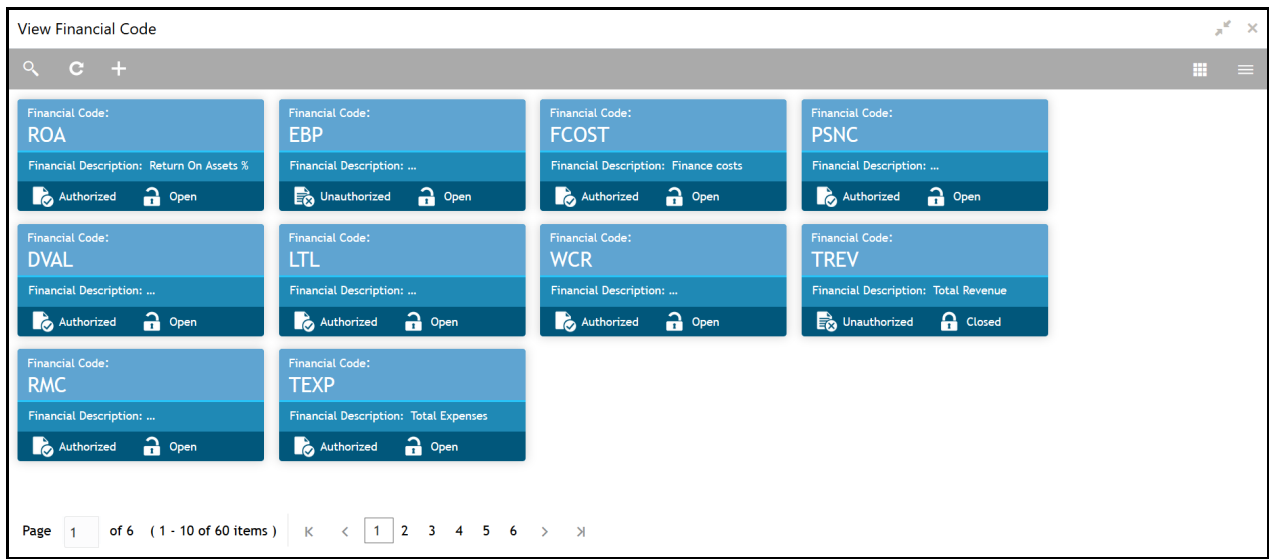

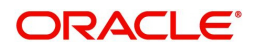

2. Click the list icon at the top right corner to change the table view to list view. The **View Financial Code** page appears as shown below.

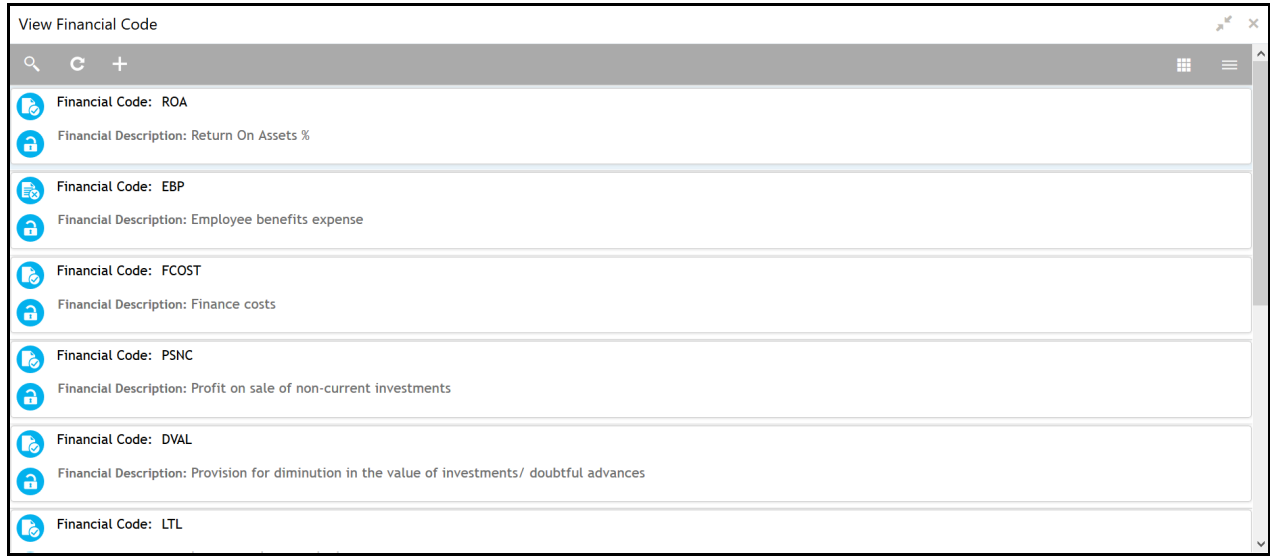

3. Click the search icon to search the required financial code. The search bar appears as shown below.

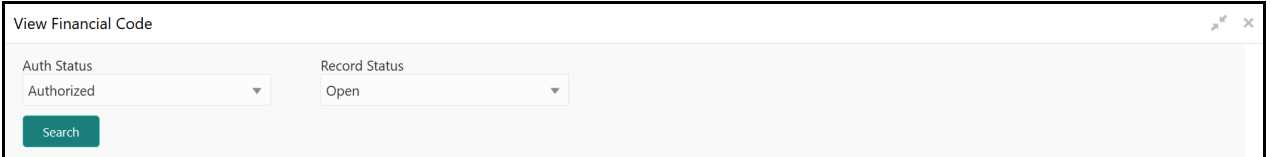

4. Select the status of financial code based on description in the following table.

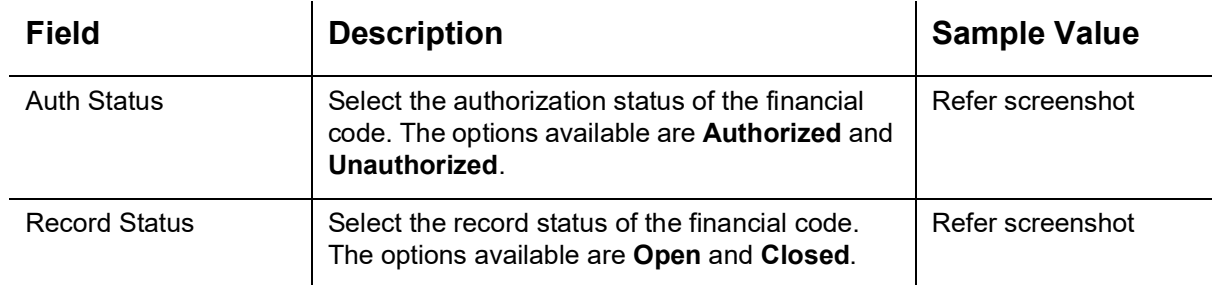

5. Click **Search**. The financial codes that match the search parameters are displayed.

### In the **View Financial Code** page:

- 6. Click the refresh icon to refresh the financial code record list.
- 7. Click the add icon to define new financial code.

### **Steps to modify financial code**

In the **View Financial Code** page:

- 1. Click on the hamburger icon in the required record and select **Unlock**. The **Financial Code Maintenance** page appears in edit mode.
- 2. Modify the required details.
- 3. Click **Save**. The financial code record will be modified upon authorization.

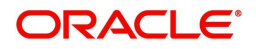

## <span id="page-28-0"></span>**Close Financial Code**

You can close the financial code that are no longer required for the financial document template maintenance. To perform this action, the record must be in an authorized state. Unauthorized records can be closed only by the maker of the record.

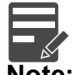

**Note: Authorization is required for closing the financial code.**

### **Steps to close financial code**

In the **View Financial Code** page:

- 1. Click the hamburger icon in required record and select **Close**. Options to **View** the record details and **Proceed** with close operation are displayed.
- 2. Click **View**. The financial code details are displayed.
- 3. Click **Proceed**. The record status is changed to closed.

## <span id="page-28-1"></span>**Reopen Financial Code**

You can reopen the closed financial code, when the code is required for financial document template maintenance again.

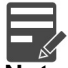

**Note: Authorization is required for reopening the closed financial code.**

#### **Steps to open financial code**

In the **View Financial Code** page:

- 1. Click the hamburger icon in the required record for which close action is authorized.
- 2. Select the **Reopen** option. Options to **View** the record details and **Proceed** with reopen operation are displayed.
- 3. Click **View**. The financial code details are displayed.
- 4. Click **Proceed**. The record is reopened upon confirmation.

## <span id="page-28-2"></span>**Approve Financial Code**

All the maintenance activities of financial code must be approved by the authorized person. Unauthorized financial code will not be listed in the **Financial Document Template Maintenance** screen.

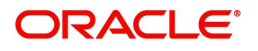

## **Steps to approve financial code**

In the **View Financial Code** page:

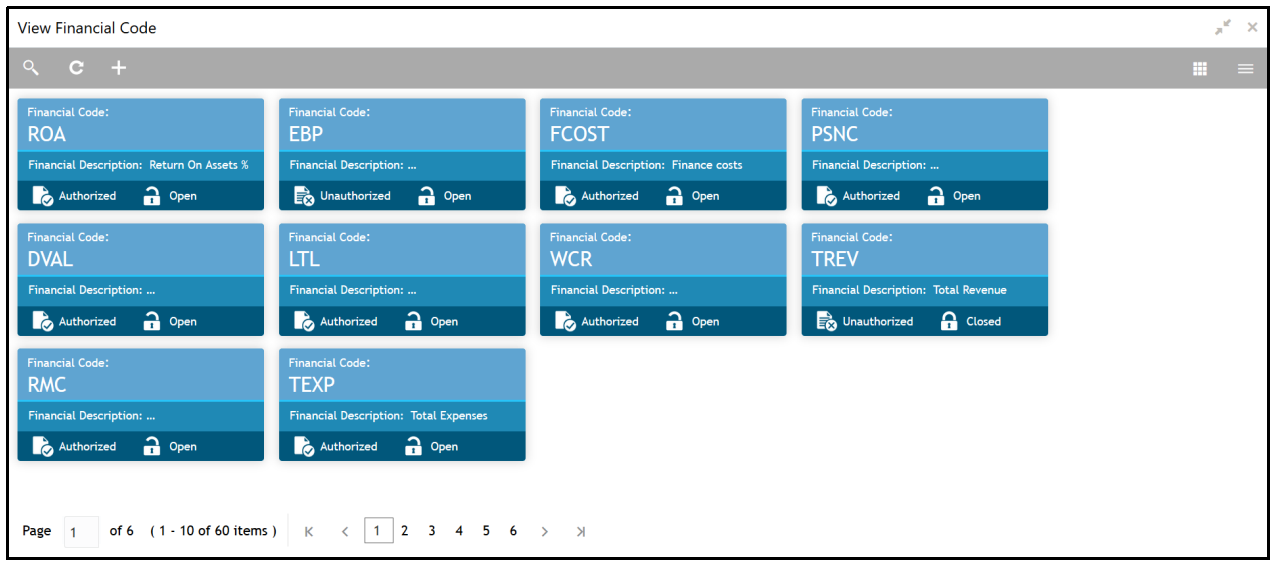

1. Click the hamburger icon in the record that needs to be authorized and then select **Authorize**. The following screen appears.

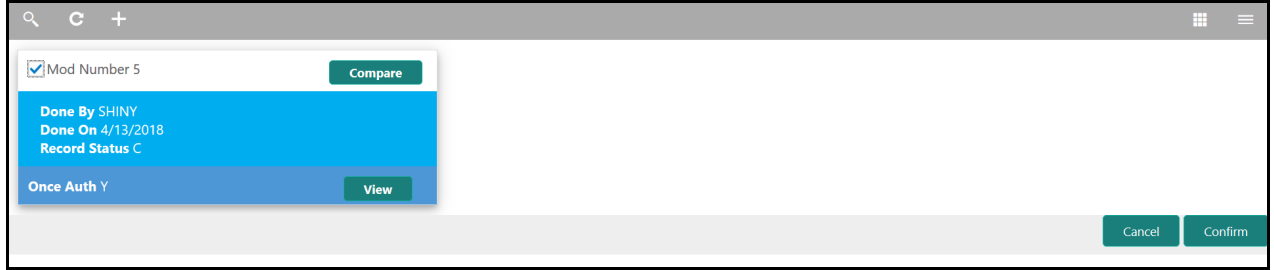

- 2. Select the Mod Number.
- 3. Click **Confirm**. The confirmation dialogue box appears.

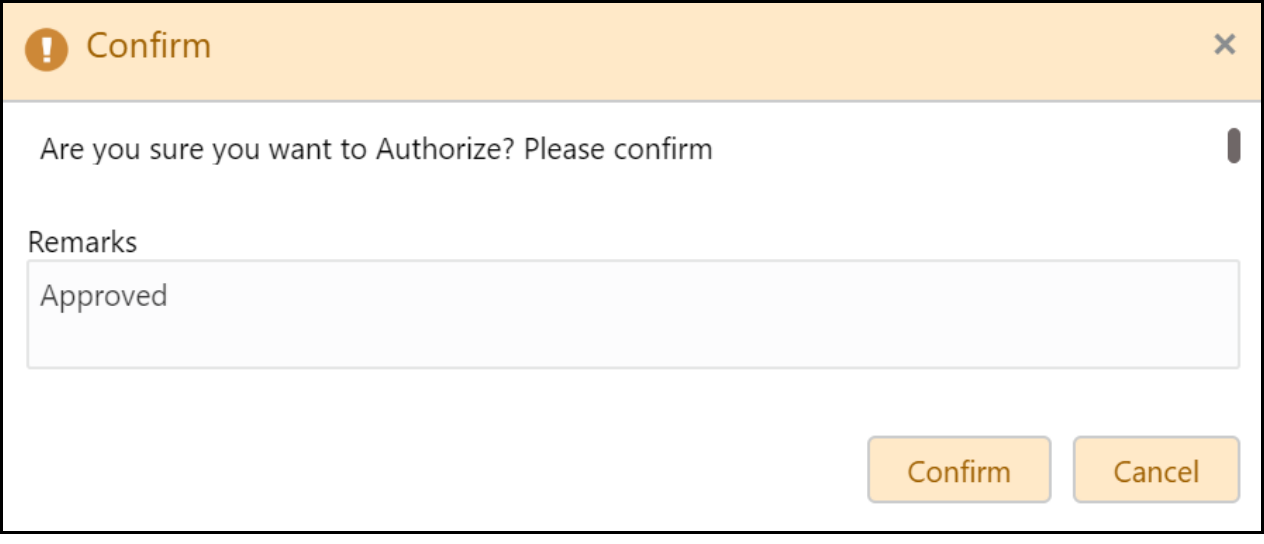

- 4. Type the **Remarks**.
- 5. Click **Confirm**. The financial code maintenance action is approved.

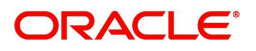

# **Financial Document Template**

<span id="page-30-0"></span>The 'Financial Document Template' sub-menu under 'Maintenance' menu allows you to define a template for the financial documents of customers, such as balance sheet. Documents to be uploaded by the bank user must be in the format defined in template, so that the system can fetch and process the data from uploaded document.

## <span id="page-30-1"></span>**Create Financial Document Template**

The **Create Financial Document Template** page provides an option to define new template for the financial document.

**Steps to create financial document template:**

1. Navigate to **Credit Facilities > Maintenance > Financial Document Template > Create Financial Document Template.** The **Create Financial Document Template** page appears.

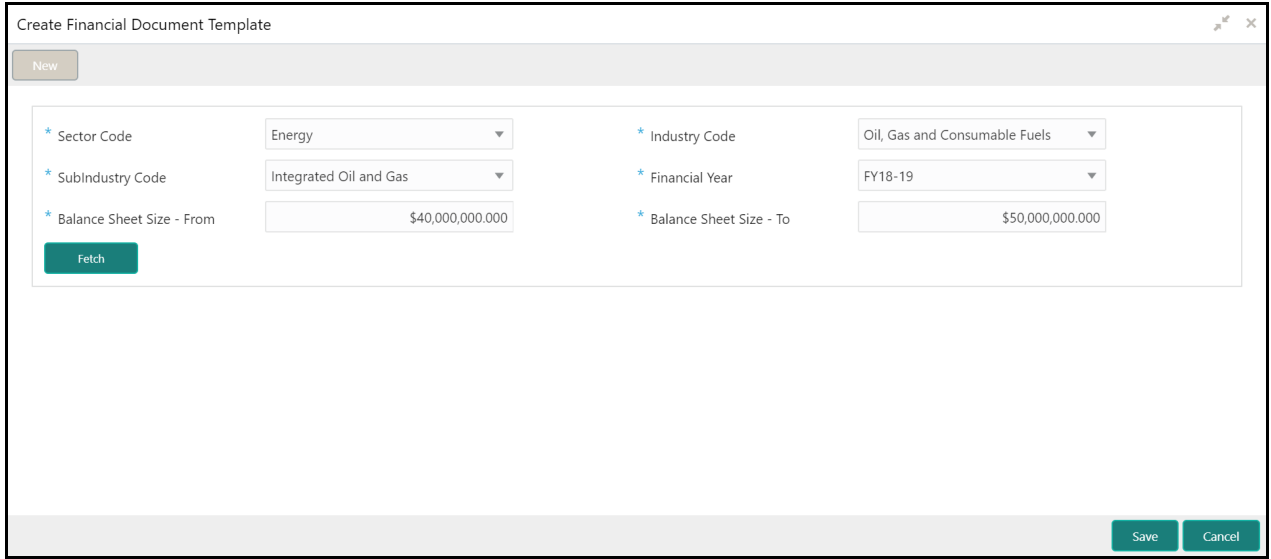

2. Select / provide the financial document template details based on description in the following table.

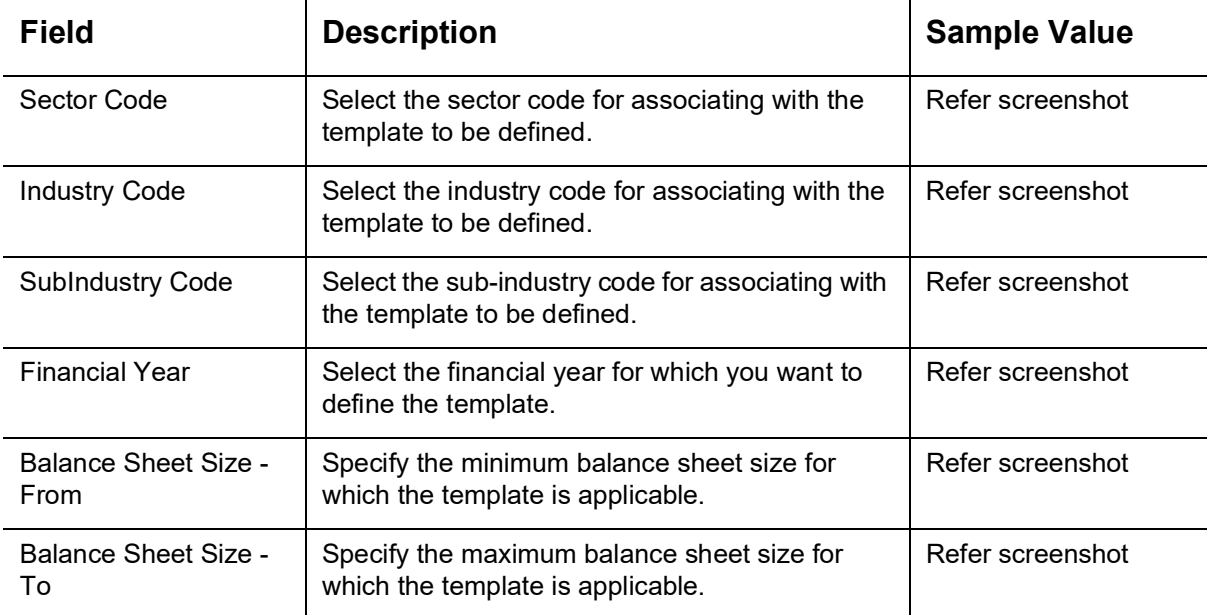

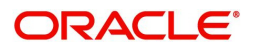

3. Click **Fetch**. All the financial categories maintained in **Financial Category Maintenance** screen appear as shown below.

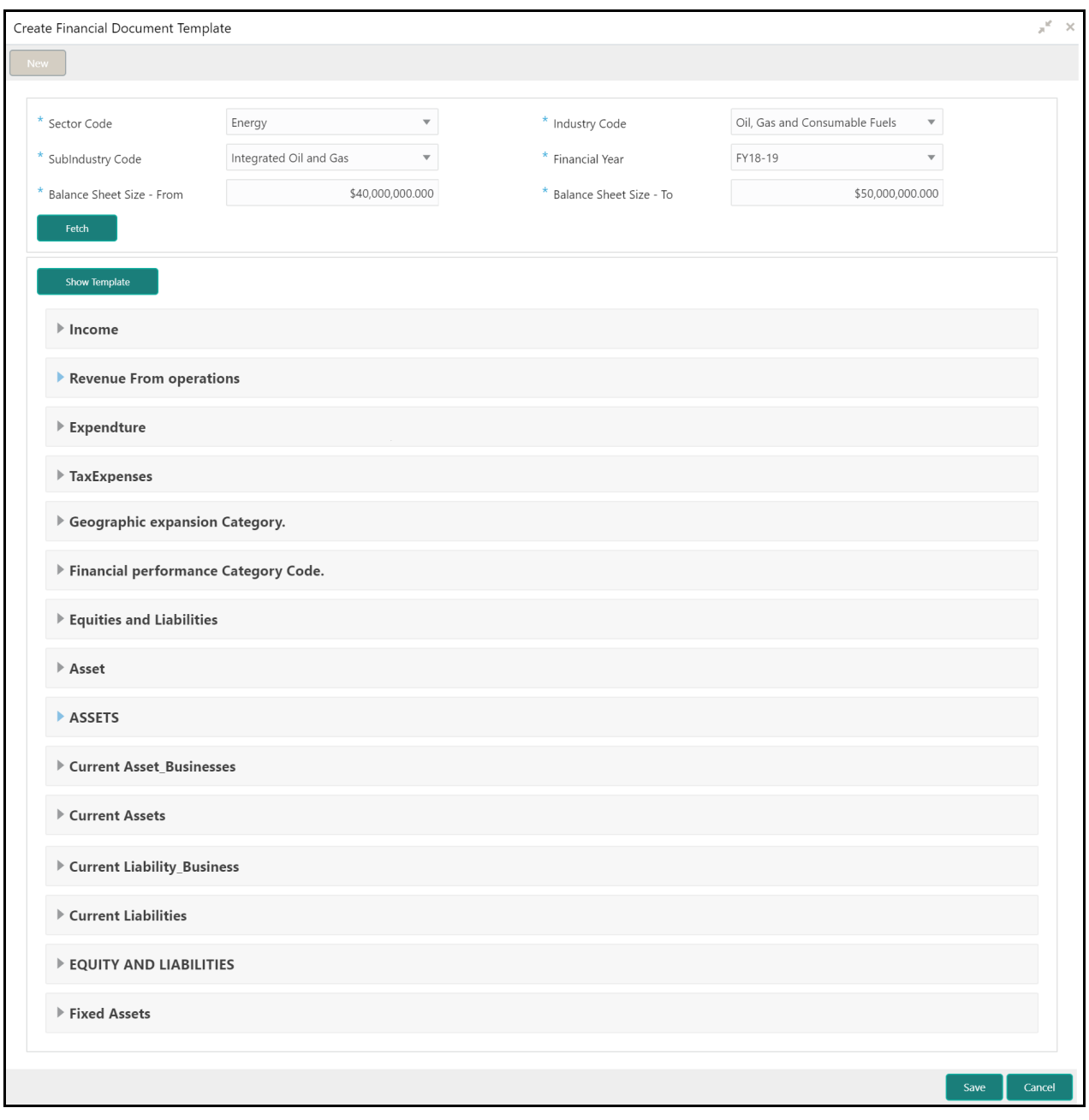

4. Click and expand the required financial category. Sub-categories of the financial categories maintained in **Financial Code Maintenance** screen appears.

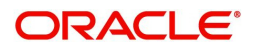

5. Click and expand the required sub-category. Financial codes appear as shown below.

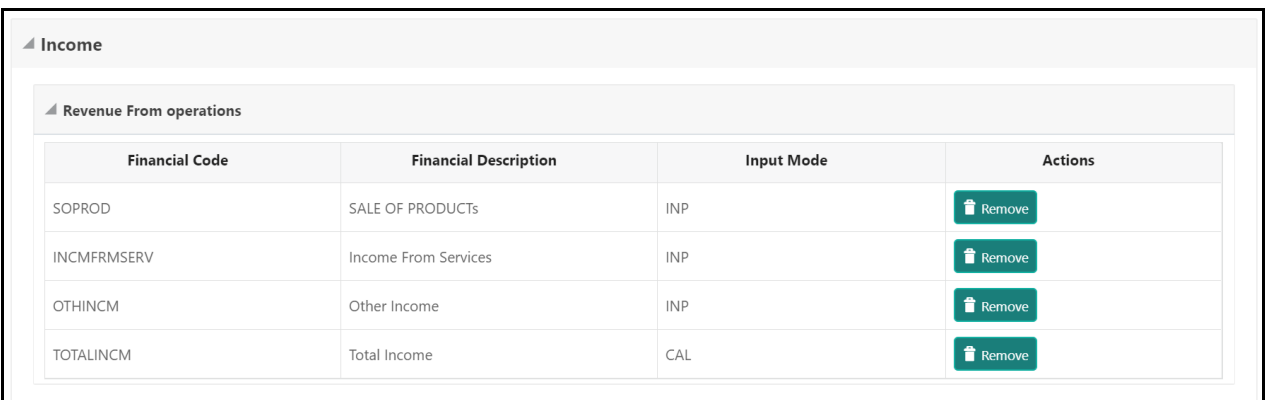

- 6. **Remove** the financial codes that are not required.
- 7. After removing the financial codes from all the financial categories, click **Show Template**. The financial document template appears as shown below.

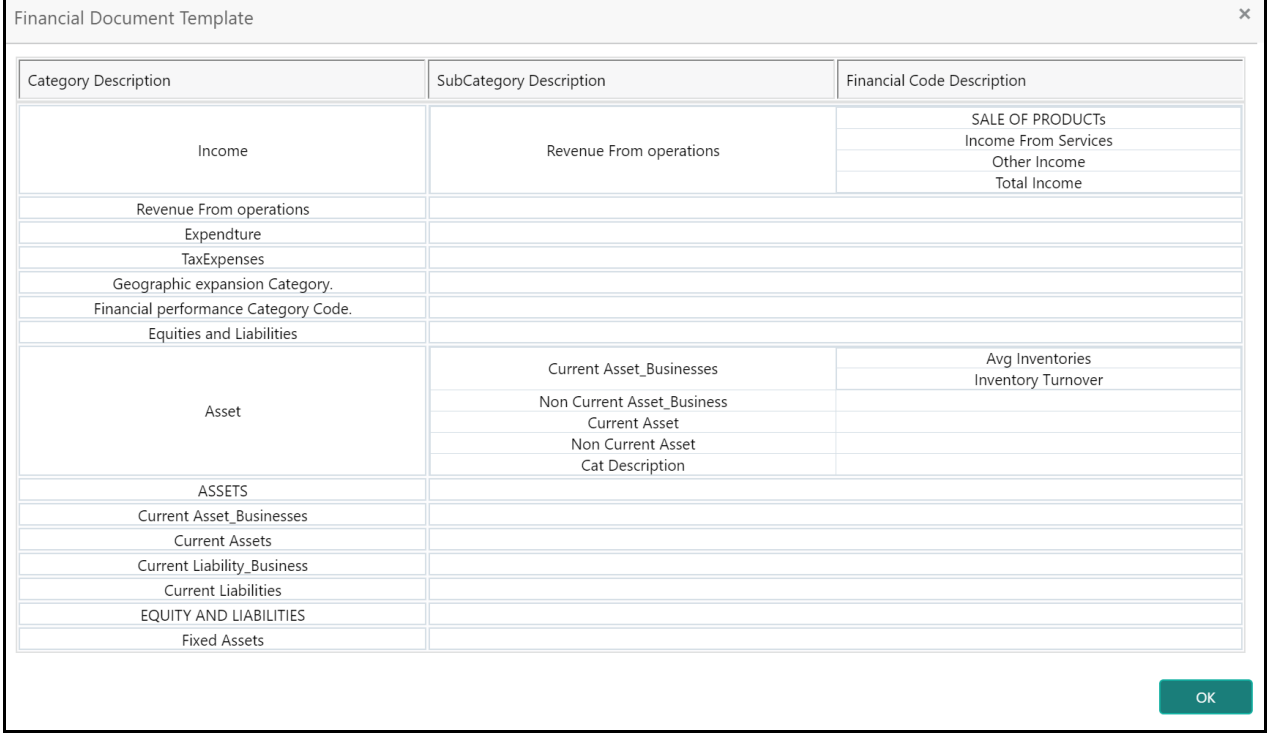

- 8. View the template and click **OK**. The template is closed.
- 9. Click **Save** in the **Create Financial Document Template** page. The template is created upon authorization.

## <span id="page-32-0"></span>**Modify Financial Document Template**

To modify the financial document template, the template record must be in an authorized state. The unauthorized financial document template record can be modified only by the user who created the record.

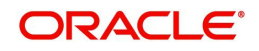

1. Navigate to **Credit Facilities > Maintenance > Financial Document Template > View Financial Document Template.** The **View Financial Document Template** page appears.

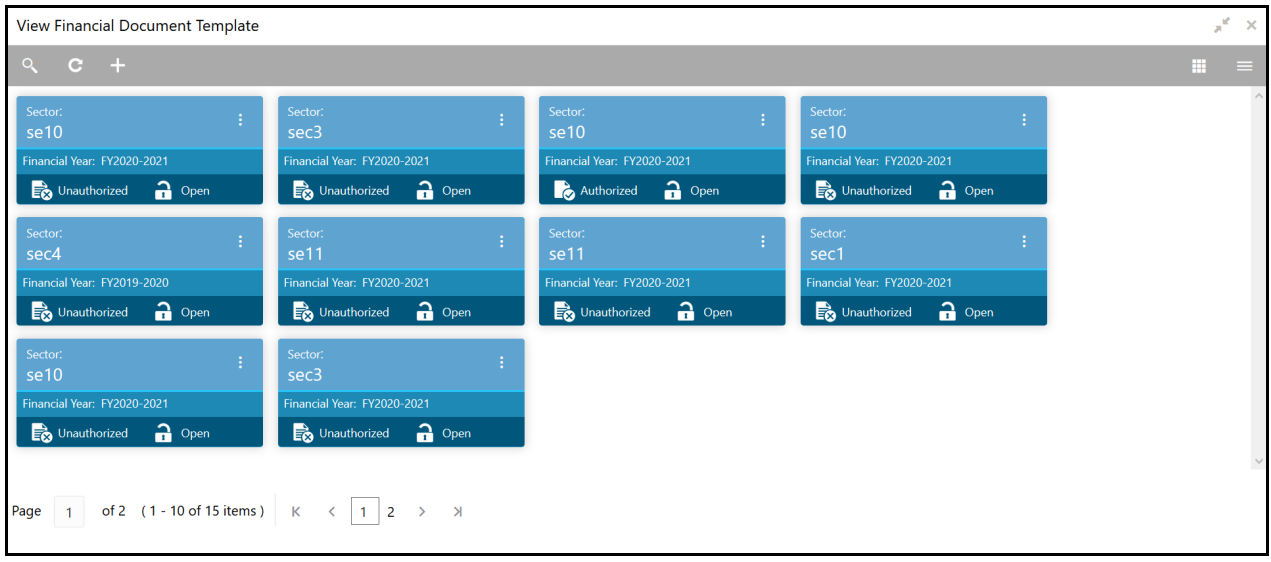

- 2. Click the list icon at the top right corner to change the table view to list view.
- 3. Click the search icon to search the required financial document template. The search bar appears as shown below.

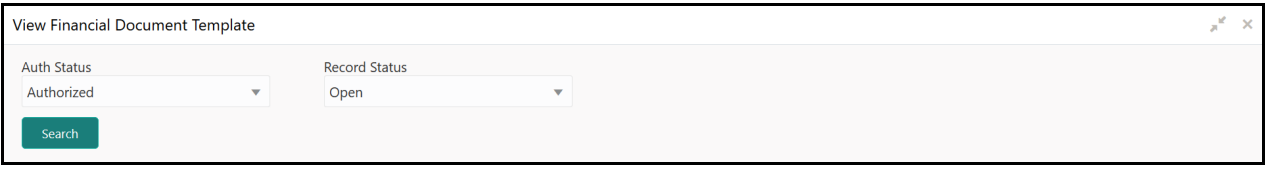

4. Select the status of financial document template based on description in the following table.

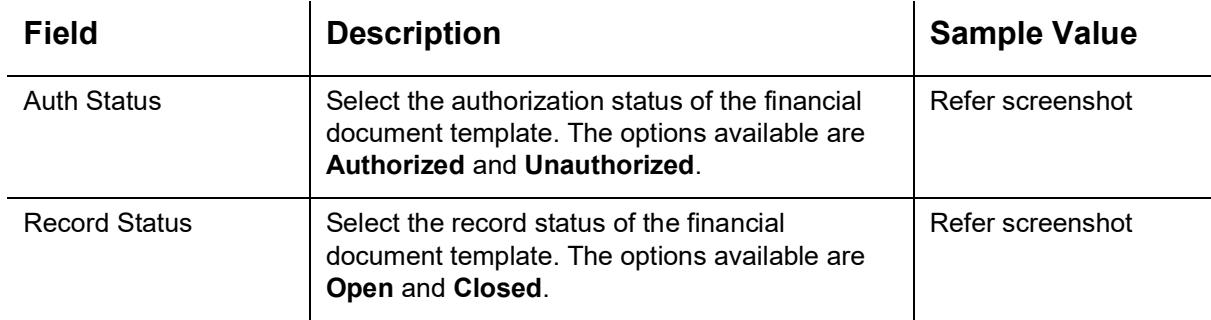

5. Click **Search**. The financial document templates that match the search parameters are displayed.

#### In the **View Financial Document Template** page:

- 6. Click the refresh icon to refresh the template record list.
- 7. Click the add icon to define new template.

### **Steps to modify financial document template**

### In the **View Financial Document Template** page:

- 1. Click on the hamburger icon in the required record and select **Unlock**. The **Create Financial Document Template** page appears in edit.
- 2. Modify the required details.
- 3. Click **Save**. The financial document template will be modified upon authorization.

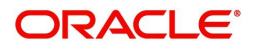

## <span id="page-34-0"></span>**Close Financial Document Template**

You can close any financial document template created for the sector, industry, and sub-industry combination, if the template is not required.

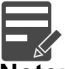

**Note: Authorization is required for closing the financial document template.**

### **Steps to close financial document template**

#### In the **View Financial Document Template** page:

- 1. Click the hamburger icon in the required record and select **Close**. Options to **View** the record details and **Proceed** with close operation are displayed.
- 2. Click **View**. The template details are displayed.
- 3. Click **Proceed**. The record status is changed to closed.

## <span id="page-34-1"></span>**Reopen Financial Document Template**

You can reopen the closed financial document template created for the sector, industry, and sub-industry combination, if required.

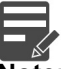

**Note: Authorization is required for reopening the closed financial document template.**

### **Steps to open financial document template**

In the **View Financial Document Template** page:

- 1. Click the hamburger icon in the required record for which close action is authorized.
- 2. Select the **Reopen** option. Options to **View** the record details and **Proceed** with reopen operation are displayed.
- 3. Click **View**. The template details are displayed.
- 4. Click **Proceed**. The record is reopened upon confirmation.

## <span id="page-34-2"></span>**Approve Financial Document Template**

All the maintenance activities of financial document templates created for the sector, industry and subindustry combination must be approved by the authorized person.

### **Steps to approve financial document template**

In the **View Financial Document Template** page:

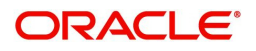

1. Click the hamburger icon in the record that needs to be authorized and then select **Authorize**. The following screen appears.

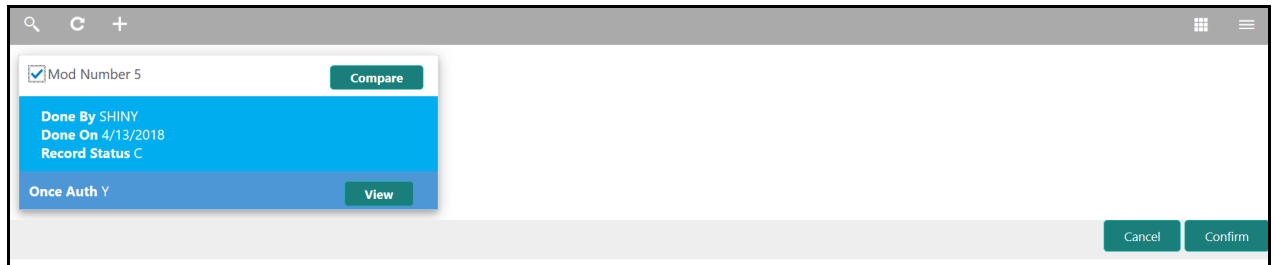

### 2. Click **Confirm**. The confirmation dialogue box appears.

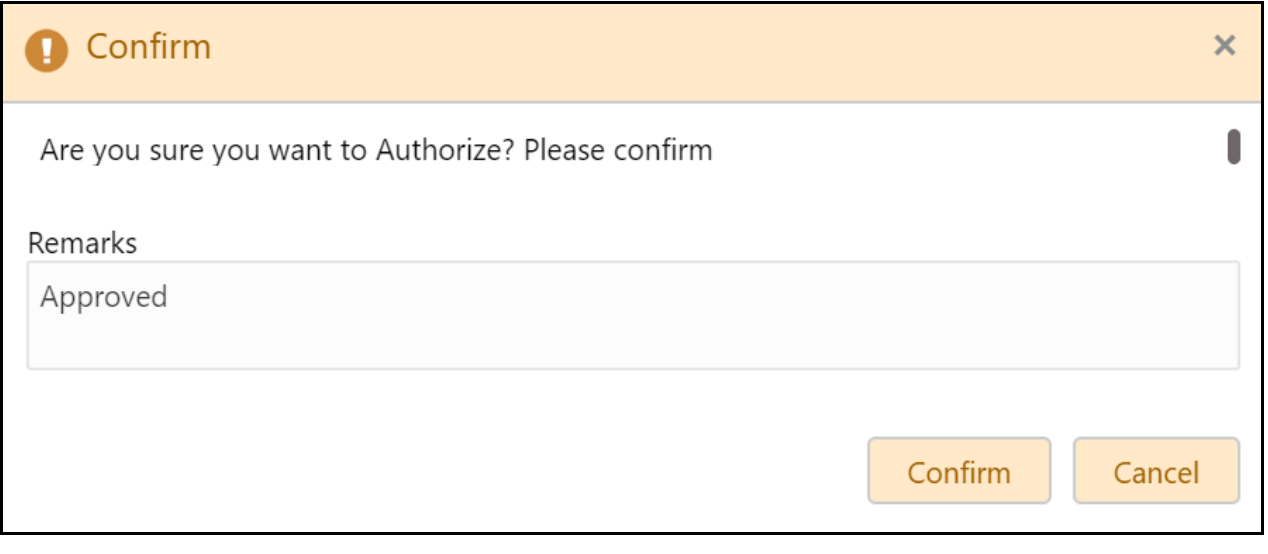

3. Type the **Remarks**.

4. Click **Confirm**. The financial document template maintenance action is approved.

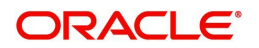
# **Financial Ratio Benchmark**

The 'Financial Ratio Benchmark' sub-menu under 'Maintenance' menu allows you to maintain both bank's and Industry's Benchmark for a financial value of the customer.

### **Create Financial Ratio Benchmark**

The **Create Financial Ratio Benchmark** page provides an option to define new benchmark for a financial value.

### **Steps to create financial ratio benchmark**

1. Navigate to **Credit Facilities > Maintenance > Financial Ratio Benchmark > Create Financial Ratio Benchmark**. The **Create Financial Ratio Benchmark** page appears.

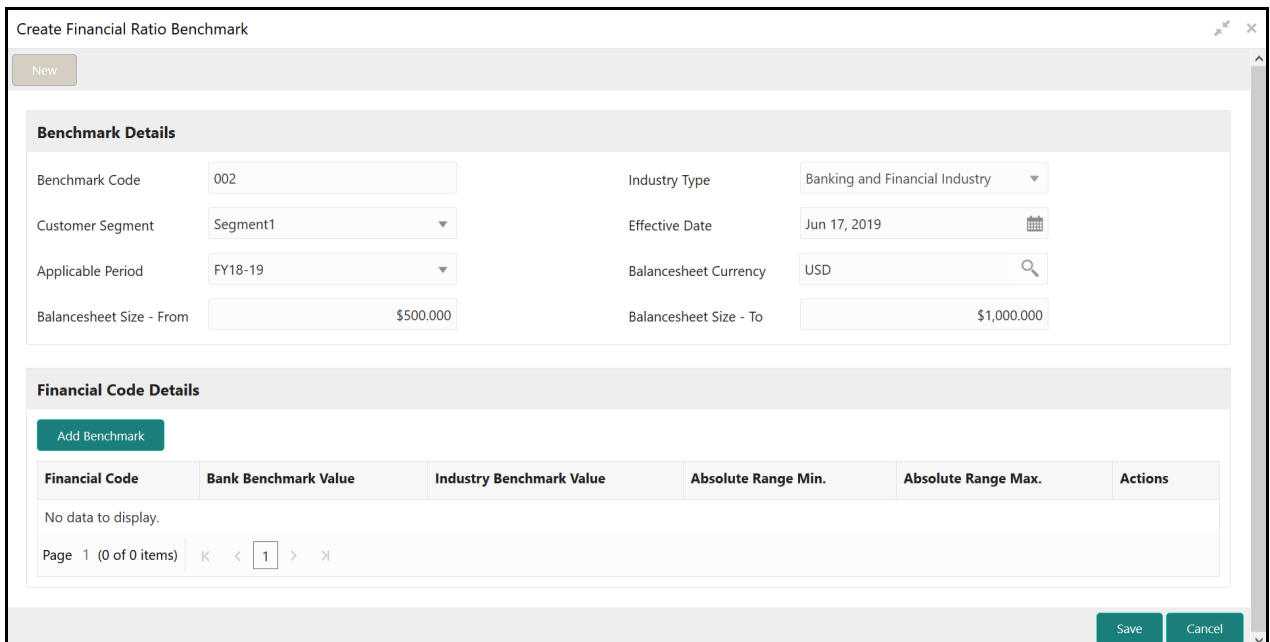

2. Provide / select the benchmark details based on description in the following table.

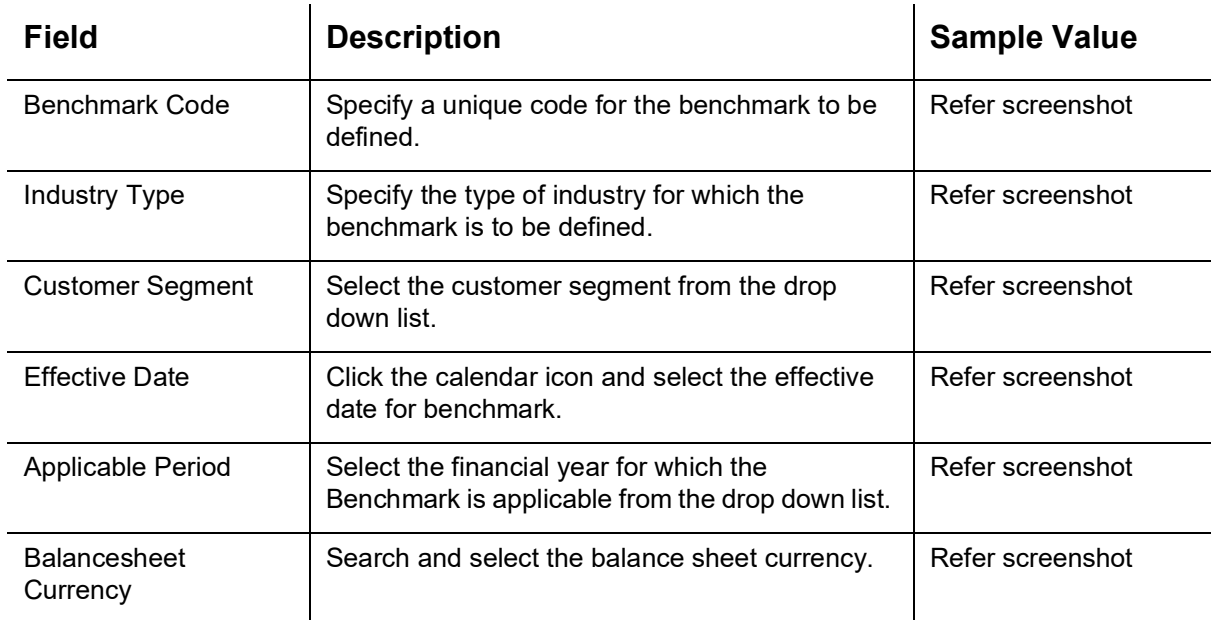

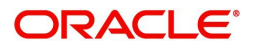

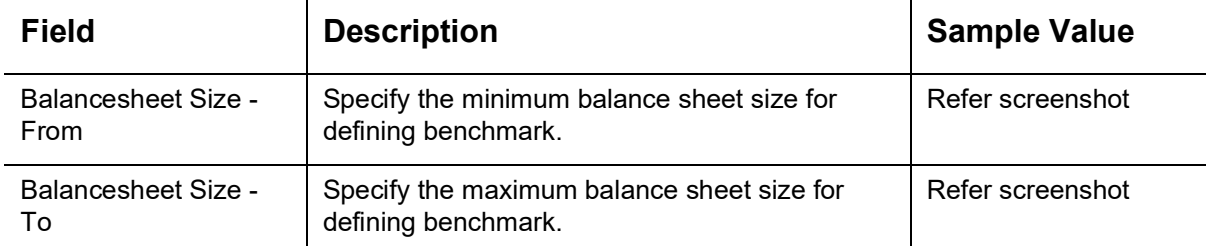

3. Click **Add Benchmark** in the **Financial Code Details** section. New row for specifying the financial code details is created as shown below.

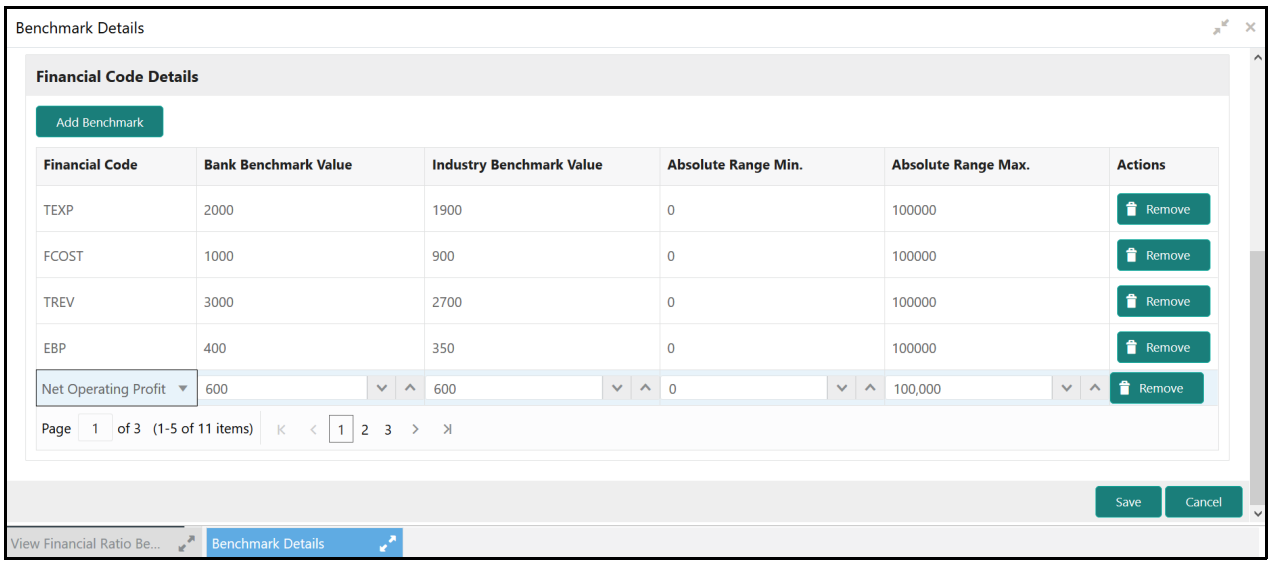

4. Select / specify the financial code details based on description in the following table.

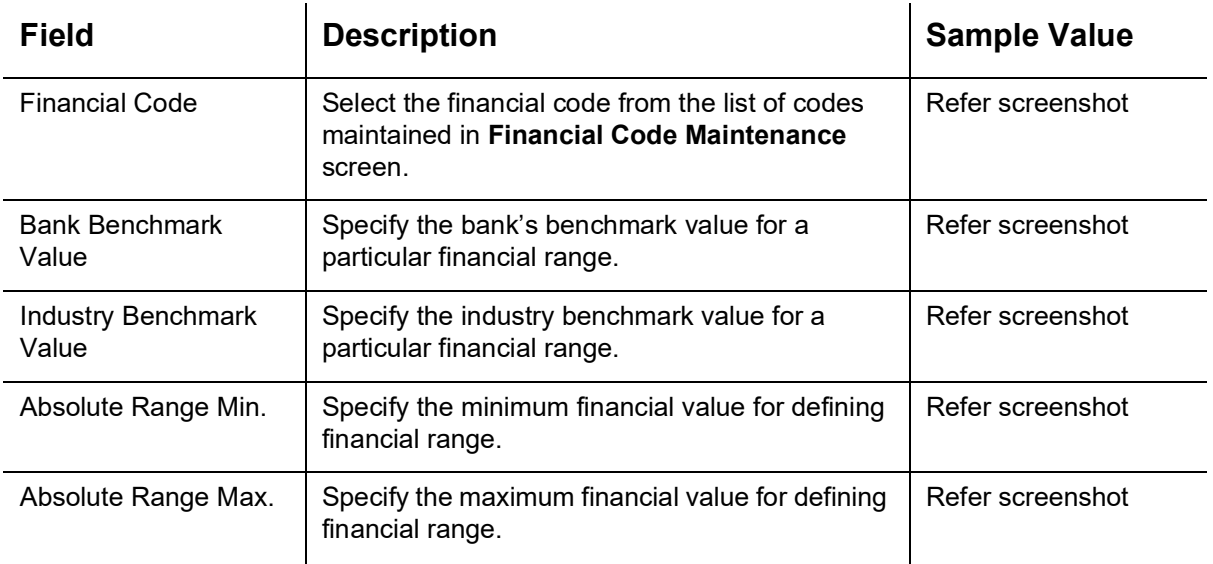

- 5. To remove the financial code entry, click **Remove** in the Actions column.
- 6. To create Financial Ratio Benchmark, click **Save**. The Financial Ratio Benchmark will be created upon authorization.

## **Modify Financial Ratio Benchmark**

To modify any financial ratio benchmark, the benchmark record must be in an authorized state. The unauthorized financial ratio benchmark record can be modified only by the user who created the record.

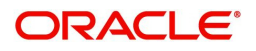

1. Navigate to **Credit Facilities > Maintenance > Financial Ratio Benchmark > View Financial Ratio Benchmark.** 

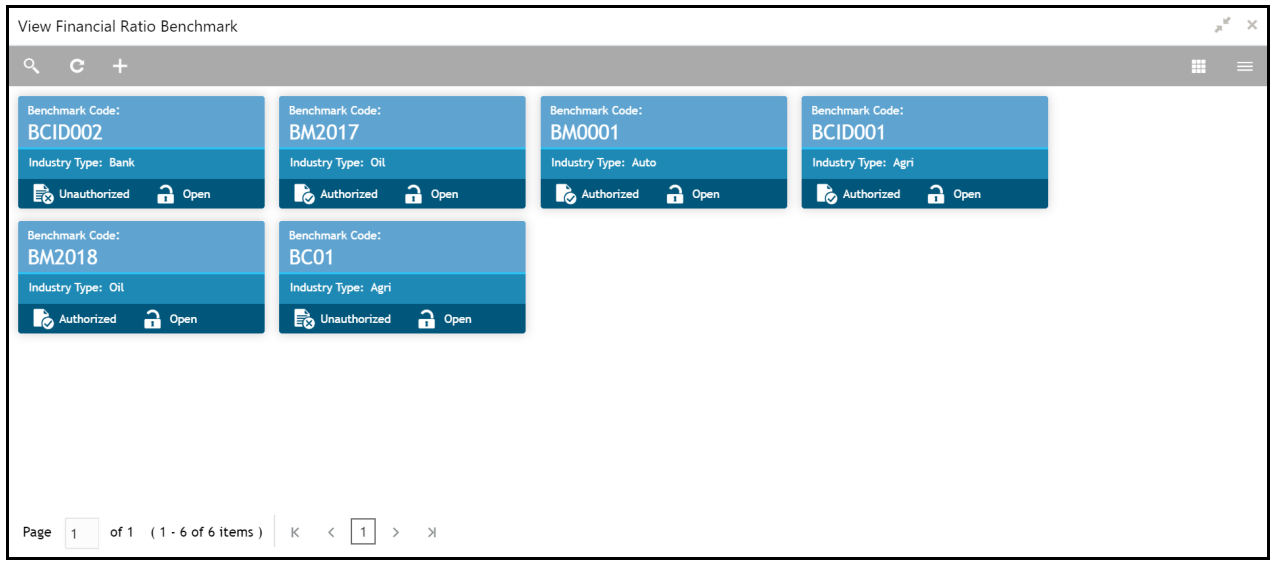

2. Click the list icon at the top right corner to change the table view to list view. The **View Financial Ratio Benchmark** page appears as shown below.

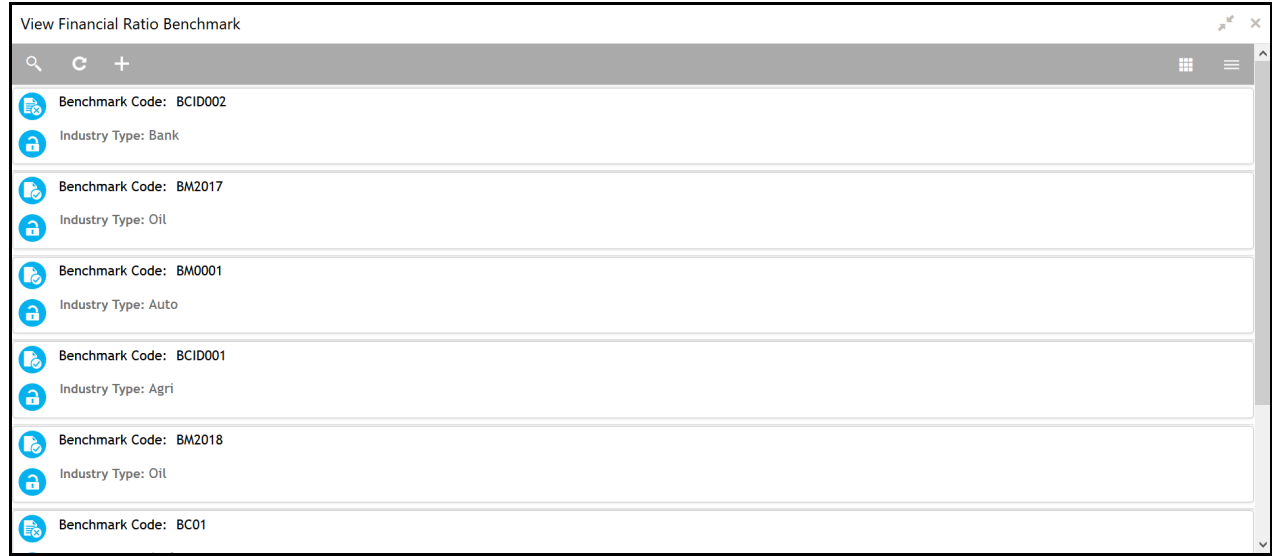

3. Click the search icon to search the required benchmark record. The search bar appears as shown below.

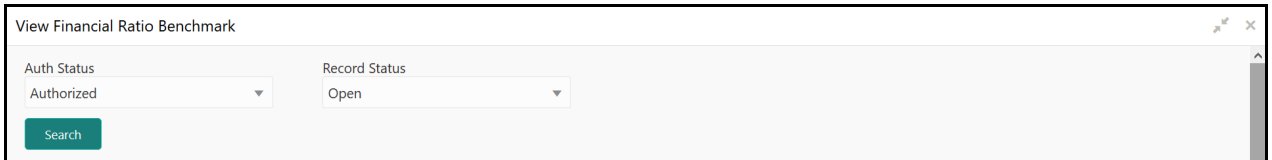

4. Select the status of financial ratio benchmark record based on description in the following table.

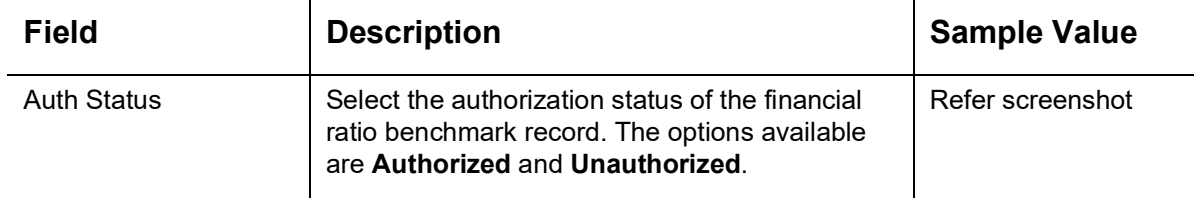

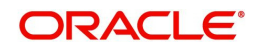

 $\mathbb{R}^2$ 

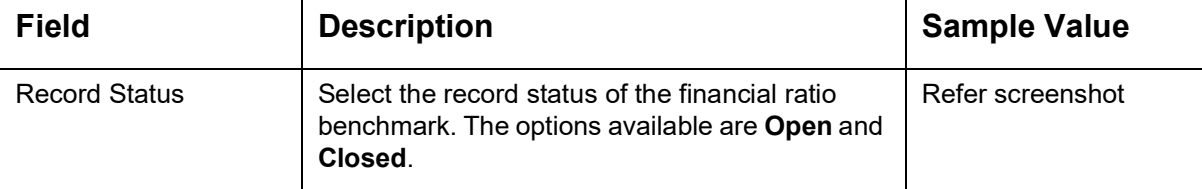

5. Click **Search**. The financial ratio benchmark records that match the search parameters are displayed.

#### In the **View Financial Ratio Benchmark** page:

- 6. Click the refresh icon to refresh the benchmark record list.
- 7. Click the add icon to define new financial ratio benchmark.

### **Steps to modify financial ratio benchmark details**

#### In the **View Financial Ratio Benchmark** page:

- 1. Click on the hamburger icon in the required record and select **Unlock**. The **Create Financial Ratio Benchmark** page appears in edit mode.
- 2. Modify the required details.
- 3. Click **Save**. The benchmark record will be modified upon authorization.

## **Close Financial Ratio Benchmark**

You can close the financial ratio benchmark record that are no longer required.

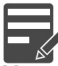

**Note: Authorization is required for closing the financial ratio benchmark.**

### **Steps to close financial ratio benchmark record**

In the **View Financial Ratio Benchmark** page:

- 1. Click the hamburger icon in the required record and select **Close**. Options to **View** the record details and **Proceed** with close operation are displayed.
- 2. Click **View**. The benchmark details are displayed.
- 3. Click **Proceed**. The record status is changed to closed.

## **Reopen Financial Ratio Benchmark**

You can reopen the closed financial ratio benchmark record, whenever the benchmark is required in the business process.

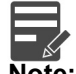

**Note: Authorization is required for reopening the closed financial ratio benchmark.**

### **Steps to open financial ratio benchmark record**

In the **View Financial Ratio Benchmark** page:

- 1. Click the hamburger icon in the required record for which close action is authorized.
- 2. Select the **Reopen** option. Options to **View** the record details and **Proceed** with reopen operation are displayed.

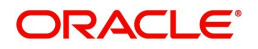

- 3. Click **View**. The benchmark details are displayed.
- 4. Click **Proceed**. The record is reopened upon confirmation.

# **Approve Financial Ratio Benchmark**

All the maintenance activities of financial ratio benchmark must be approved by the authorized person. Unauthorized financial ratio benchmark cannot be used in the business processes.

#### **Steps to approve the financial ratio benchmark**

#### In the **View Financial Ratio Benchmark** page:

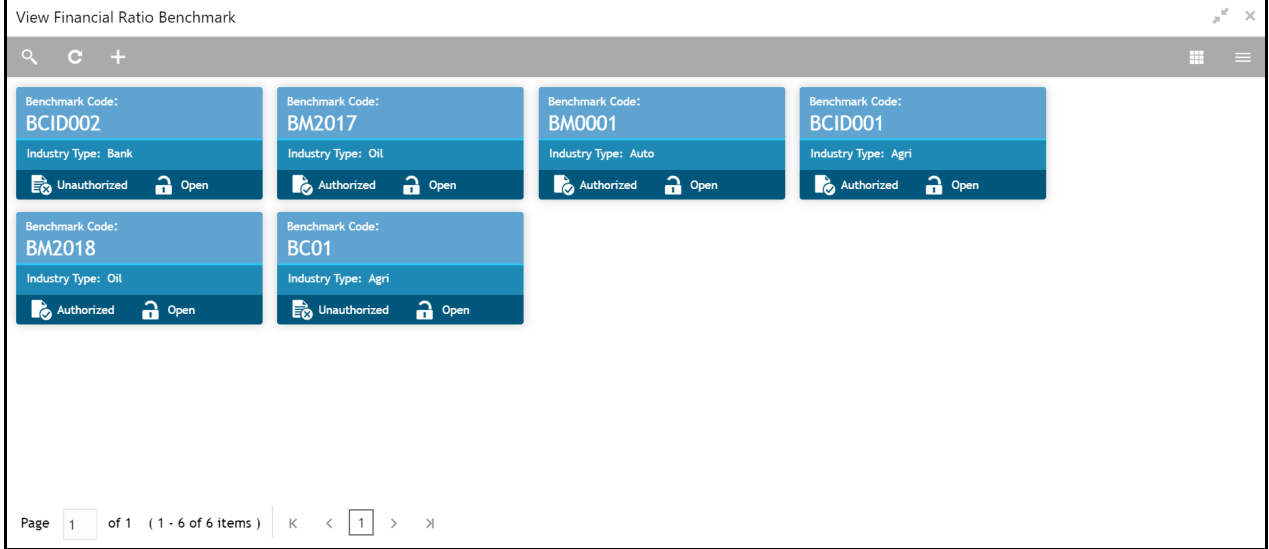

1. Click the hamburger icon in the record that needs to be authorized and then select **Authorize**. The following screen appears.

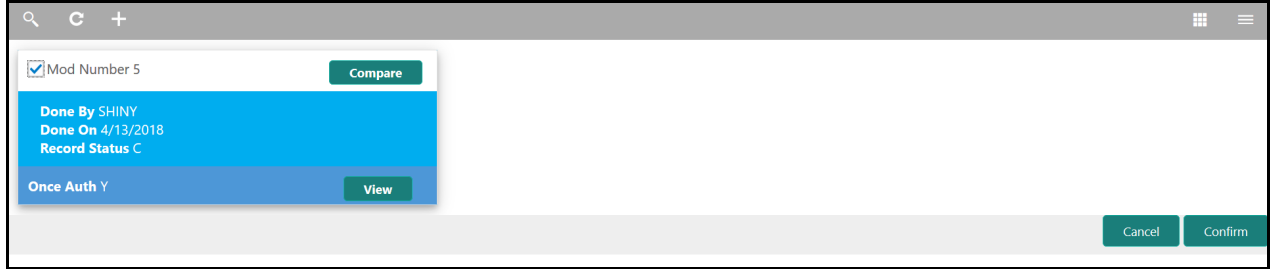

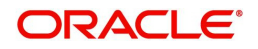

### 2. Click **Confirm**. The confirmation dialogue box appears.

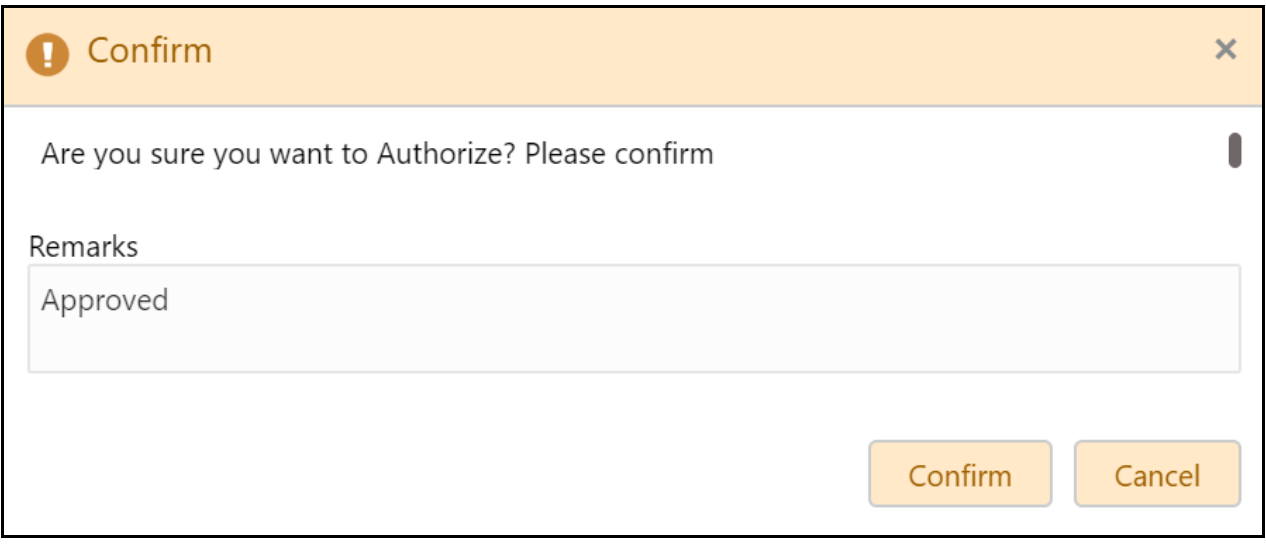

3. Type the **Remarks**.

4. Click **Confirm**. The financial ratio benchmark maintenance action is approved.

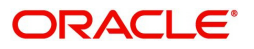

# **Questionnaire Details**

The 'Questionnaire Details' sub-menu under 'Maintenance' menu allows you to manage the evaluation / analysis questions for all the business processes in OBCFPM.

## **Create Questionnaire Details**

The **Create Questionnaire Details** page provides an option to add new questions for evaluation (for example, Risk Evaluation) or analysis (for example, Peer Analysis).

### **Steps to create questionnaire details**

1. Navigate to **Credit Facilities > Maintenance > Questionnaire Details > Create Questionnaire Details**. The **Create Questionnaire Details** page appears.

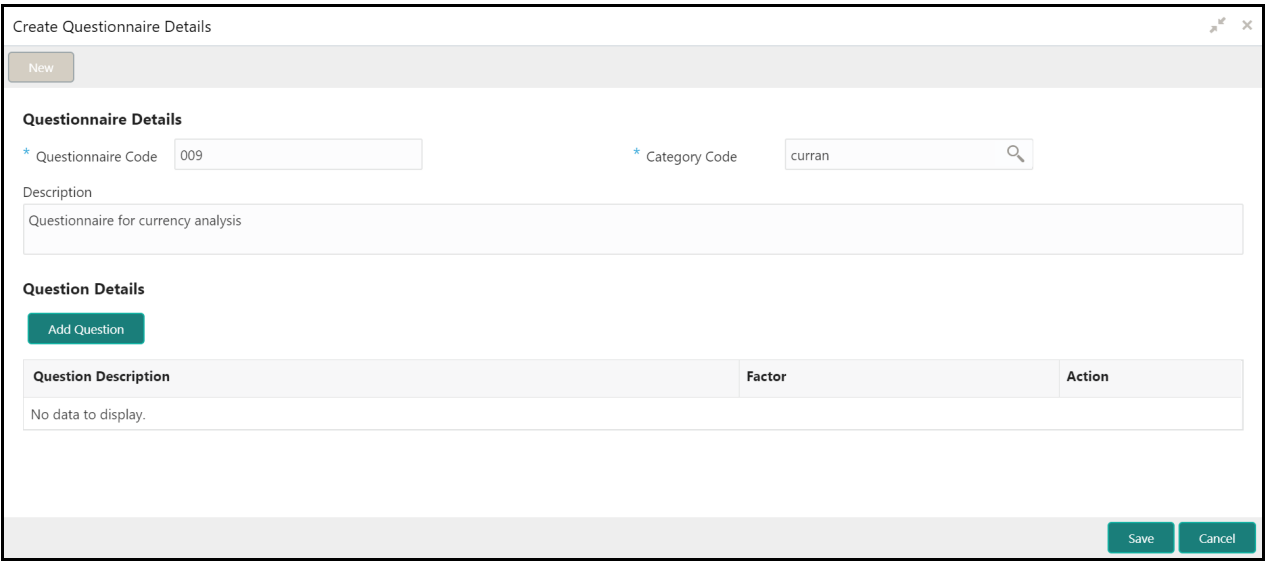

2. Provide / select the questionnaire details based on description in the following table.

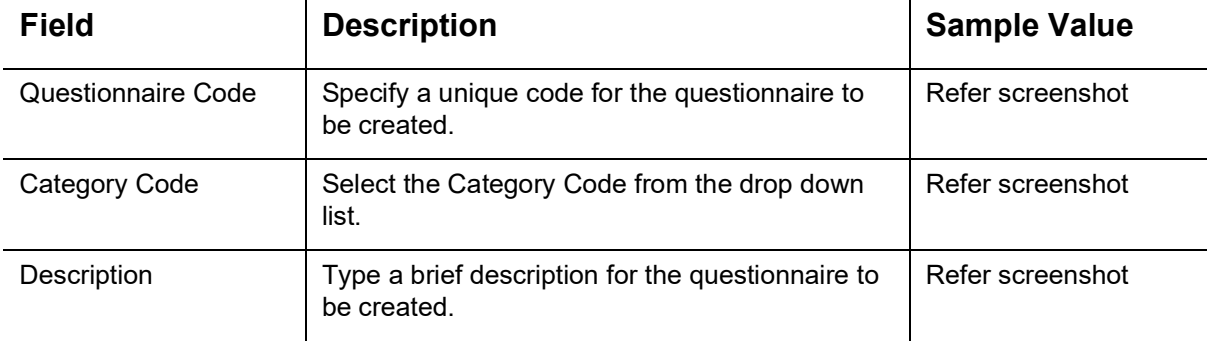

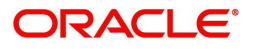

### 3. Click **Add Question** in the **Question Details** section. The **Question Details** window appears.

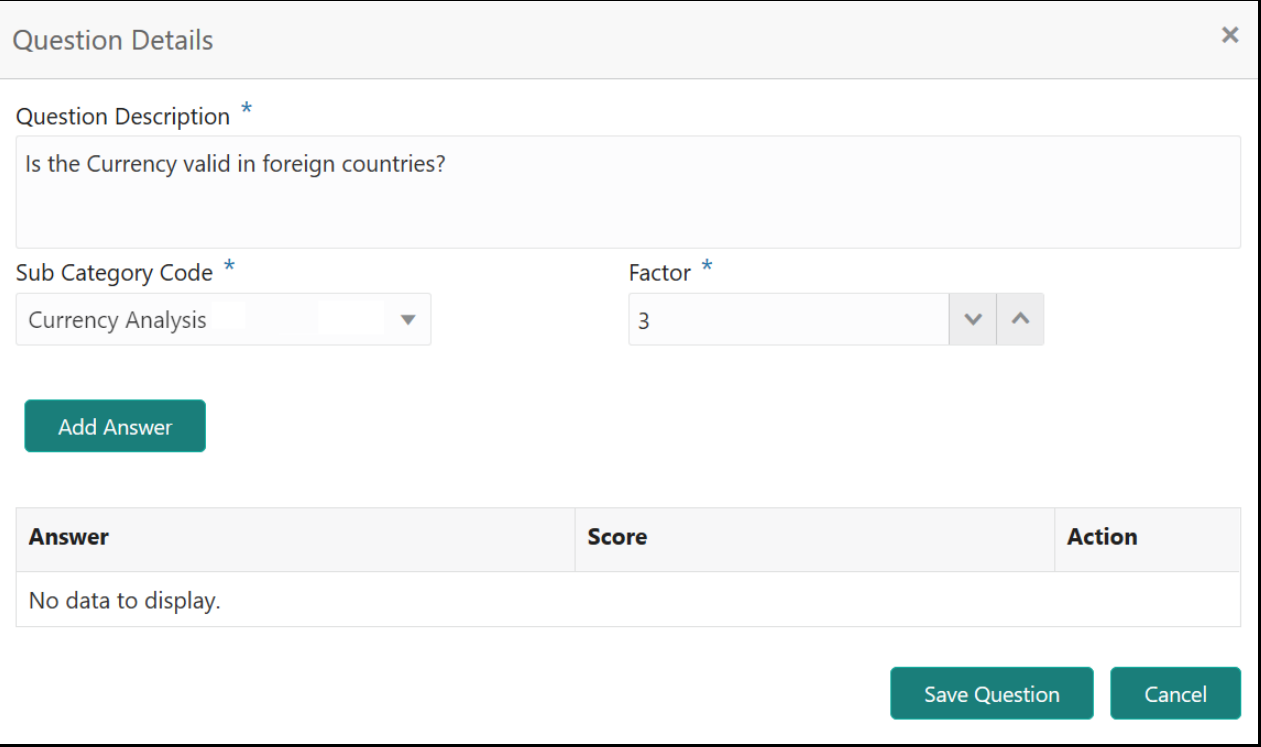

### 4. Provide / select the question details based on description in following table.

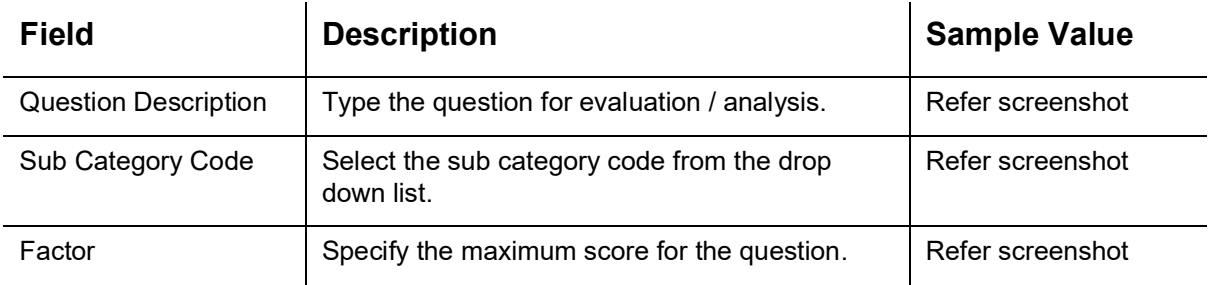

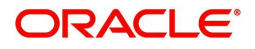

### 5. Click **Add Answer**. New row for entering the answer is created as shown below.

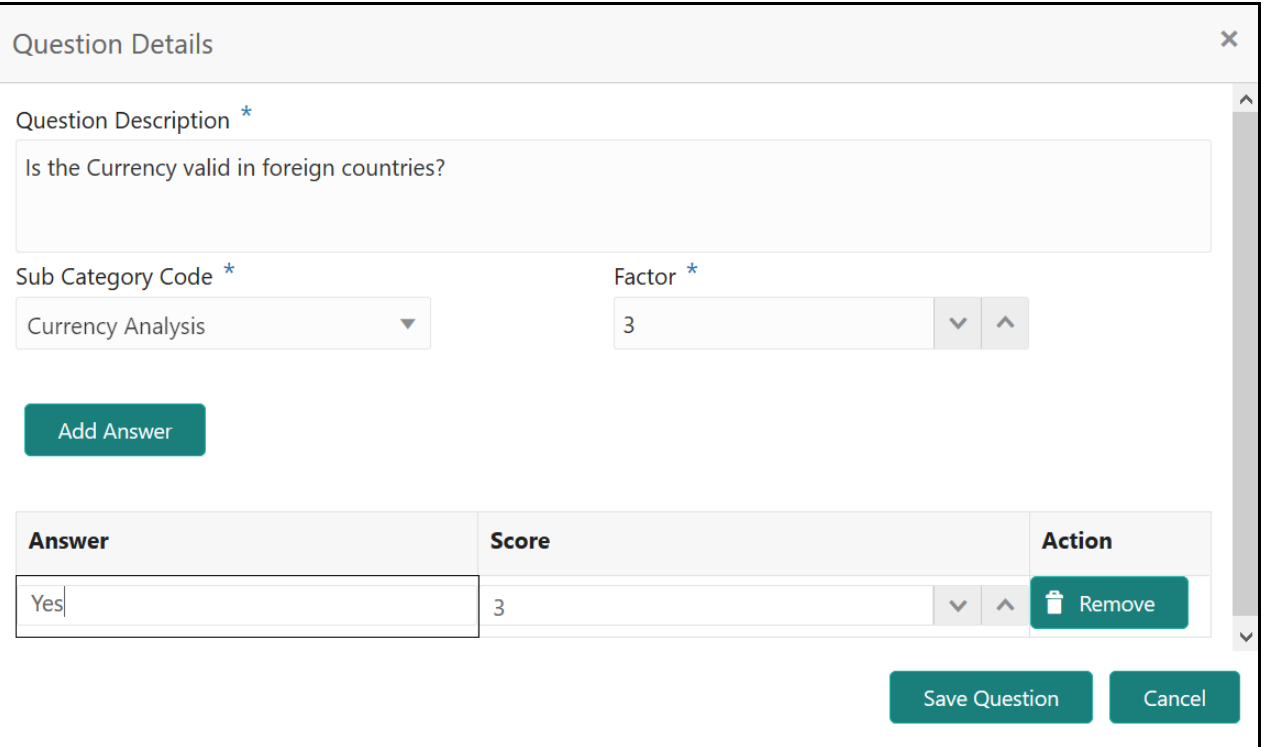

### 6. Provide the answer details based on description in following table.

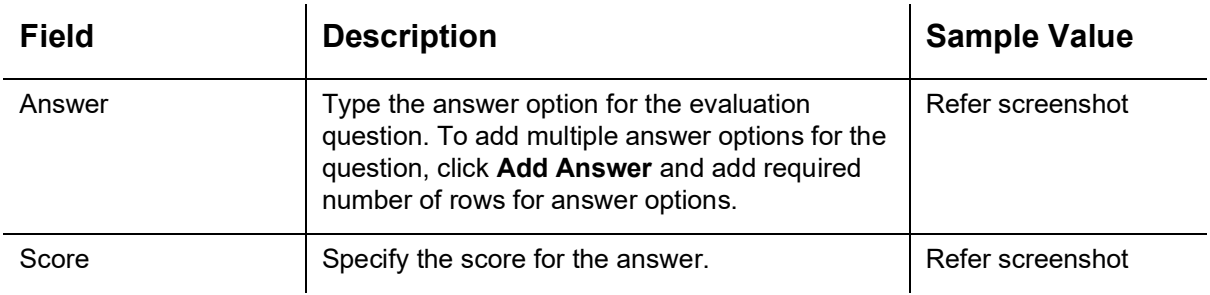

- 7. To remove the answer, click **Remove** in the **Action** column.
- 8. To save the question detaisl, click **Save Question**. The question details are added in the **Create Questionnaire Details** page as shown below.

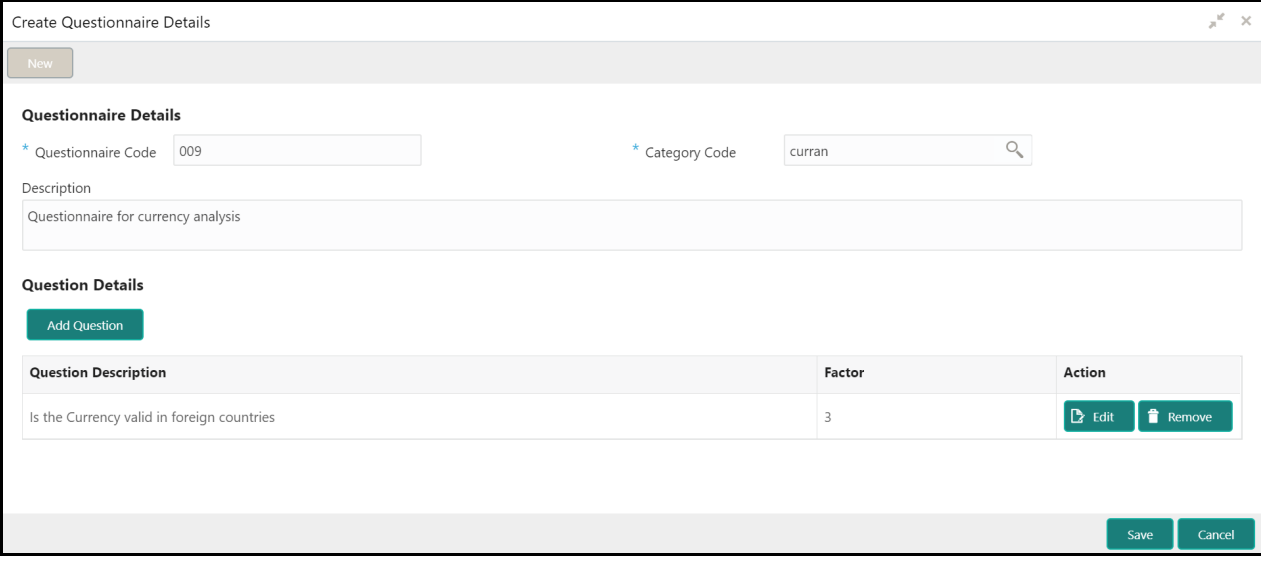

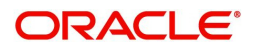

- 9. To **Edit** or **Remove** the question detail, click the corresponding icon in **Action** column.
- 10. Click **Save**. Questionnaire will be created upon authorization.

# **Modify Questionnaire Details**

To modify any questionnaire detail, the questionnaire details record must be in an authorized state. The unauthorized questionnaire details record can be modified only by the user who created the record.

1. Navigate to **Credit Facilities > Maintenance > Questionnaire Details > View Questionnaire Details.** 

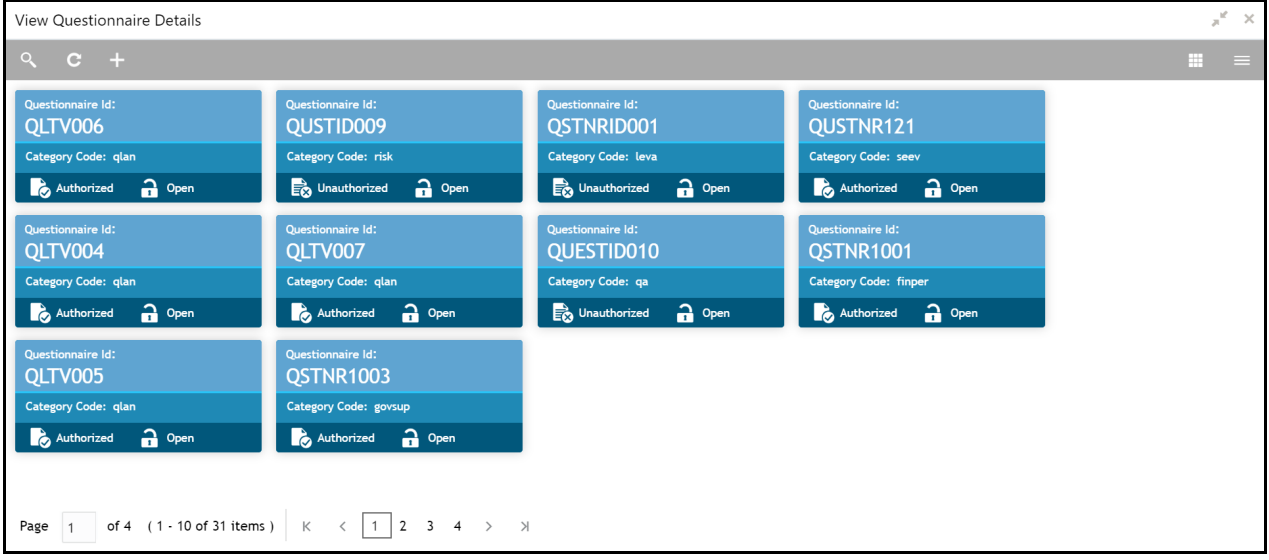

2. Click the list icon at the top right corner to change the table view to list view. The **View Questionnaire Details** page appears as shown below.

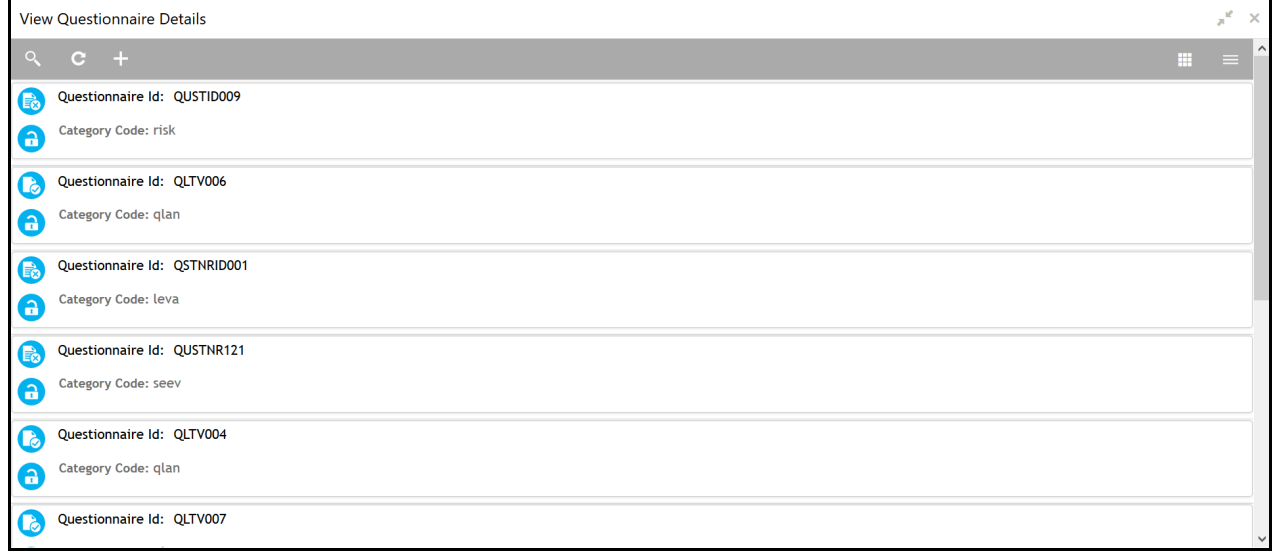

3. Click the search icon to search the required questionnaire details record. The search bar appears as shown below.

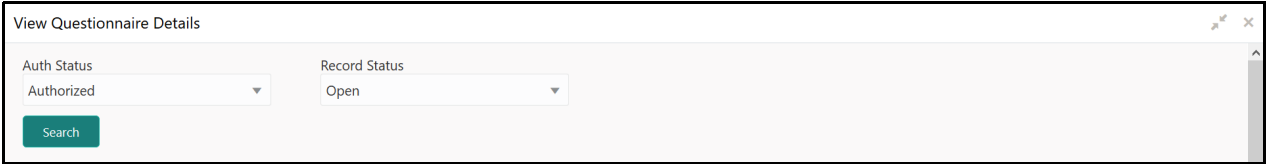

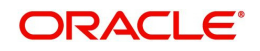

4. Select the status of questionnaire details record based on description in the following table.

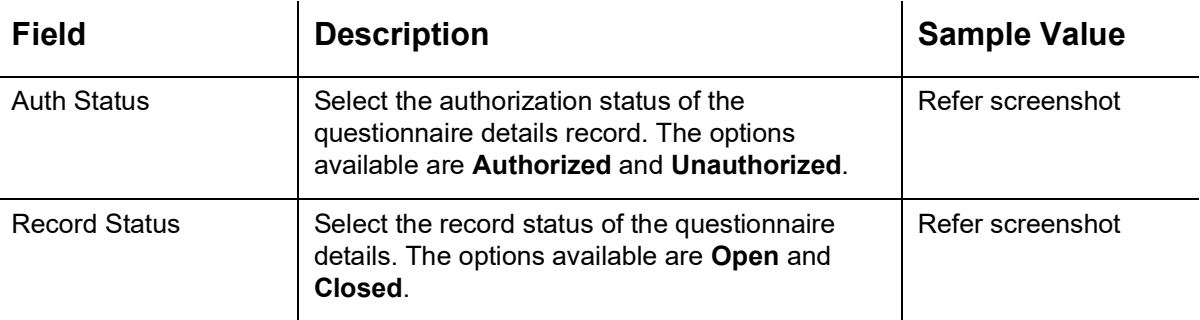

5. Click **Search**. The system displays the Questionnaire Details that match the search parameters.

### In the **View Questionnaire Details** page:

- 6. Click the refresh icon to refresh the questionnaire details record list.
- 7. Click the add icon to define new questionnaire.

### **Steps to modify questionnaire details**

In the **View Questionnaire Details** page:

- 1. Click on the hamburger icon in the required record and select **Unlock**. The **Questionnaire Details Maintenance** page appears in edit mode.
- 2. Modify the required details.
- 3. Click **Save**. The questionnaire details will be modified upon authorization.

# **Close Questionnaire**

You can close the questionnaire details record that are no longer required for analysis / evaluation in the business processes.

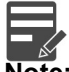

**Note: Authorization is required for closing the questionnaire details record.**

### **Steps to close questionnaire details record**

In the **View Questionnaire Details** page:

- 1. Click the hamburger icon in the required record and select **Close**. Options to **View** the record details and **Proceed** with close operation are displayed.
- 2. Click **View**. The questionnaire details are displayed.
- 3. Click **Proceed**. The record status is changed to closed.

# **Reopen Questionnaire**

You can reopen the closed questionnaire details record, whenever the questionnaire is required for analysis / evaluation in the business process.

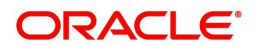

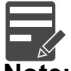

**Note: Authorization is required for reopening the closed questionnaire details record.**

### **Steps to open questionnaire details record**

#### In the **View Questionnaire Details** page:

- 1. Click the hamburger icon in the required record for which close action is authorized.
- 2. Select the **Reopen** option. Options to **View** the record details and **Proceed** with reopen operation are displayed.
- 3. Click **View**. The questionnaire details are displayed.
- 4. Click **Proceed**. The record is reopened upon confirmation.

### **Approve Questionnaire**

In order to link the questionnaire with the business process for analysis / evaluation, all the questionnaire maintenance activities must be approved by the authorized person. Unauthorized questionnaire cannot be linked with the business process.

#### **Steps to approve questionnaire**

#### In the **View Financial Ratio Benchmark** page:

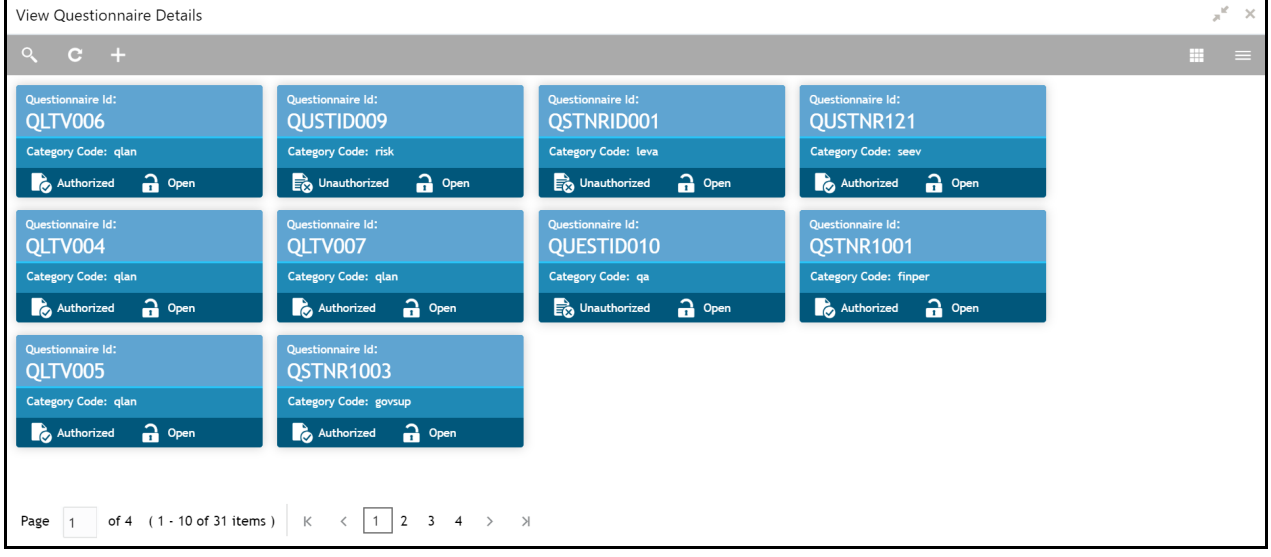

1. Click the hamburger icon in the record that needs to be authorized and then select **Authorize**. The following screen appears.

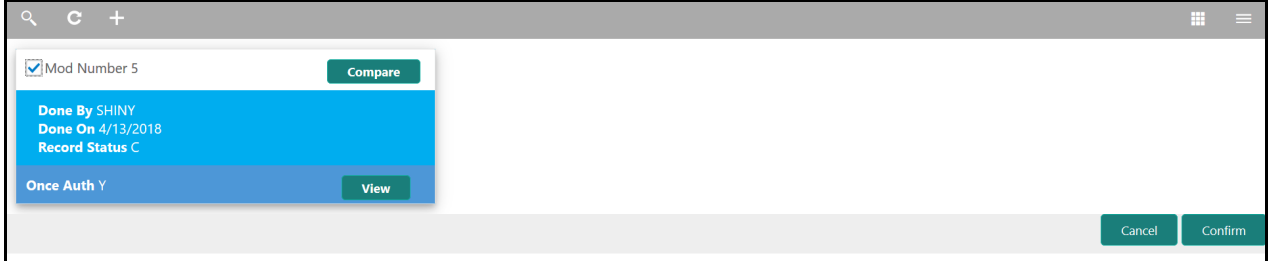

2. Select the Mod Number.

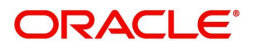

3. Click **Confirm**. The confirmation dialogue box appears.

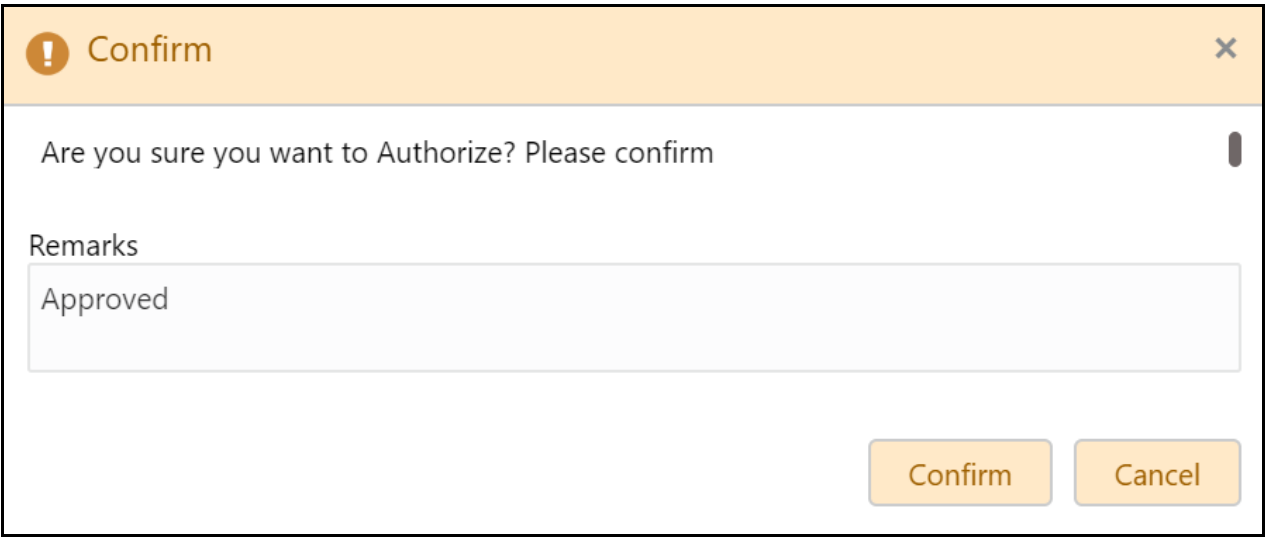

4. Type the **Remarks**.

5. Click **Confirm**. The questionnaire details maintenance action is approved.

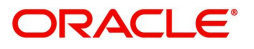

# **Questionnaire Process Linkage**

All the questionnaire maintained through **Questionnaire Details Maintenance** screen can be linked to any process and stage from the 'Questionnaire Process Linkage' sub-menu under 'Maintenance' Menu for evaluation / analysis purpose.

## **Create Questionnaire Process Linkage**

The **Create Questionnaire Process Linkage** screen allows you to link the questionnaire with a process.

1. Navigate to **Credit Facilities > Maintenance > Questionnaire Process Linkage > Create Questionnaire Process Linkage**.

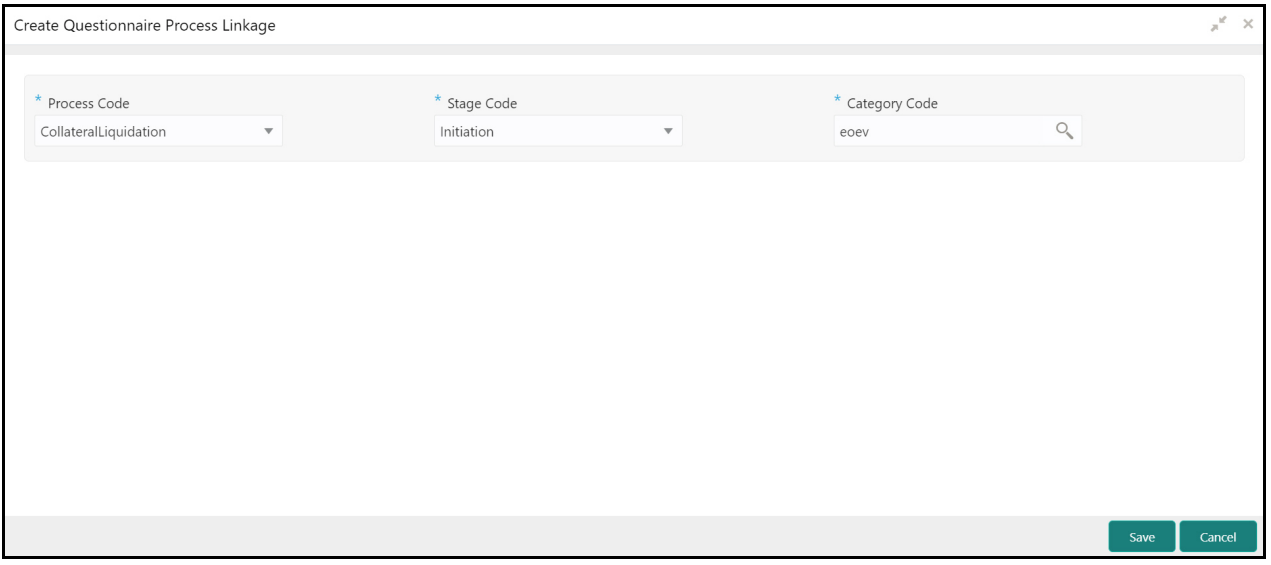

2. Specify the questionnaire process linkage details based on description in the following table.

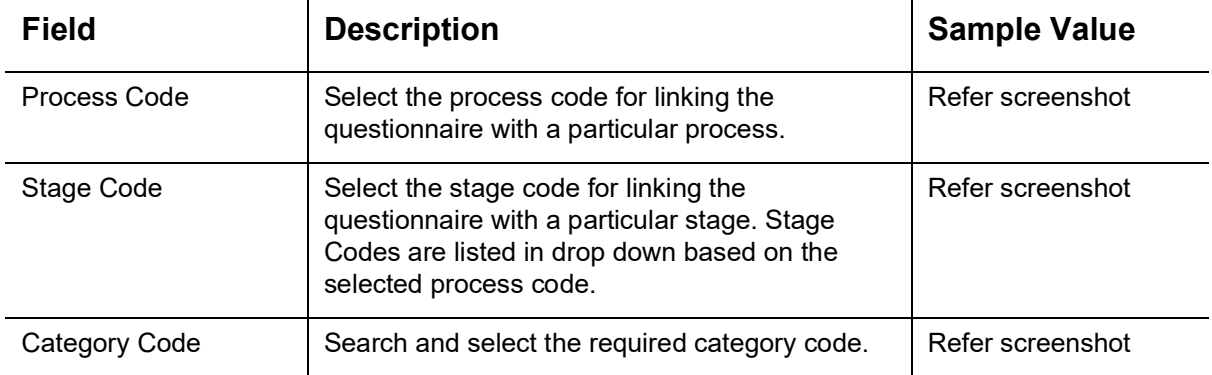

3. Click **Save**. Questionnaire will be linked to the specified process and stage upon authorization.

## **Modify Questionnaire Process Linkage**

To modify the questionnaire process linkage detail, the linkage record must be in an authorized state. The unauthorized record can be modified only by the user who created the record.

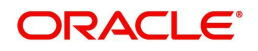

1. Navigate to **Credit Facilities > Maintenance > Questionnaire Process Linkage > View Questionnaire Process Linkage.** 

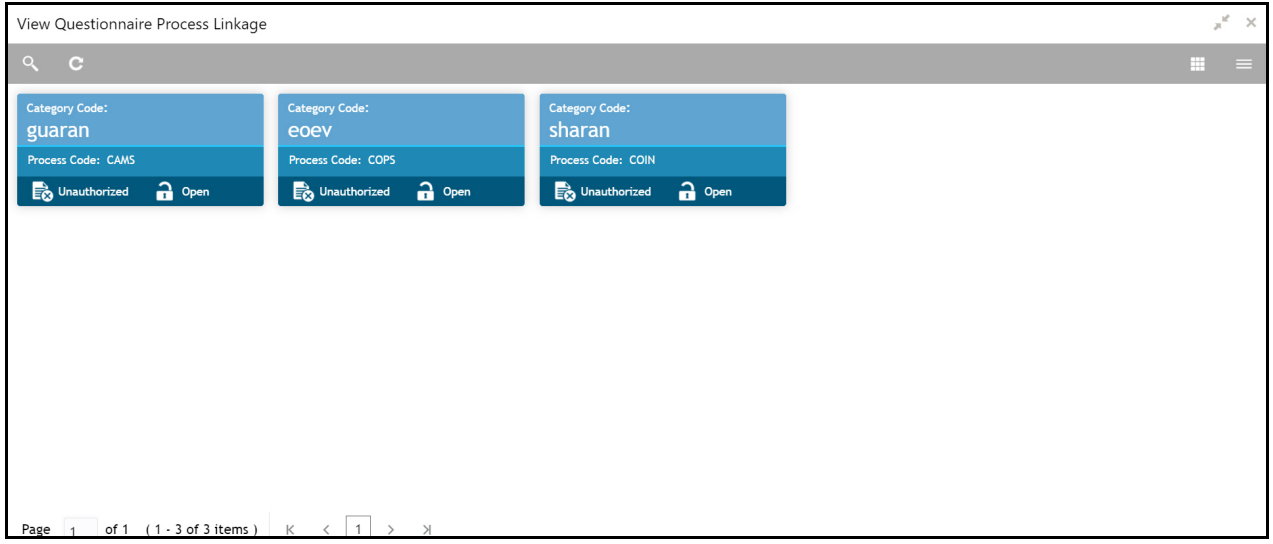

2. Click the list icon at the top right corner to change the table view to list view. The **View Questionnaire Process Linkage** page appears as shown below.

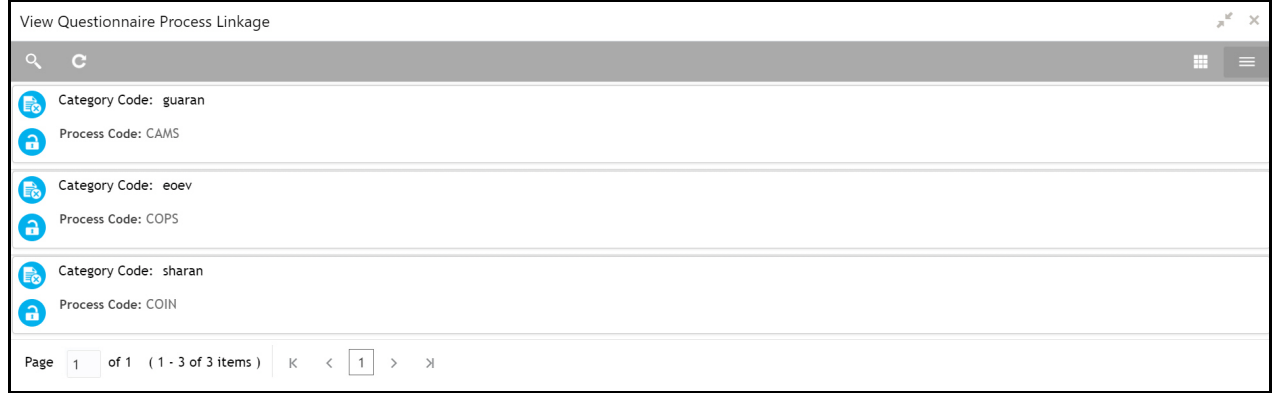

3. Click the search icon to search the required linkage record. The search bar appears as shown below.

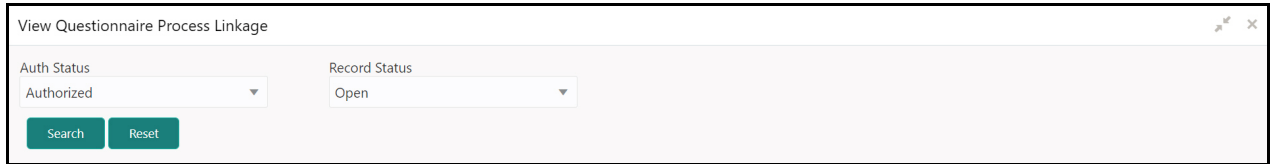

4. Select the status of questionnaire process linkage record based on description in the following table.

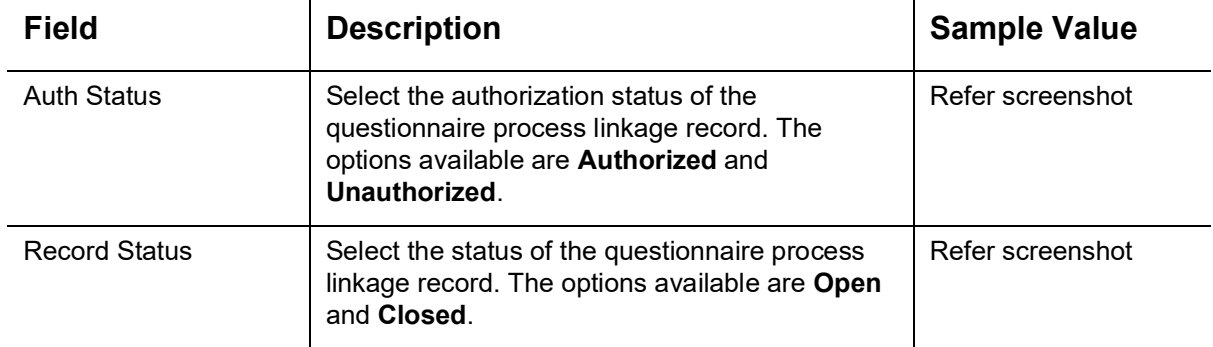

5. Click **Search**. The questionnaire process linkage records that match the search parameters are displayed.

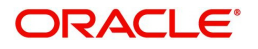

#### In the **View Questionnaire Process Linkage** page:

- 6. Click the refresh icon to refresh the linkage record list.
- 7. Click the add icon to define new questionnaire process linkage.

### **Steps to modify questionnaire process linkage**

#### In the **View Questionnaire Process Linkage** page:

- 1. Click on the hamburger icon in the required record and select **Unlock**. The **Questionnaire Process Maintenance** page appears in edit mode.
- 2. Modify the required details.
- 3. Click **Save**. The questionnaire process linkage details will be modified upon authorization.

### **Close Questionnaire Process Linkage**

You can close the questionnaire process linkage record, if you want to delink the questionnaire from a business process.

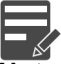

**Note: Authorization is required for closing the questionnaire process linkage record.**

### **Steps to close questionnaire process linkage**

In the **View Questionnaire Process Linkage** page:

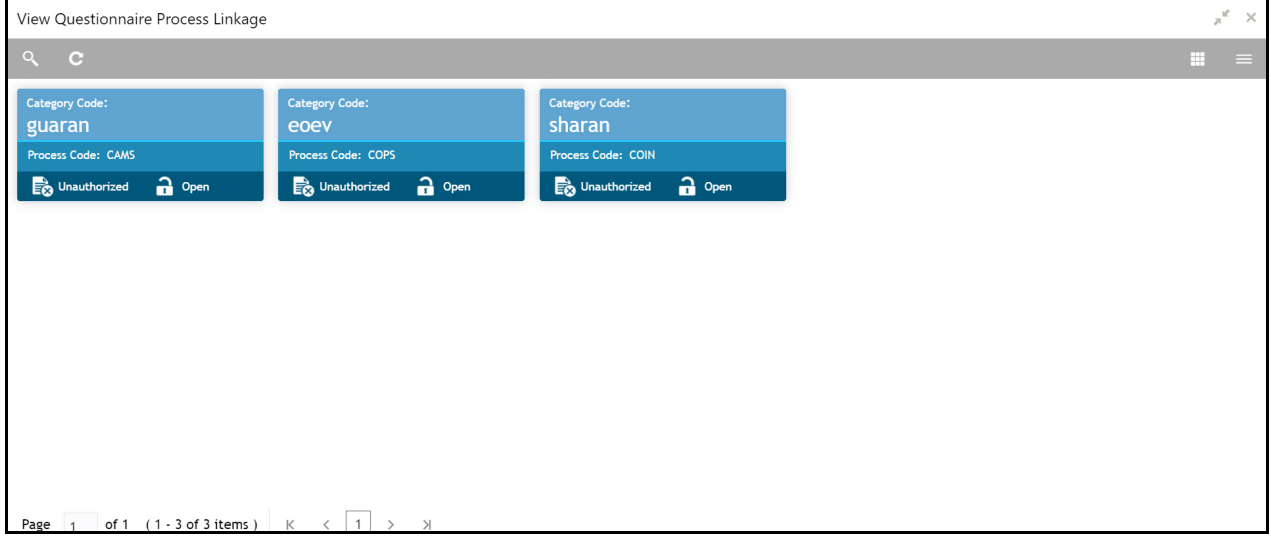

- 1. Click the hamburger icon in the required record and select **Close**. Options to **View** the record details and **Proceed** with close operation are displayed.
- 2. Click **View**. The linkage details are displayed.
- 3. Click **Proceed**. The record status is changed to closed.

### **Reopen Questionnaire Process Linkage**

You can reopen the closed questionnaire process linkage record, whenever you want to re-link the questionnaire with the business process.

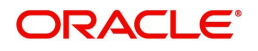

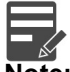

**Note: Authorization is required for reopening the closed questionnaire process linkage record.**

#### **Steps to open linkage record**

#### In the **View Questionnaire Process Linkage** page:

- 1. Click the hamburger icon in the required record for which close action is authorized.
- 2. Select the **Reopen** option. Options to **View** the record details and **Proceed** with reopen operation are displayed.
- 3. Click **View**. The linkage details are displayed.
- 4. Click **Proceed**. The record is reopened upon confirmation.

## **Approve Questionnaire Process Linkage**

The questionnaire process linkage will become effective only after an authorized person approves the maintenance activity.

#### **Steps to approve questionnaire process linkage**

#### In the **View Questionnaire Process Linkage** page:

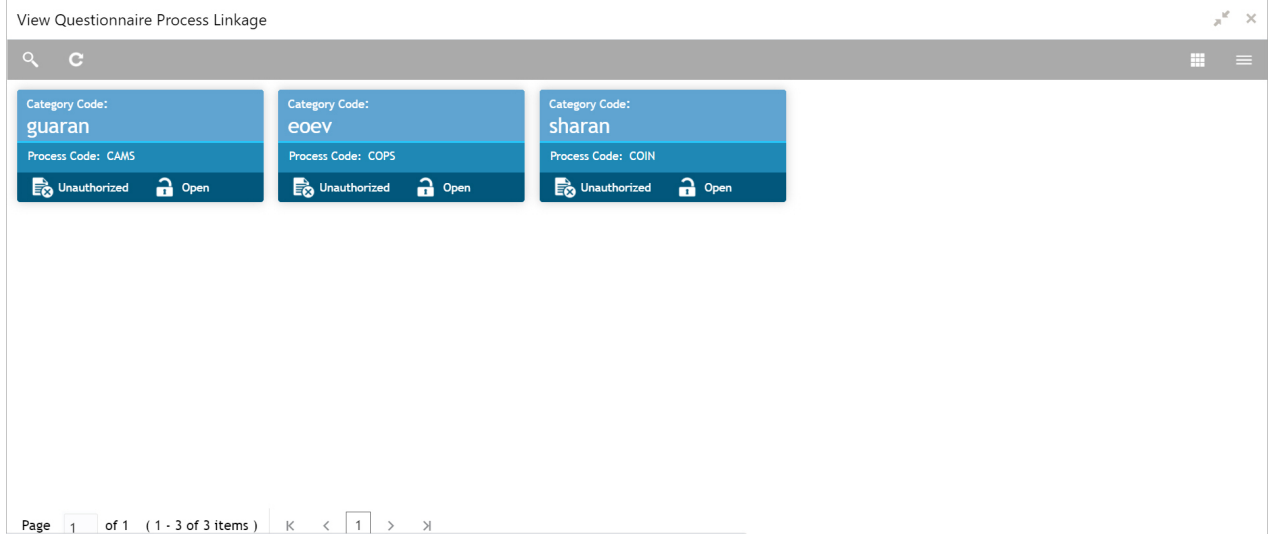

1. Click the hamburger icon in the record that needs to be authorized and then select **Authorize**. The following screen appears.

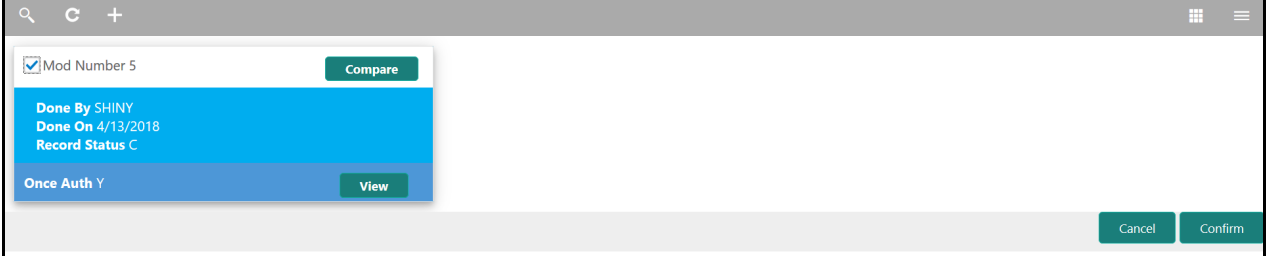

2. Select the Mod number.

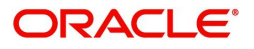

3. Click **Confirm**. The confirmation dialogue box appears.

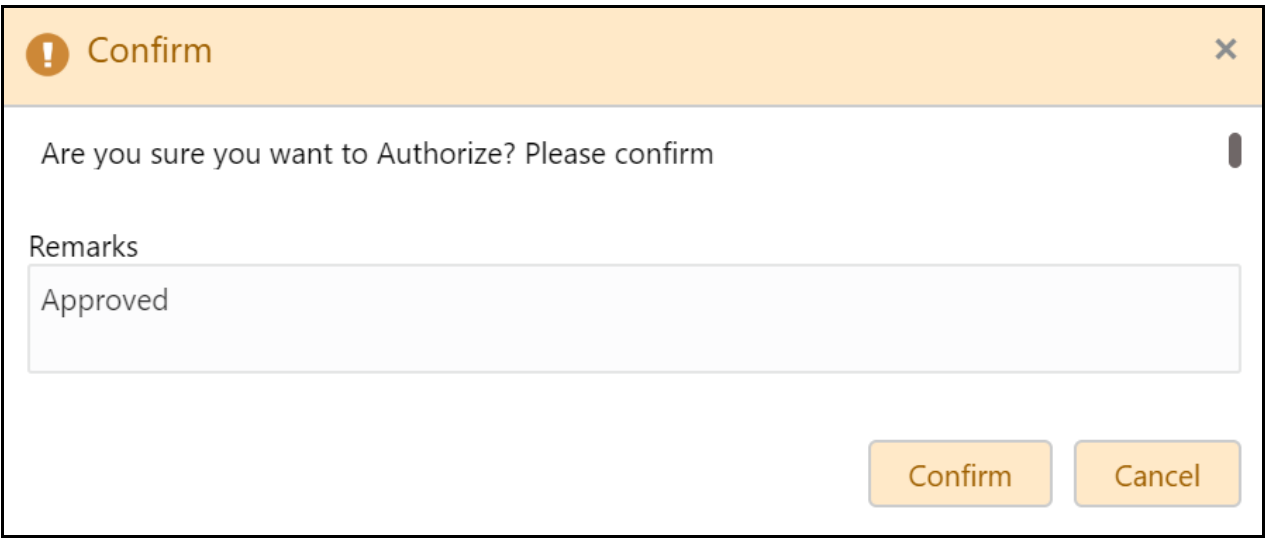

4. Type the **Remarks**.

5. Click **Confirm**. The questionnaire process linkage maintenance action is approved.

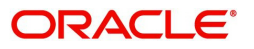

# **Facility Template**

The 'Financial Template' sub-menu under 'Maintenance' menu allows you to create a template for facility creation in business processes such as Credit Proposal, Credit Amendment and Facility Review. The bank users can fetch and use these facility templates while creating facility, rather than creating the facility by entering all the facility details.

# **Create Facility Template**

The **Create Facility Template** page provides an option to create new template for facility creation.

### **Steps to create facility template**

1. Navigate to **Credit Facilities > Maintenance > Facility Template > Create Facility Template**. The **Create Facility Template** page appears.

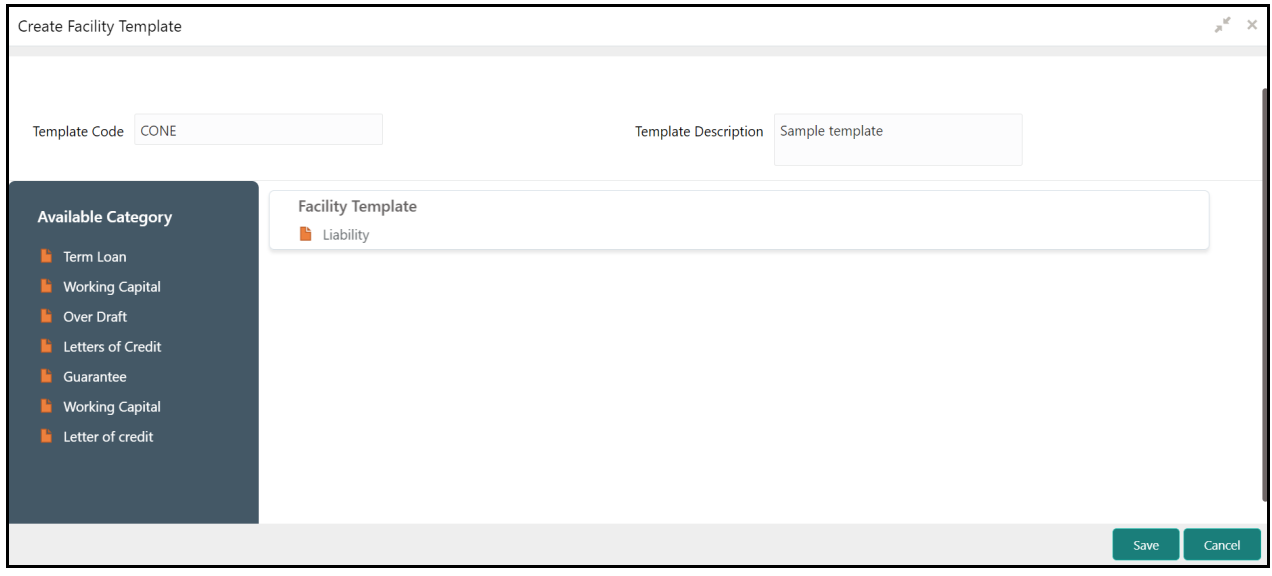

2. Provide the template details based on description in the following table.

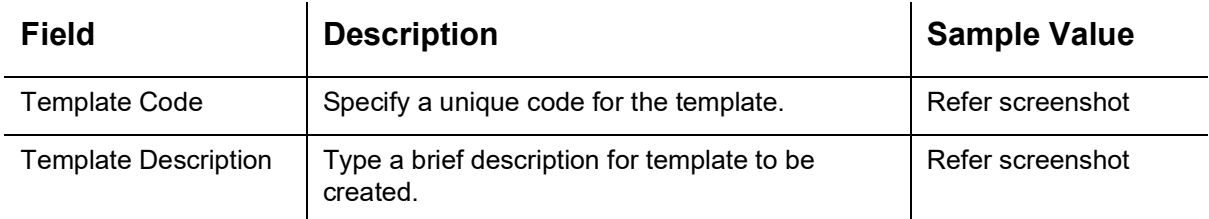

3. Drag and drop the required facilities from the **Available Category** section to **Facility Template** section.

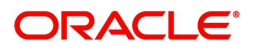

4. Click a facility in the **Facility Template** section. The screen expands as shown below.

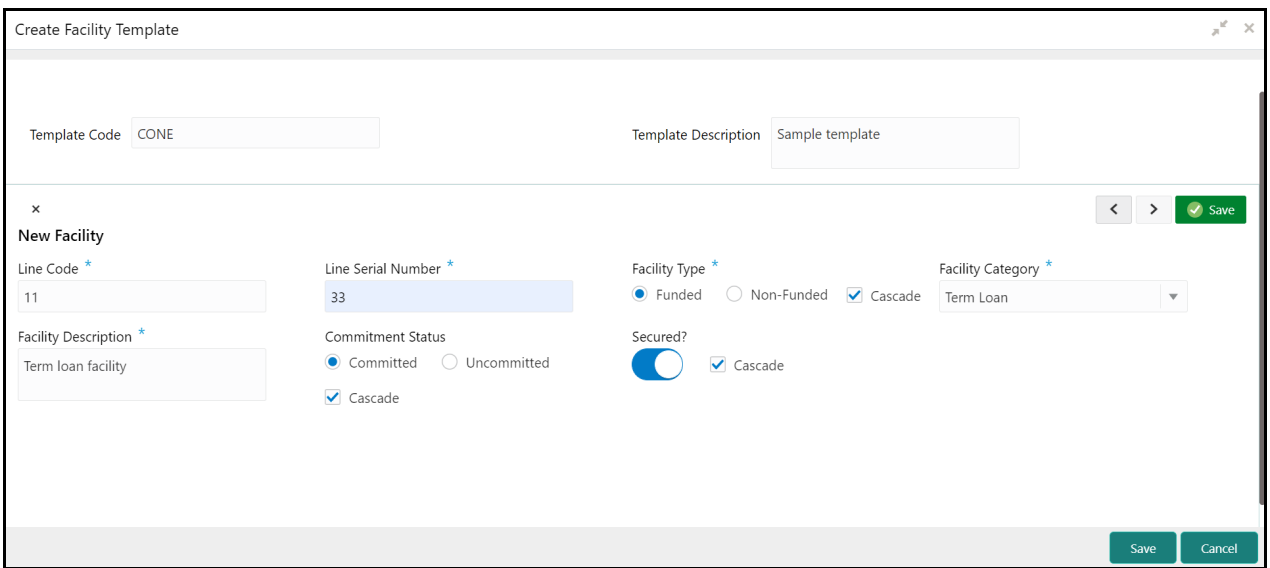

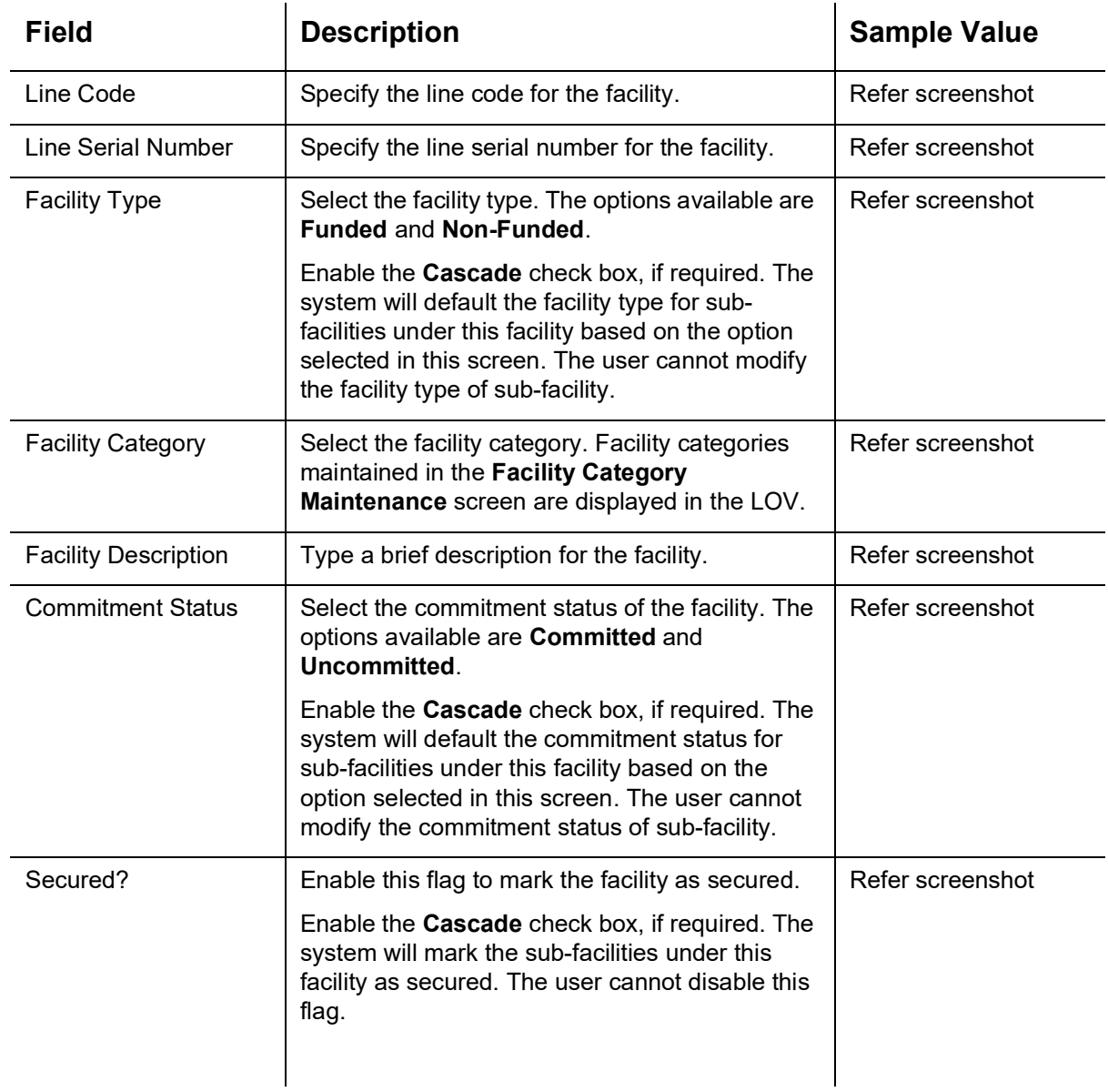

5. Provide / select the facility details based on description in following table.

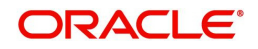

- 6. Click **Save**.
- 7. If more facility is added in **Facility Template** section, click the arrows beside **Save** and provide details of all the facility.
- 8. After providing details for all the facilities, click the close icon at the left corner.
- 9. To add sub-facility for a facility, right click on the facility and select **Add** or directly drag and drop the facility in the **Available Category** section under the required facility in **Facility Template** section.
- 10. To remove a facility from the **Facility Template** section, right click on the facility and select **Remove**.
- 11. Click **Save** in the **Create Facility Template** screen. The facility template will be created upon authorization.

# **Modify Facility Template**

To modify any facility template, the template record must be in an authorized state. The unauthorized facility template record can be modified only by the user who created the record.

1. Navigate to **Credit Facilities > Maintenance > Facility Template > View Facility Template.** 

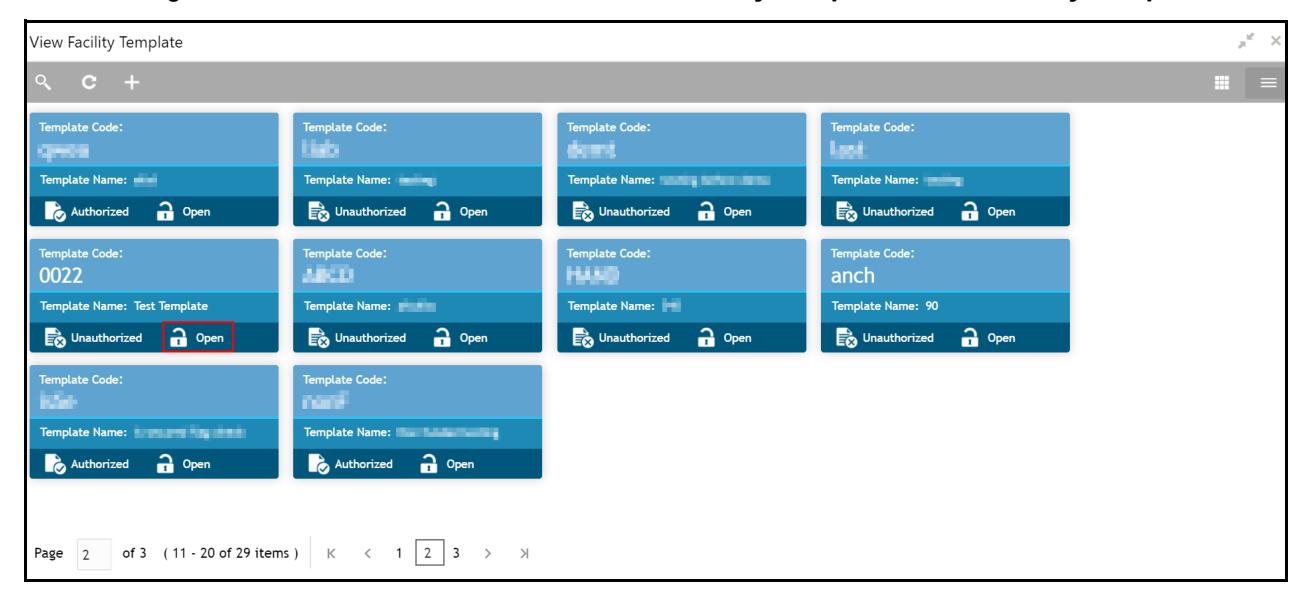

2. Click the list icon at the top right corner to change the table view to list view. The **View Facility Template** page appears as shown below.

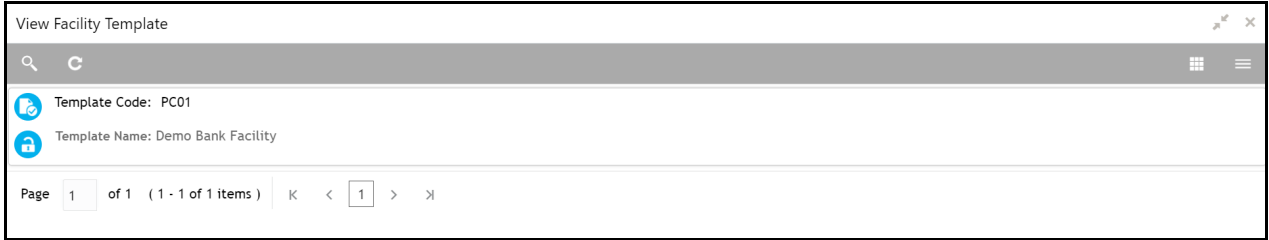

- 3. Click the search icon to search the required template record. The search bar appears.
- 4. Select the status of facility template record based on description in the following table.

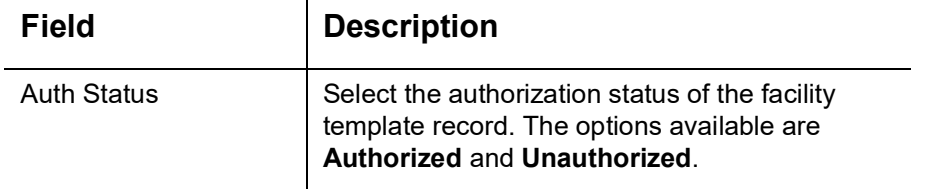

5. Click **Search**. The template records that match the search parameters are displayed.

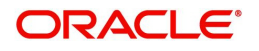

#### In the **View Facility Template** page:

- 6. Click the refresh icon to refresh the template record list.
- 7. Click the add icon to create new template.

### **Steps to modify facility template**

#### In the **View facility template** page:

- 1. Click on the hamburger icon in the required record and select **Unlock**. The **Facility Template Maintenance** page appears in edit mode.
- 2. Modify the required details.
- 3. Click **Save**. The modified details will be reflected upon authorization.

### **Close Facility Template**

You can close the facility template that are no longer required for facility creation in the business process.

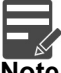

**Note: Authorization is required for closing the facility template.**

### **Steps to close facility template**

In the **View Facility Template** page:

- 1. Click the hamburger icon in the required record and select **Close**. Options to **View** the record details and **Proceed** with close operation are displayed.
- 2. Click **View**. The template details are displayed.
- 3. Click **Proceed**. The record status is changed to closed.

## **Reopen Facility Template**

You can reopen the closed facility template, whenever the template is required for facility creation in the business process.

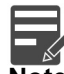

**Note: Authorization is required for reopening the closed facility template.**

### **Steps to open facility template**

In the **View Facility Template** page:

- 1. Click the hamburger icon in the required record for which close action is authorized.
- 2. Select the **Reopen** option. Options to **View** the record details and **Proceed** with reopen operation are displayed.
- 3. Click **View**. The template details are displayed.
- 4. Click **Proceed**. The record is reopened upon confirmation.

## **Approve Facility Template**

In order to list or hide the facility template for facility creation in business processes, all the maintenance activities of facility template must be approved by the authorized person. Unauthorized template will not be listed in the business processes.

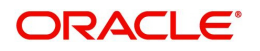

### **Steps to approve facility template**

In the **View Facility Template** page:

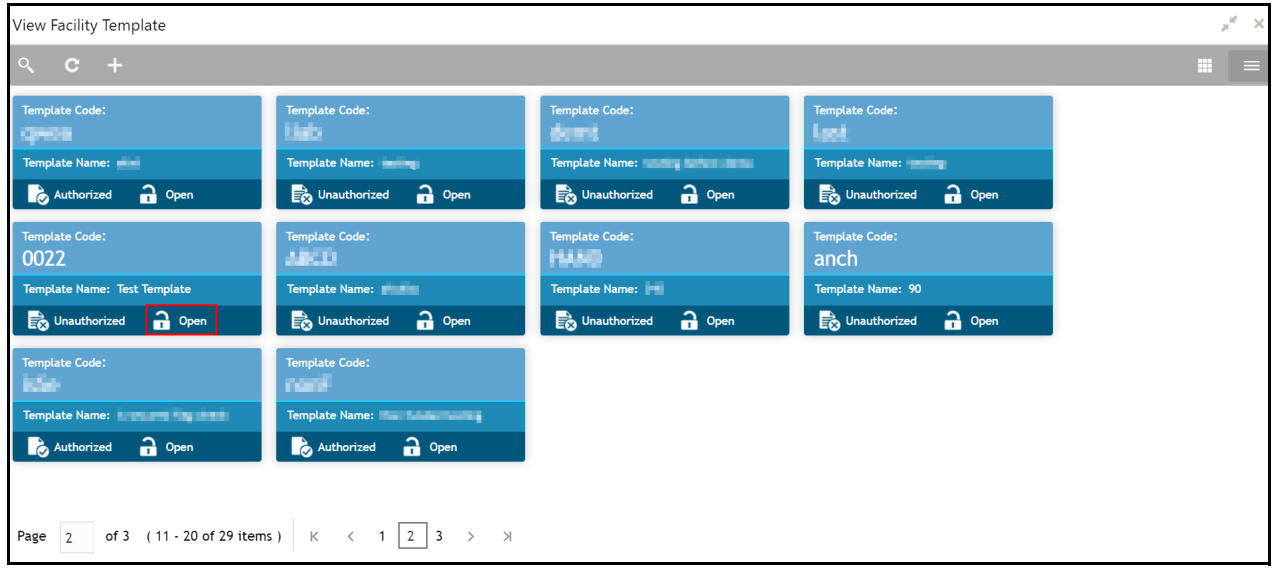

1. Click the hamburger icon in the record that needs to be authorized and then select **Authorize**. The following screen appears.

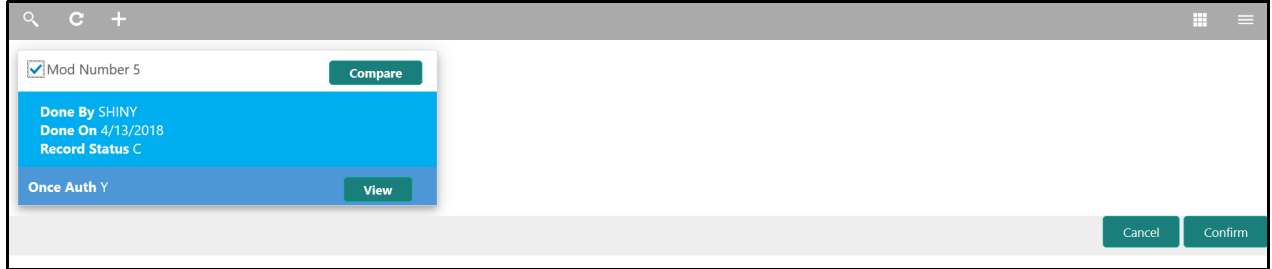

- 2. Select the Mod Number.
- 3. Click **Confirm**. The confirmation dialogue box appears.

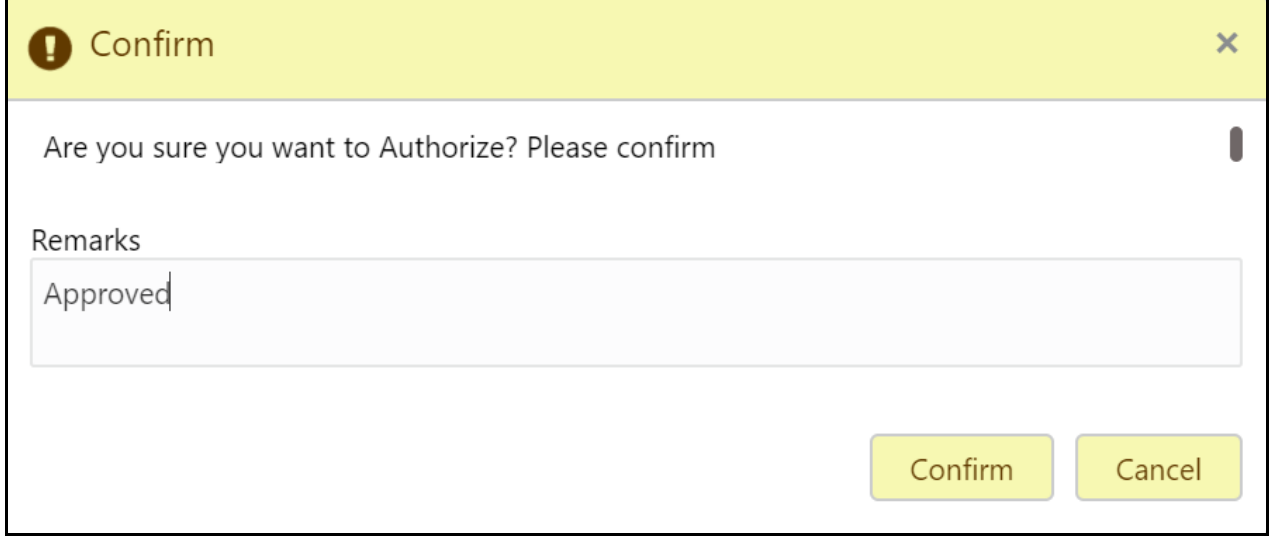

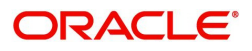

- 4. Type the **Remarks**.
- 5. Click **Confirm**. The facility template maintenance action is approved.

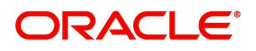

# **Write-Up Category**

The 'Write-up Category' sub-menu under 'Maintenance' menu allows you to manage write-up categories that appear in the write-up data segment in configured stages.

# **Create Write-Up Category**

The **Create Write-up Category** page provides an option to create a new write-up category.

### **Steps to create write-up category**

1. Navigate to **Credit Facilities > Maintenance > Write-up Category > Create Write-up Category**. The **Create Write-up Category** page appears.

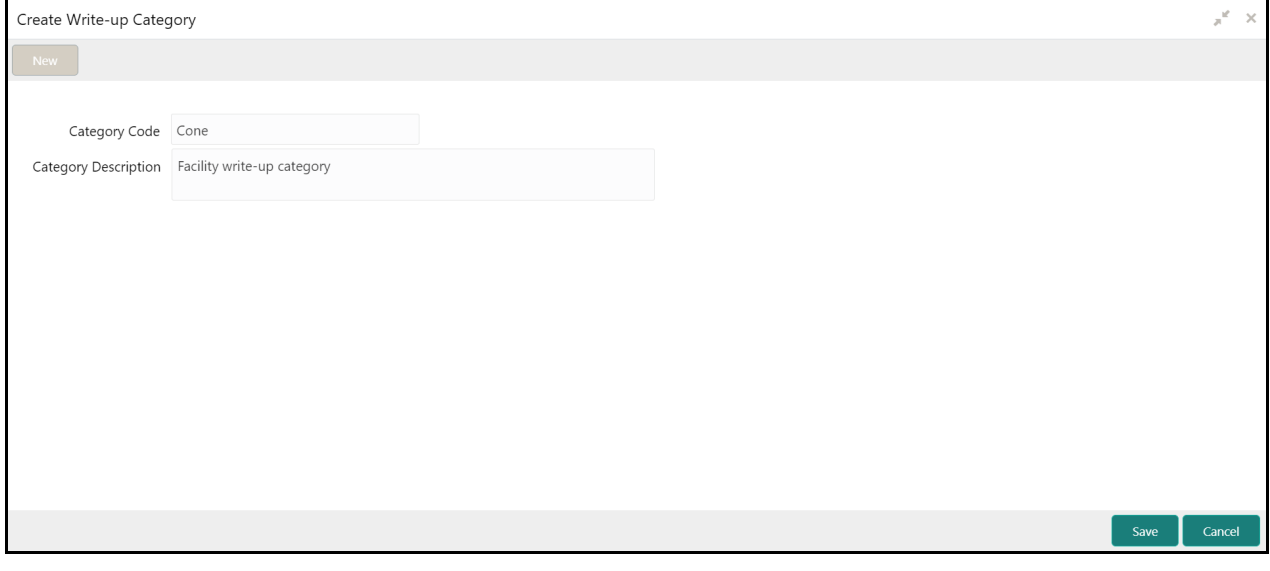

2. Provide / select the write-up category details based on description in the following table.  $\mathbf{r}$ 

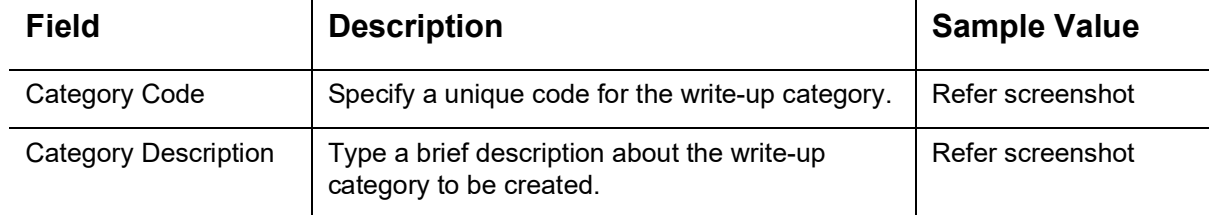

3. Click **Save**. The write-up category will be created upon authorization.

# **Modify Write-Up Category**

To modify any write-up category, the write-up category record must be in an authorized state. The unauthorized write-up category can be modified only by the user who created the category.

1. Navigate to **Credit Facilities > Maintenance > Write-up Category > View Write-up Category.** 

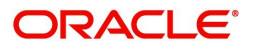

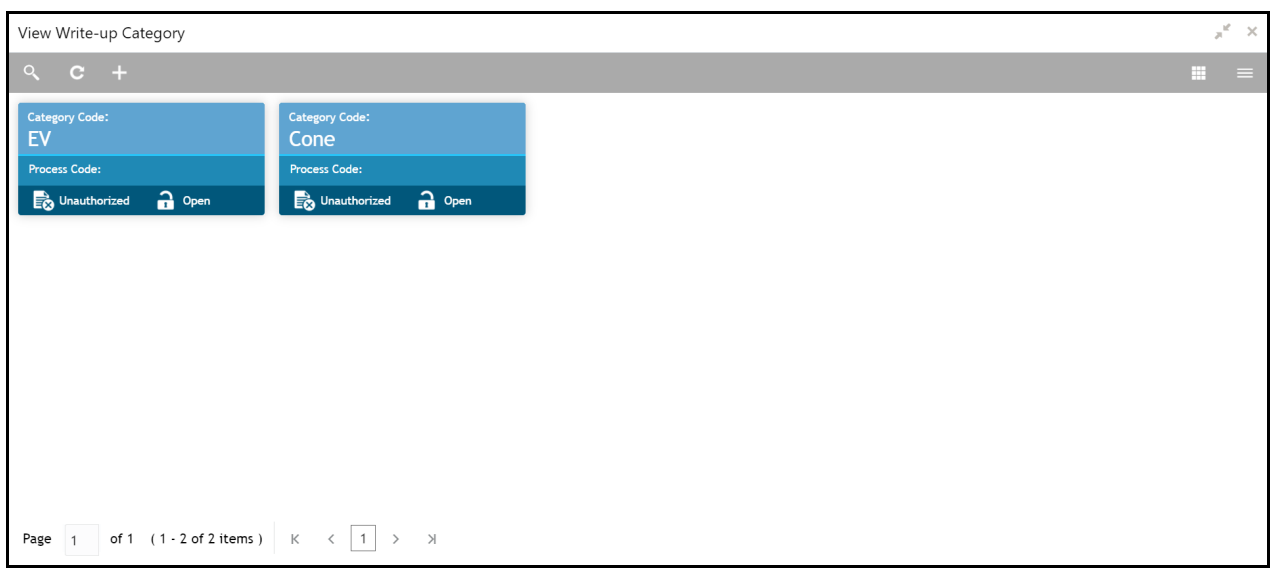

1. Click the list icon at the top right corner to change the table view to list view. The **View Write-up Category** page appears as shown below.

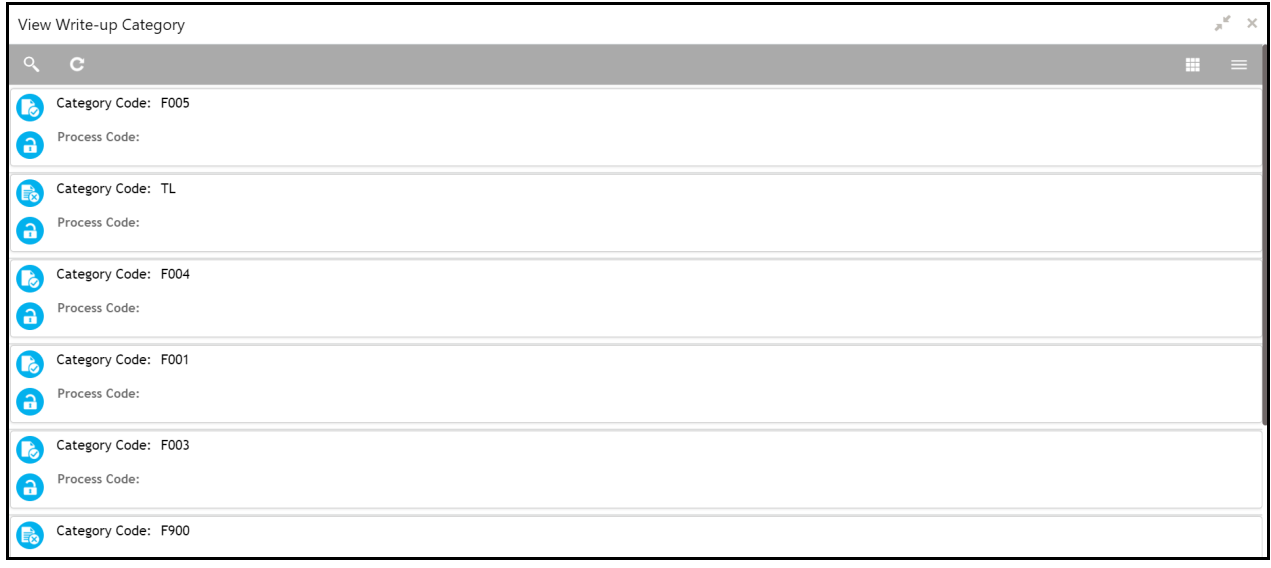

2. Click the search icon to search the required category record. The search bar appears as shown below.

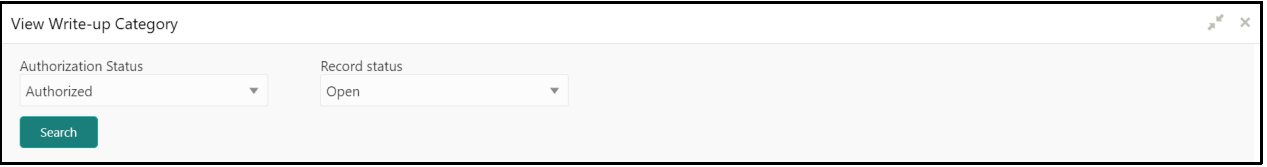

3. Select the status of write-up category record based on description in the following table.

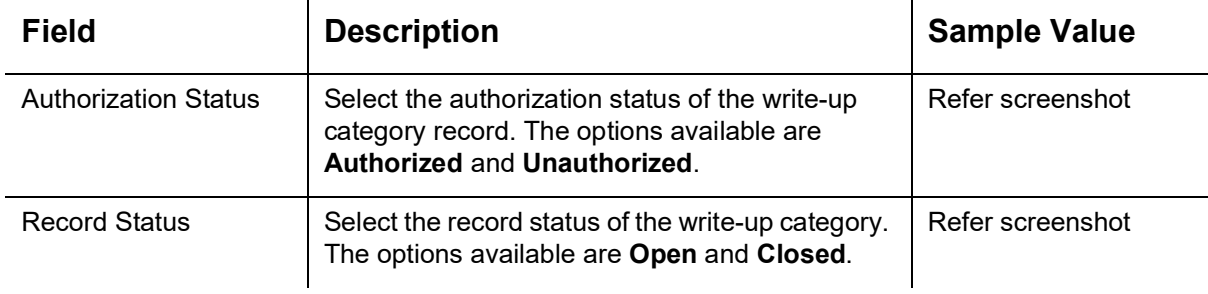

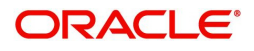

- 4. Click **Search**. The write-up category records that match the search parameters are displayed.
- In the **View Write-up Category** page:
- 5. Click the refresh icon to refresh the category record list.
- 6. Click the add icon to define new write-up category.

### **Steps to modify write-up category**

### In the **View Write-up Category** page:

- 1. Click on the hamburger icon in the required record and select **Unlock**. The **Writeup Category Maintenance** page appears in edit mode.
- 2. Modify the required details.
- 3. Click **Save**. The write-up category record will be modified upon authorization.

# **Close Write-Up Category**

You can close the write-up category that are no longer required in the business processes.

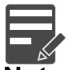

**Note: Authorization is required for closing the write-up category.**

### **Steps to close write-up category**

In the **View Write-up Category** page:

- 1. Click the hamburger icon in the required record and select **Close**. Options to **View** the record details and **Proceed** with close operation are displayed.
- 2. Click **View**. The write-up category details are displayed.
- 3. Click **Proceed**. The record status is changed to closed.

# **Reopen Write-Up Category**

You can reopen the closed write-up category, whenever the category is required in the business processes.

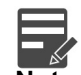

**Note: Authorization is required for reopening the closed write-up category.**

### **Steps to open write-up category**

In the **View Write-up Category** page:

- 1. Click the hamburger icon in the required record for which close action is authorized.
- 2. Select the **Reopen** option. Options to **View** the record details and **Proceed** with reopen operation are displayed.
- 3. Click **View**. The write-up category details are displayed.
- 4. Click **Proceed**. The record is reopened upon confirmation.

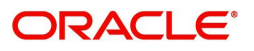

# **Approve Write-Up Category**

In order to list or hide the write-up category in the business processes, all the maintenance activities of write-up category must be approved by the authorized person. Unauthorized category will not be listed in the business processes.

#### **Steps to approve write-up category**

#### In the **View Write-up Category** page:

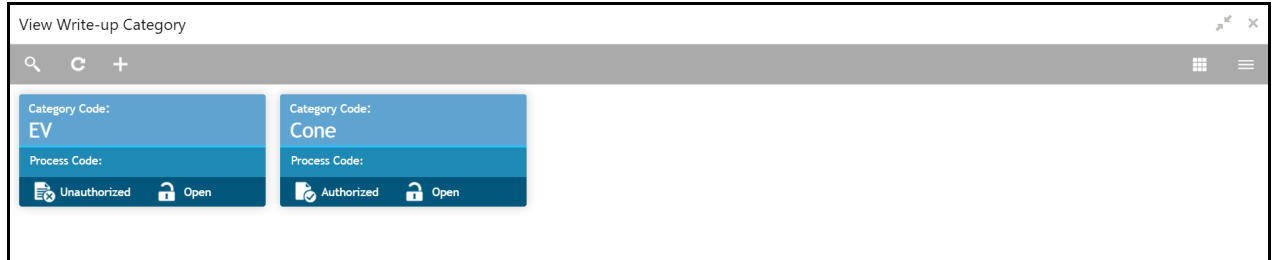

1. Click the hamburger icon in the record that needs to be authorized and then select **Authorize**. The following screen appears.

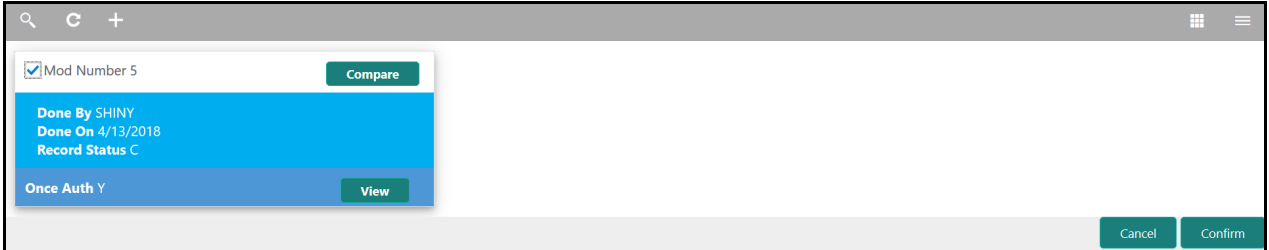

- 2. Select the Mod Number.
- 3. Click **Confirm**. The confirmation dialogue box appears.

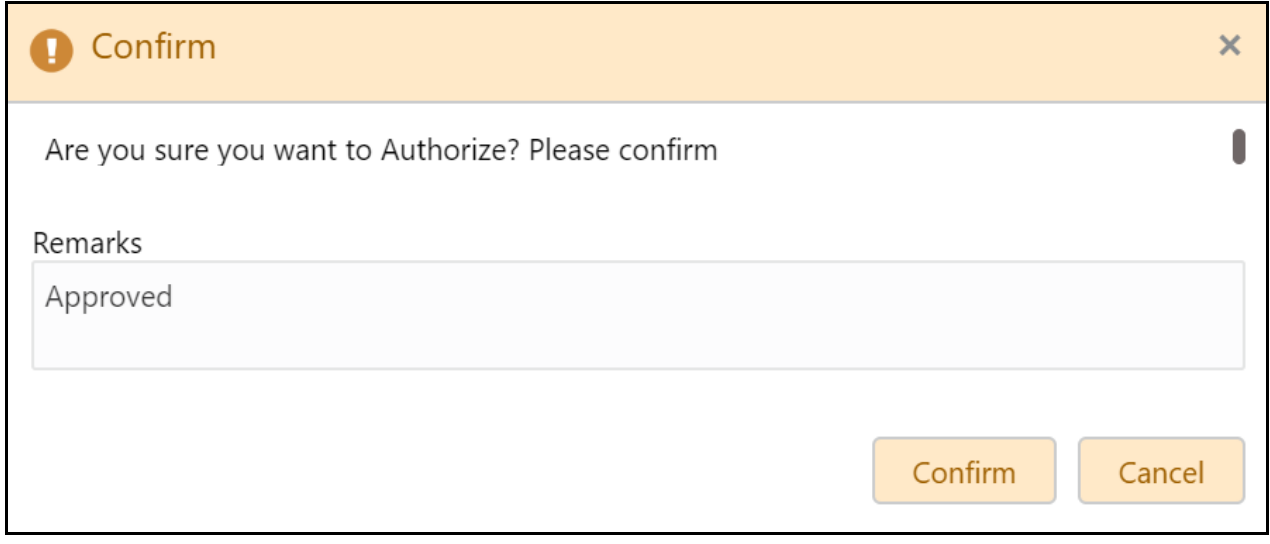

- 4. Type the **Remarks**.
- 5. Click **Confirm**. The write-up category maintenance action is approved.

# **Terms and Conditions**

Terms and conditions to be linked with the customer or other entities, such as facility, must be maintained through the 'Terms Conditions' sub-menu under 'Maintenance' menu.

# **Create Terms and Conditions**

The **Create Terms Conditions** page allows you to define new terms & conditions for linking with any entity / customer.

1. Navigate to **Credit Facilities > Maintenance > Terms Conditions > Create Terms Conditions**.

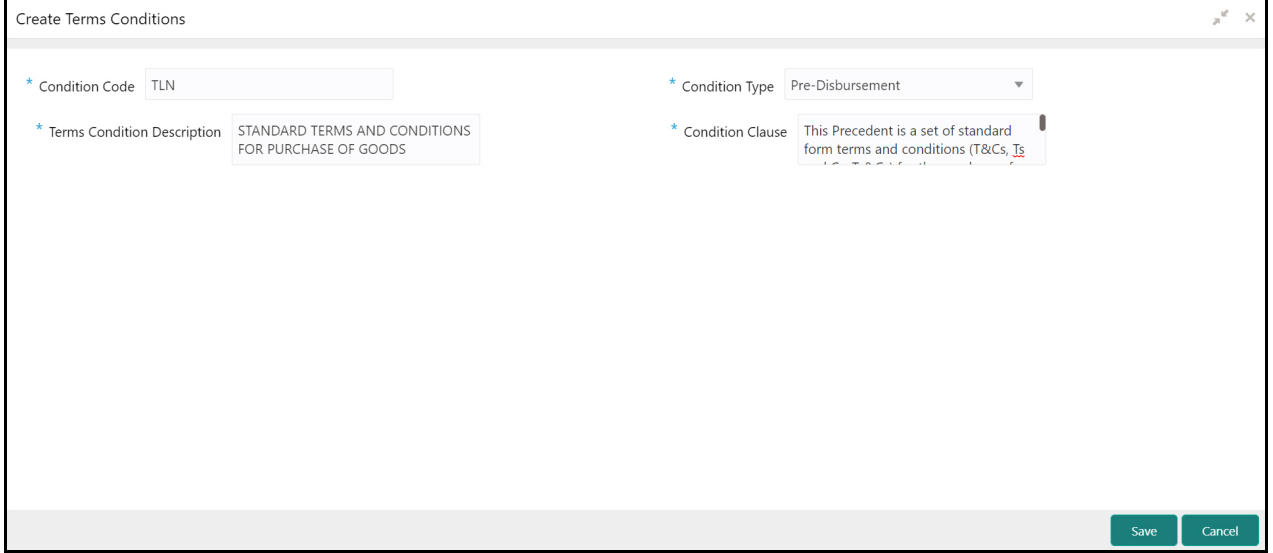

2. Specify the terms & conditions details based on description in the following table.

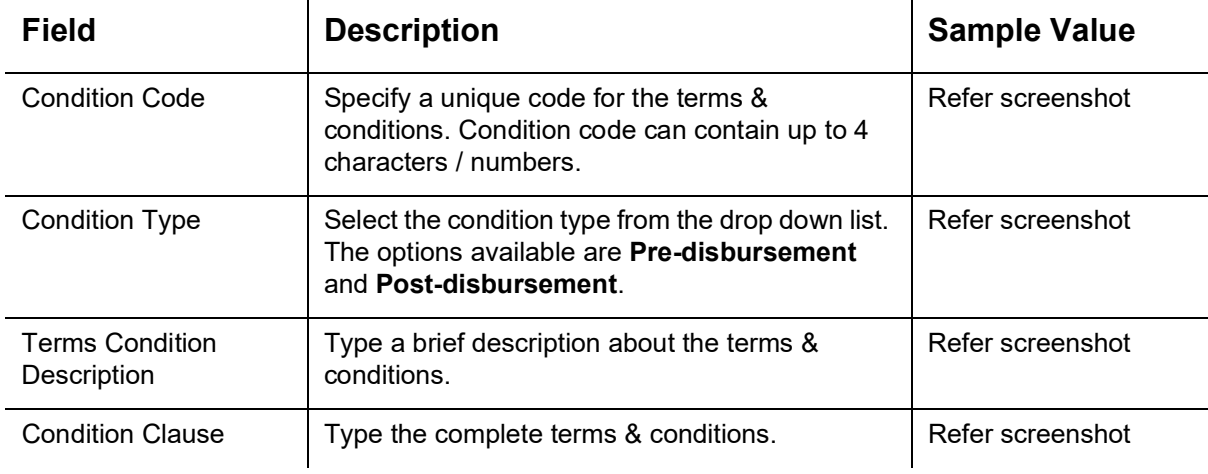

3. Click **Save**.

### **Modify Terms & Conditions**

To modify the created terms & conditions, the terms & conditions record must be in an authorized state. The unauthorized terms & conditions record can be modified only by the user who created the record.

- 1. Navigate to **Credit Facilities > Maintenance > Terms Conditions > View Terms Conditions.** The **View Terms Conditions** page is displayed.
- 2. Click the list icon at the top right corner to change the table view to list view.

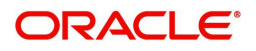

3. Click the search icon to search the required terms & conditions record. The search bar appears as shown below.

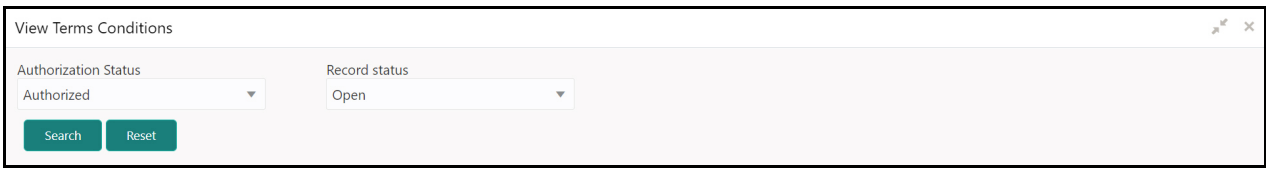

4. Select the status of terms & conditions record based on description in the following table.

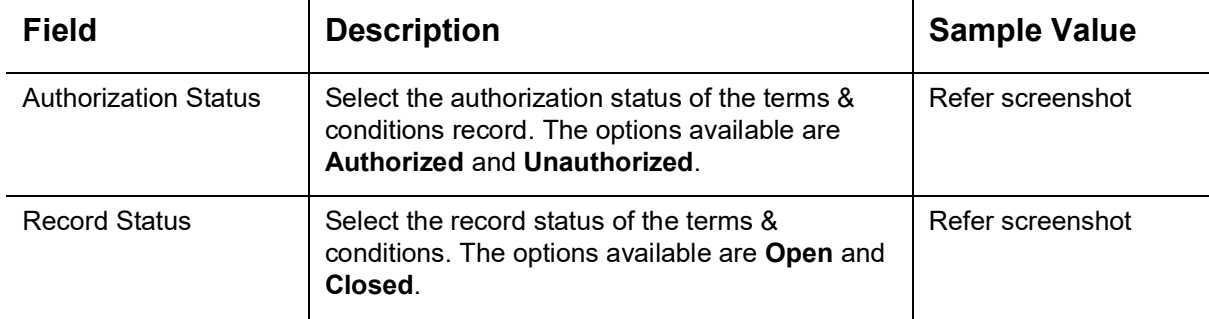

- 5. Click **Search**. The terms & conditions records that match the search parameters are displayed.
- In the **View Terms Conditions** page:
- 6. Click the refresh icon to refresh the terms & conditions records list.
- 7. Click the add icon to define new terms & conditions.

### **Steps to modify terms & conditions**

#### In the **View Terms Conditions** page:

- 1. Click on the hamburger icon in the required record and select **Unlock**. The **Terms Conditions Maintenance** page appears in edit mode.
- 2. Modify the required details.
- 3. Click **Save**. The terms & conditions will be modified upon authorization.

### **Close Terms & Conditions**

You can close the terms & conditions that are no longer required for linking with the customer / other entities.

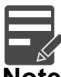

**Note: Authorization is required for closing the terms & conditions.**

### **Steps to close terms & conditions**

- In the **View Terms Conditions** page:
- 1. Click the hamburger icon in the required record and select **Close**. Options to **View** the record details and **Proceed** with close operation are displayed.
- 2. Click **View**. The terms & conditions details are displayed.
- 3. Click **Proceed**. The record status is changed to closed.

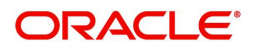

# **Reopen Terms & Conditions**

You can reopen the closed terms & conditions, whenever it is required for linkage.

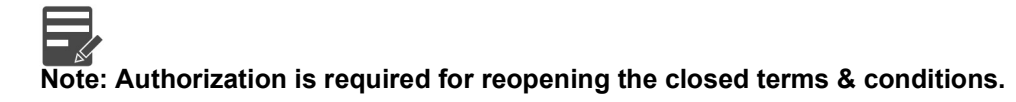

### **Steps to open terms & conditions**

In the **View Terms Conditions** page:

- 1. Click the hamburger icon in the required record for which close action is authorized.
- 2. Select the **Reopen** option. Options to **View** the record details and **Proceed** with reopen operation are displayed.
- 3. Click **View**. The terms & conditions details are displayed.
- 4. Click **Proceed**. The record is reopened upon confirmation.

## **Approve Terms & Conditions**

In order to list or hide the terms & conditions in the business processes, all the maintenance activities of terms & conditions must be approved by the authorized person. Unauthorized terms & conditions will not be listed in the **Add Terms & Conditions** screen.

#### **Steps to approve terms & conditions**

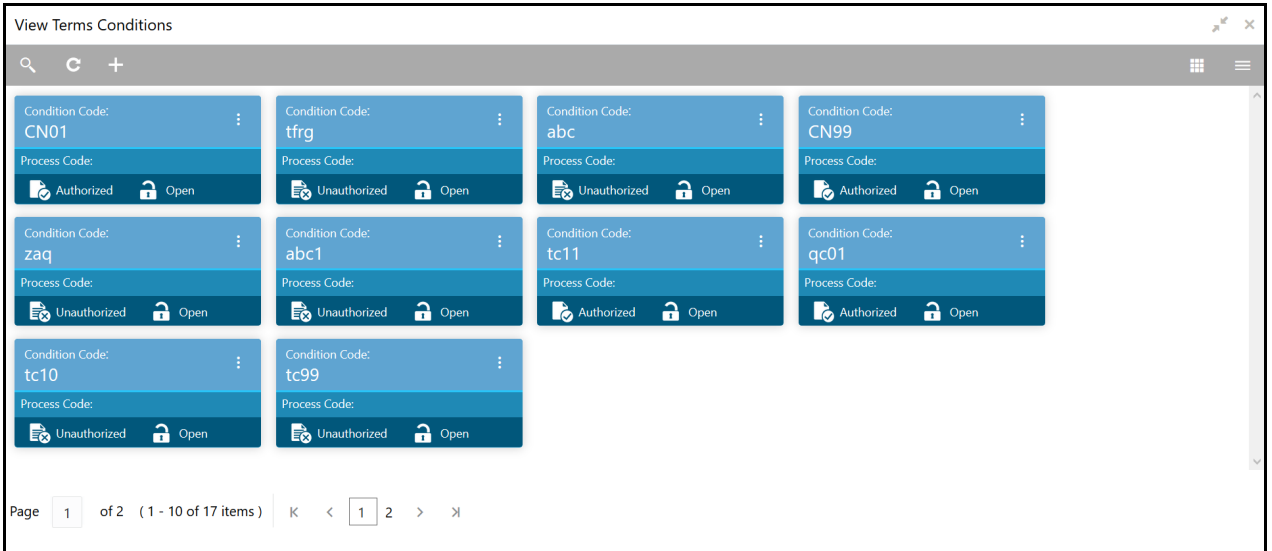

In the **View Terms Conditions** page:

1. Click the hamburger icon in the record that needs to be authorized and then select **Authorize**. The following screen appears.

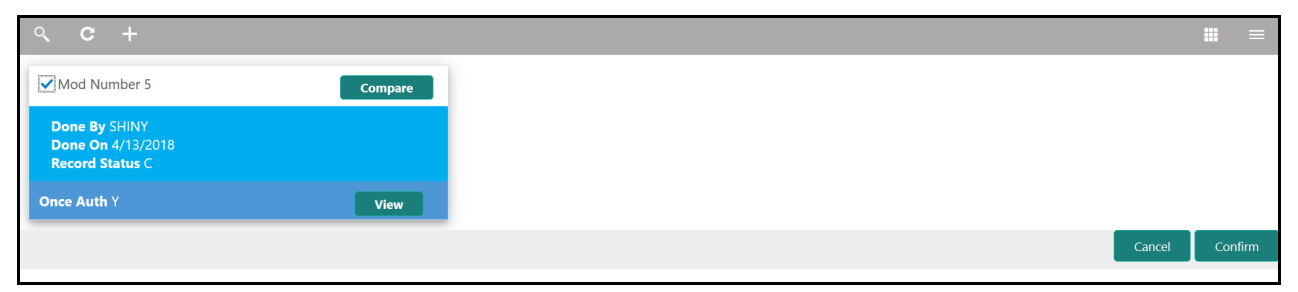

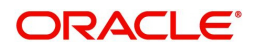

- 2. Select the Mod Number.
- 3. Click **Confirm**. The confirmation dialogue box appears.

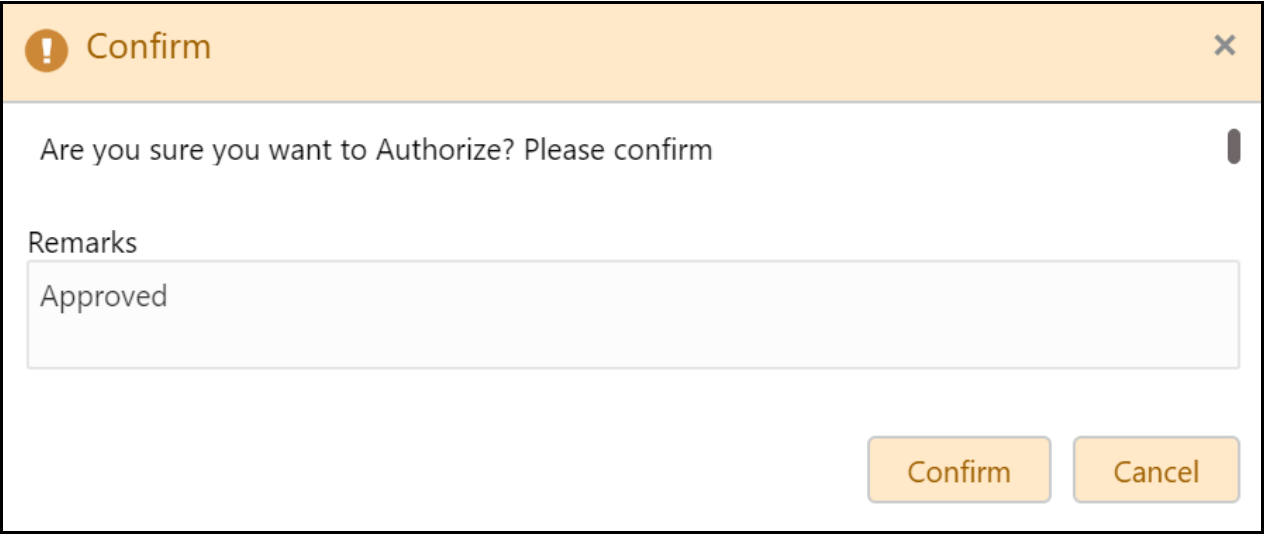

- 4. Type the **Remarks**.
- 5. Click **Confirm**. The terms & conditions maintenance action is approved.

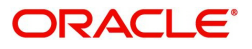

# **Mask Management**

The 'Mask Management' sub-menu under 'Maintenance' menu allows you to maintain format for automatic generation of IDs such as Collateral ID, Facility ID, and Party ID during record creation.

# **Create Mask Management Record**

The **Create Mask Management** page provides an option to create new mask management record.

#### **Steps to create mask management record**

1. Navigate to **Credit Facilities > Maintenance > Mask Management > Create Mask Management**. The **Create Mask Management** page appears.

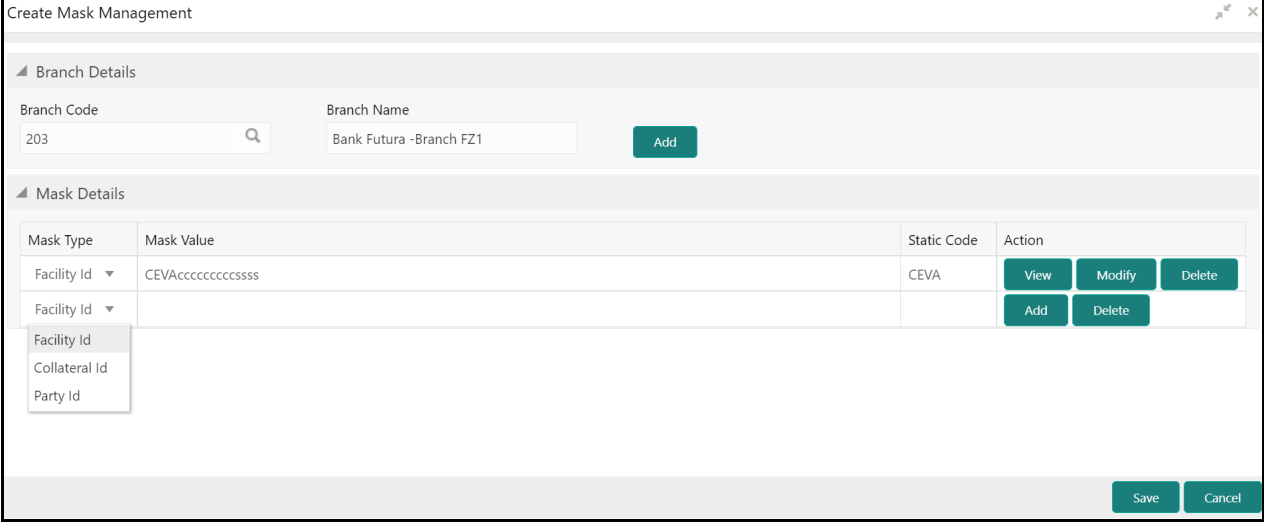

2. Provide / select the mask details based on description in the following table.

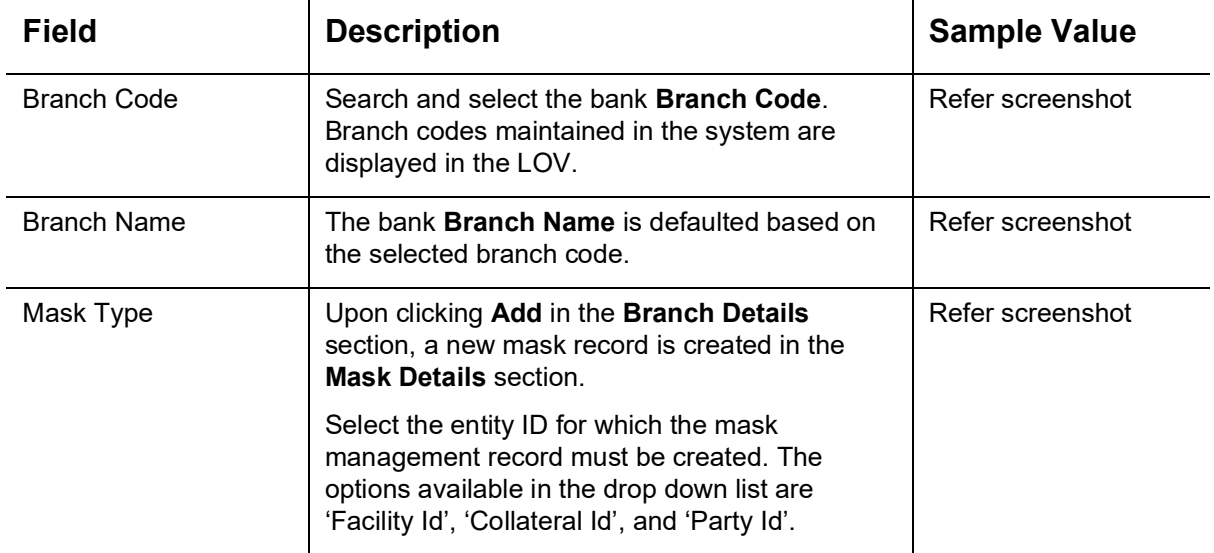

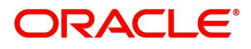

### 3. Click **Add** in the Action column. The following screen appears:

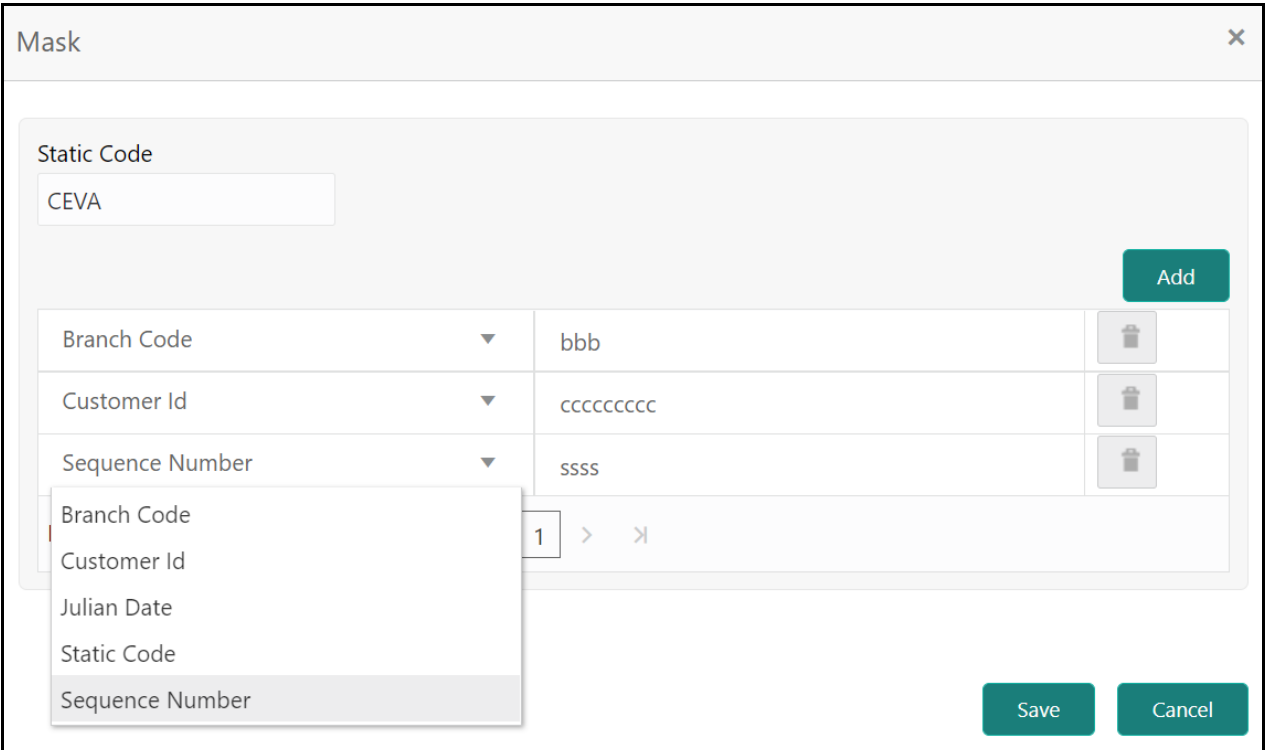

- 4. Select the parameter that must be included in the mask code format.
- 5. Click **Add** to add new parameter.
- 6. Provide **Static Code** in case Static Code option is selected from the drop down.
- 7. Click **Save**. The Mask Value and Static Code are displayed in the **Create Mask Management** screen.
- 8. To **View**, **Edit**, or **Delete** the mask management record, click the required options in the **Actions** column.
- 9. Click **Save** in the **Create Mask Management** screen. The mask management record will be created upon authorization.

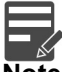

**Note The system will display an error message in case the total length of mask code exceeds** 

**the allowed limit (16 characters). You must delete some parameters and try again.**

# **Modify Mask Management Record**

To modify any mask management record, the record must be in an authorized state. The unauthorized mask management record can be modified only by the user who created the record.

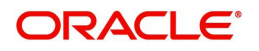

1. Navigate to **Credit Facilities > Maintenance > Mask Management > View Mask Management.**

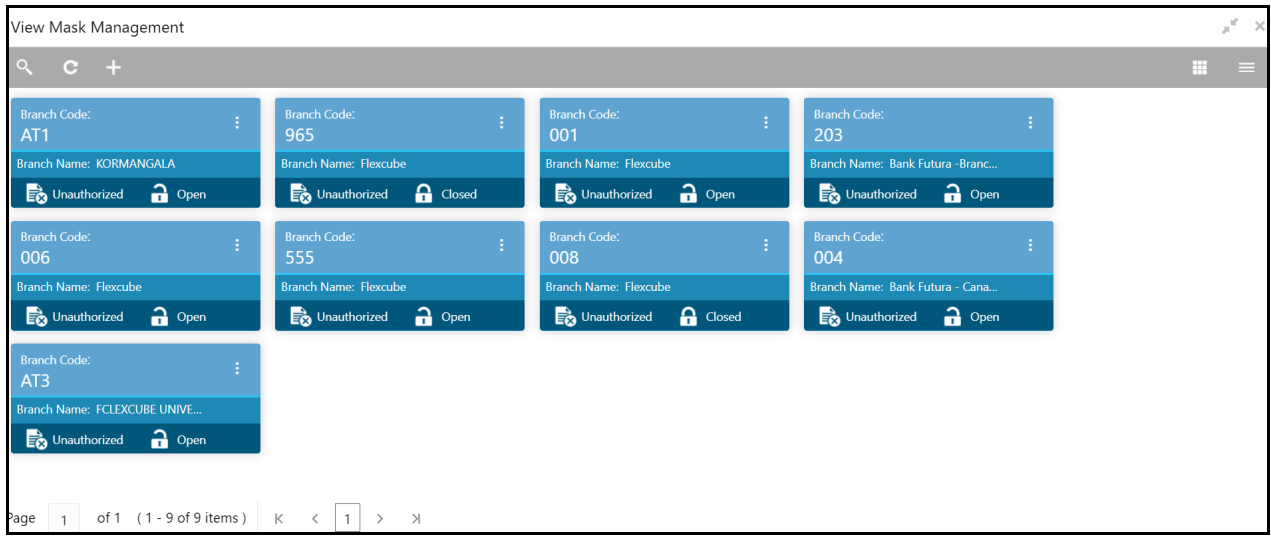

2. Click the list icon at the top right corner to change the table view to list view. The **View Mask Management** page appears as shown below.

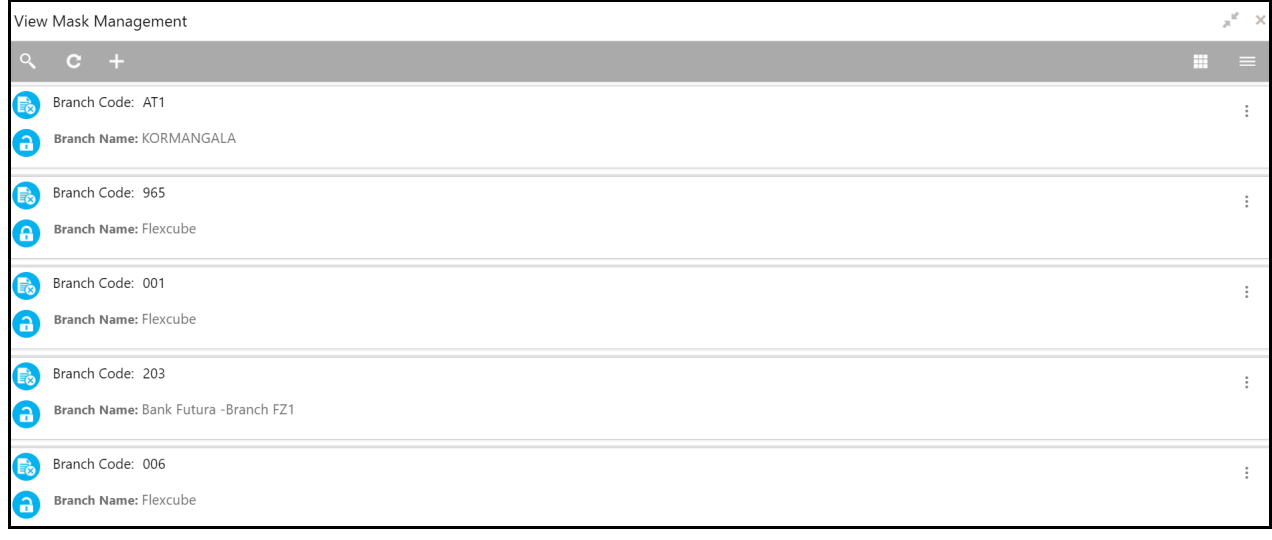

3. Click the search icon to search the required mask management record. The search bar appears as shown below.

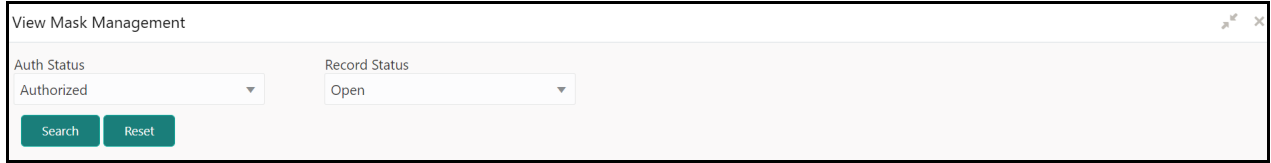

4. Select the status of mask management record based on description in the following table.

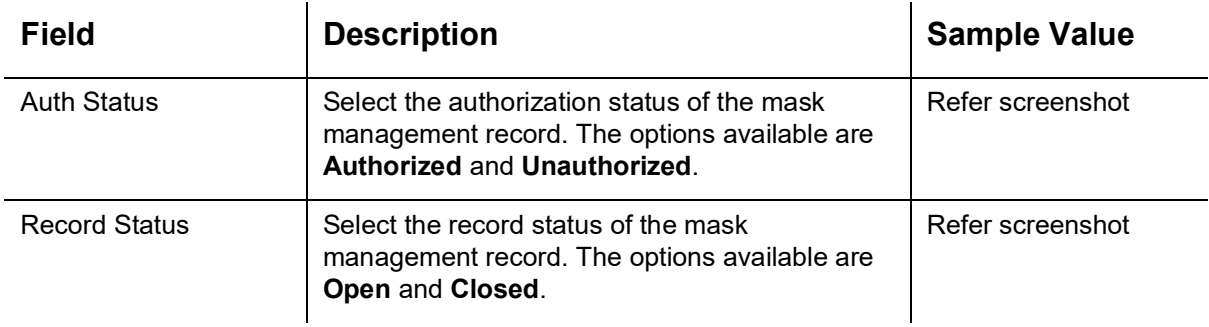

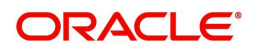

- 5. Click **Search**. The mask management records that match the search parameters are displayed.
- In the **View Mask Management** page:
- 6. Click the refresh icon to refresh the record list.
- 7. Click the add icon to create new mask management record.

### **Steps to modify mask management record**

#### In the **View Mask Management** page:

- 1. Click on the hamburger icon in the required record and select **Unlock**. The **Create Mask** page appears in edit mode.
- 2. Modify the required details.
- 3. Click **Save**. The mask management record will be modified upon authorization.

# **Close Mask Management Record**

You can close the mask management record that are no longer required. To perform this action, the record must be in an authorized state. Unauthorized records can be closed only by the maker of the record.

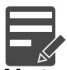

**Note: Authorization is required for closing the mask management record.**

### **Steps to close mask management record**

In the **View Mask Management** page:

- 1. Click the hamburger icon in the required record and select **Close**. Options to **View** the record details and **Proceed** with close operation are displayed.
- 2. Click **View**. The mask management details are displayed.
- 3. Click **Proceed**. The record status is changed to closed.

## **Reopen Mask Management Record**

You can reopen the closed mask management record, whenever the mask code format must be used for automatic ID generation.

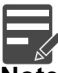

**Note: Authorization is required for reopening the closed mask management record.**

### **Steps to open mask management record**

In the **View Mask Management** page:

- 1. Click the hamburger icon in the required record for which close action is authorized.
- 2. Select the **Reopen** option. Options to **View** the record details and **Proceed** with reopen operation are displayed.
- 3. Click **View**. The mask management details are displayed.
- 4. Click **Proceed**. The record is reopened upon confirmation.

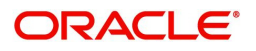
## **Approve Mask Management Record**

All the maintenance activities of mask management must be approved by the authorized person. Mask code formats maintained in the unauthorized record will not be used for automatic entity ID generation.

#### **Steps to approve the mask management record**

#### In the **View Mask Mangement** page:

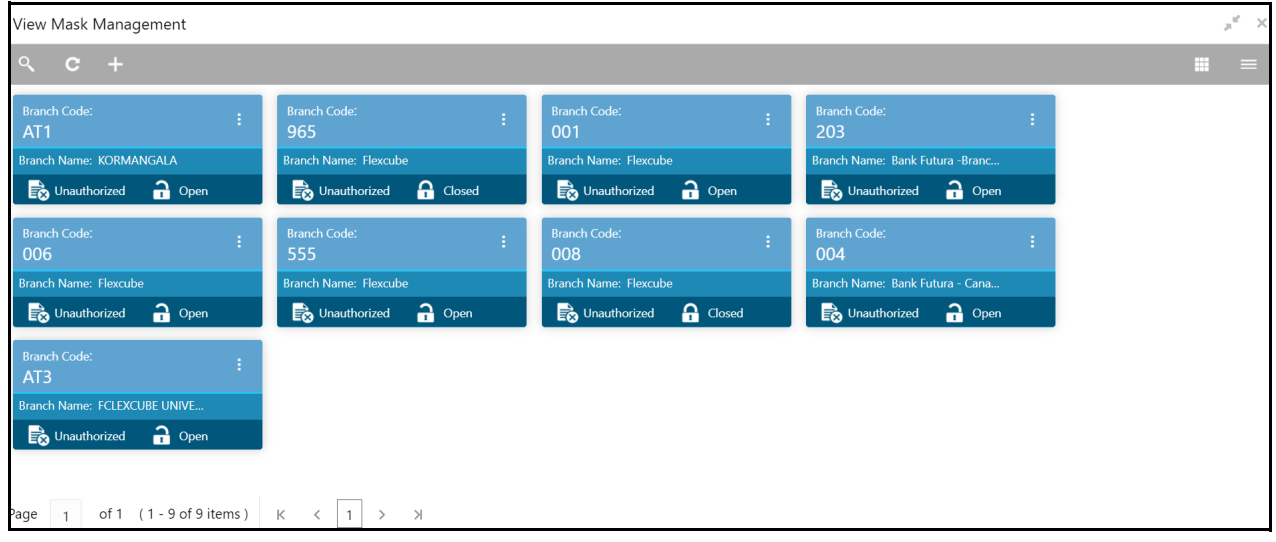

1. Click the hamburger icon in the record that needs to be authorized and then select **Authorize**. The following screen appears.

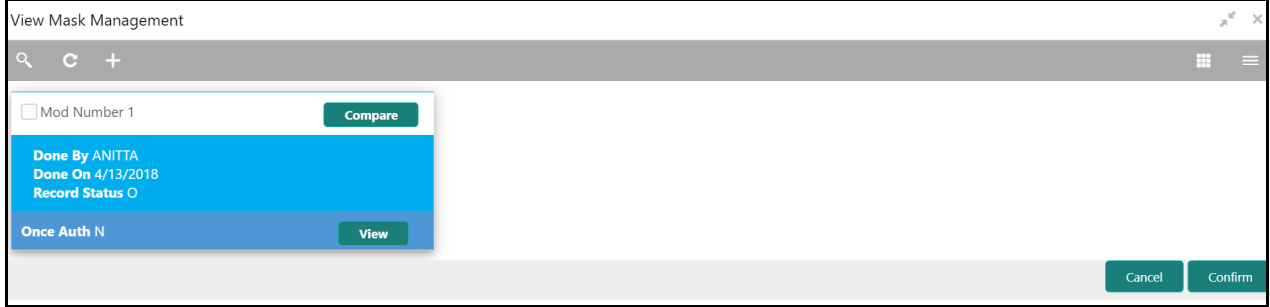

2. Select the **Mod Number**.

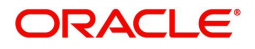

#### 3. Click **Confirm**. The confirmation dialogue box appears.

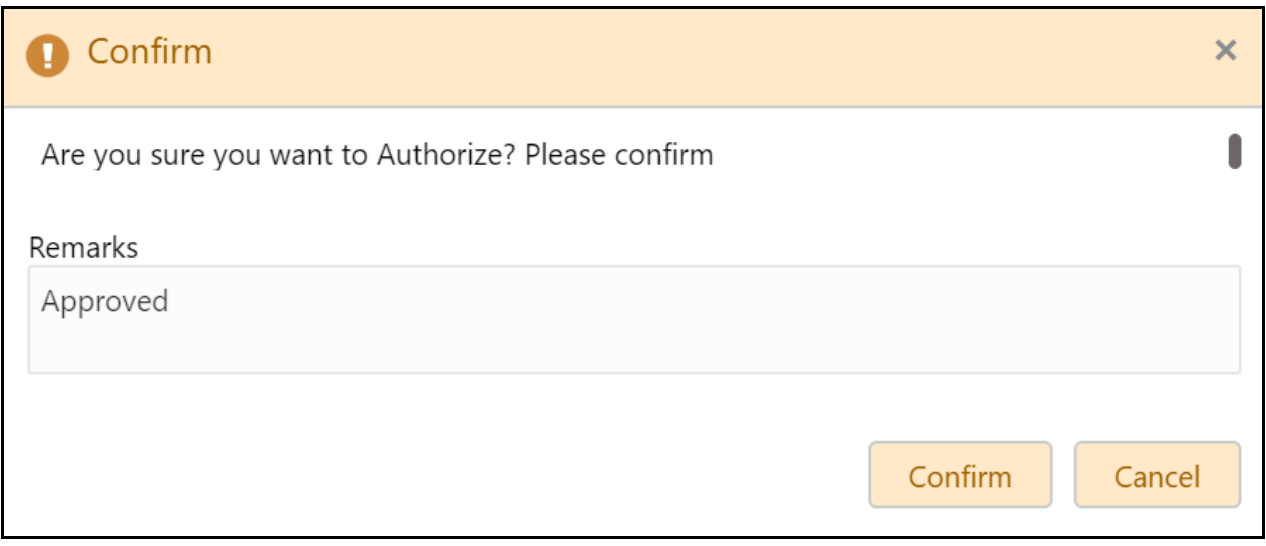

- 4. Type the **Remarks**.
- 5. Click **Confirm**. The mask management action is approved.

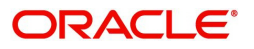

# **Notifications**

The Notifications sub-menu under the Maintenance menu allows you to configure E-mail server and, create and associate E-mail template with different events. This configuration is mandatory and all the Email notifications sent through OBCFPM are based on this maintenance.

### **Create E-mail Template**

The **Create E-Mail Template** page provides an option to create new Email template record.

#### **Steps to create Email template record**

1. Navigate to **Credit Facilities > Maintenance > Notifications > Create E-mail Template**. The **Create E-Mail Template** page appears.

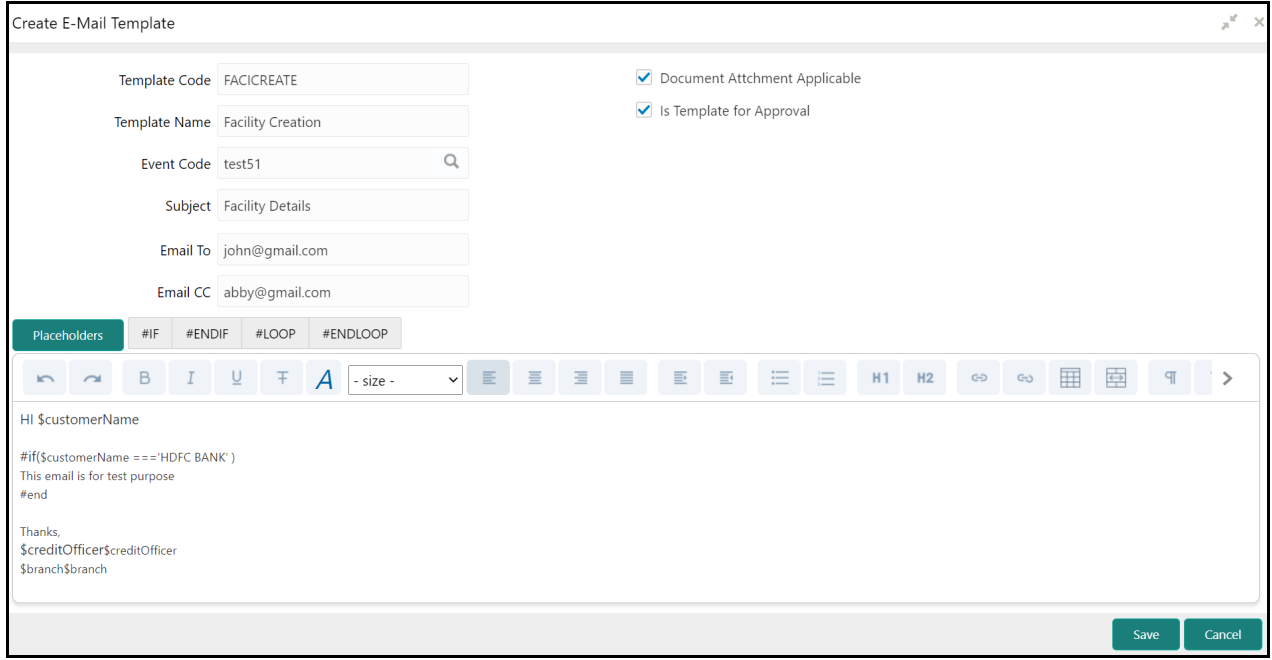

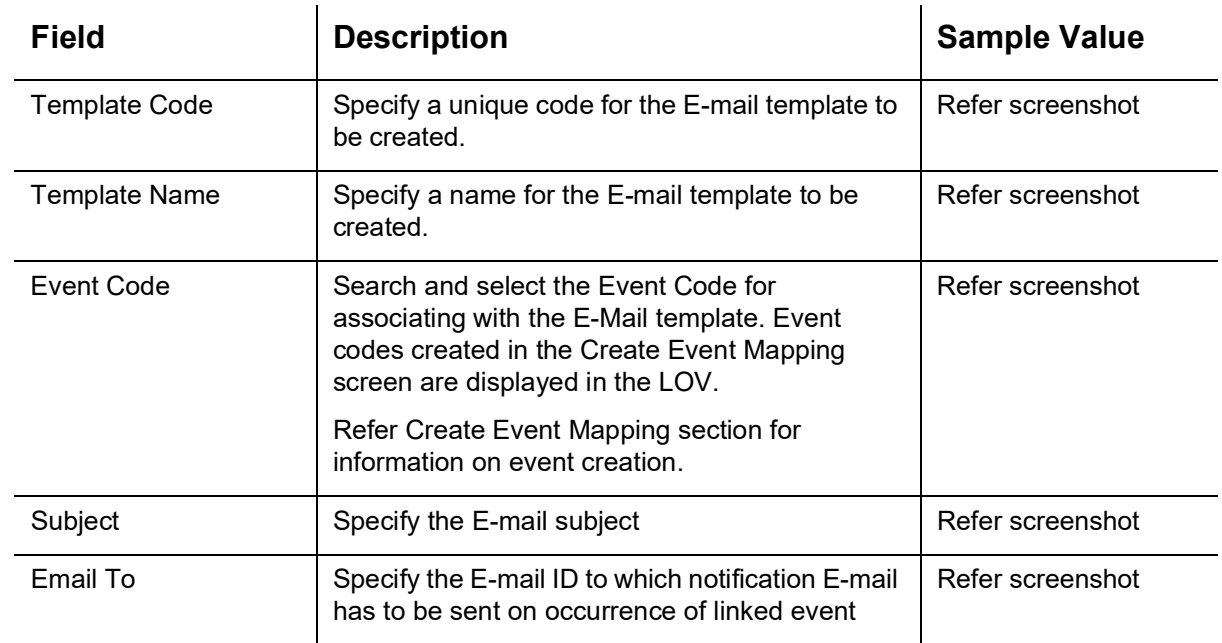

2. Provide / select the template details based on description in the following table.

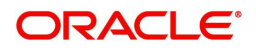

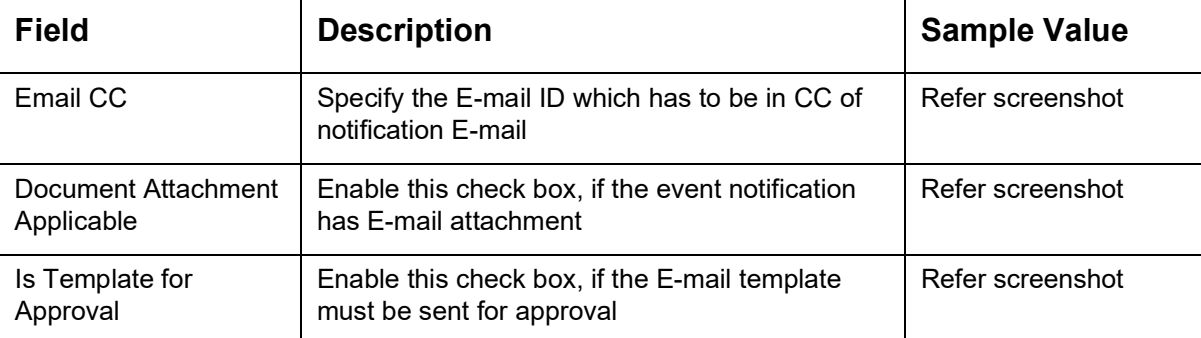

3. Provide the E-Mail body content in the text box at the bottom of screen.

**Note In the text box, you can insert Placeholders, #IF condition and #LOOP to create dynamic E-mail content. Placeholders are variables which the system fills with corresponding customer values while sending notification.** 

4. Click **Save**. The E-mail template record is created upon authorization.

### **Modify E-mail Template**

To modify any E-mail template record, the record must be in an authorized state. The unauthorized record can be modified only by the user who created the record.

1. Navigate to **Credit Facilities > Maintenance > Notifications > View E-Mail Template.**

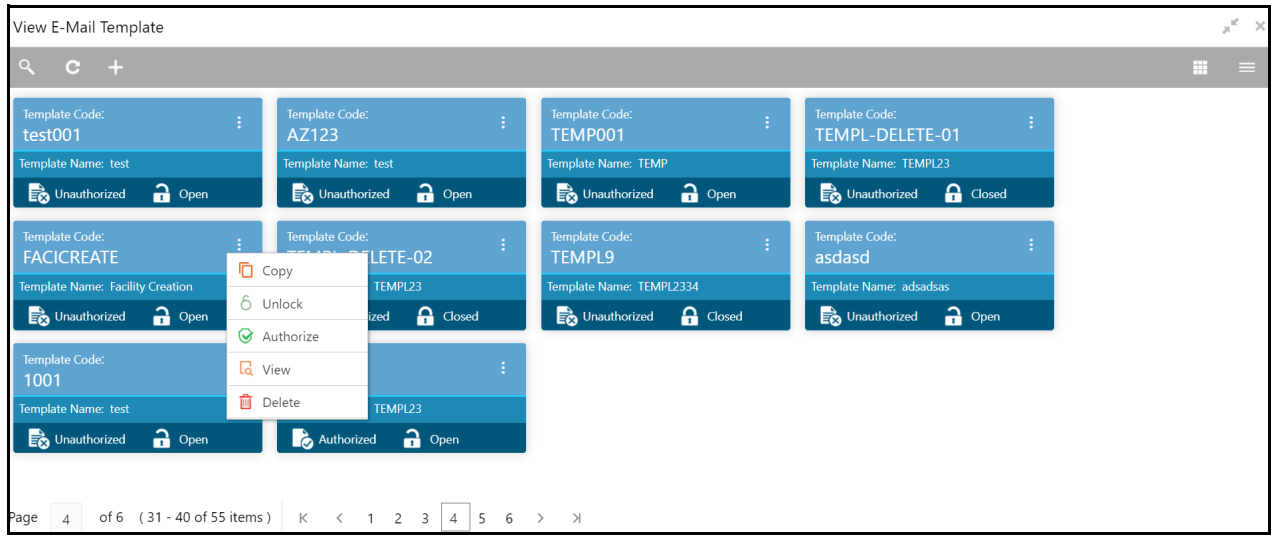

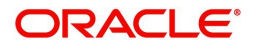

2. Click the list icon at the top right corner to change the table view to list view. The **View E-Mail Template** page appears as shown below.

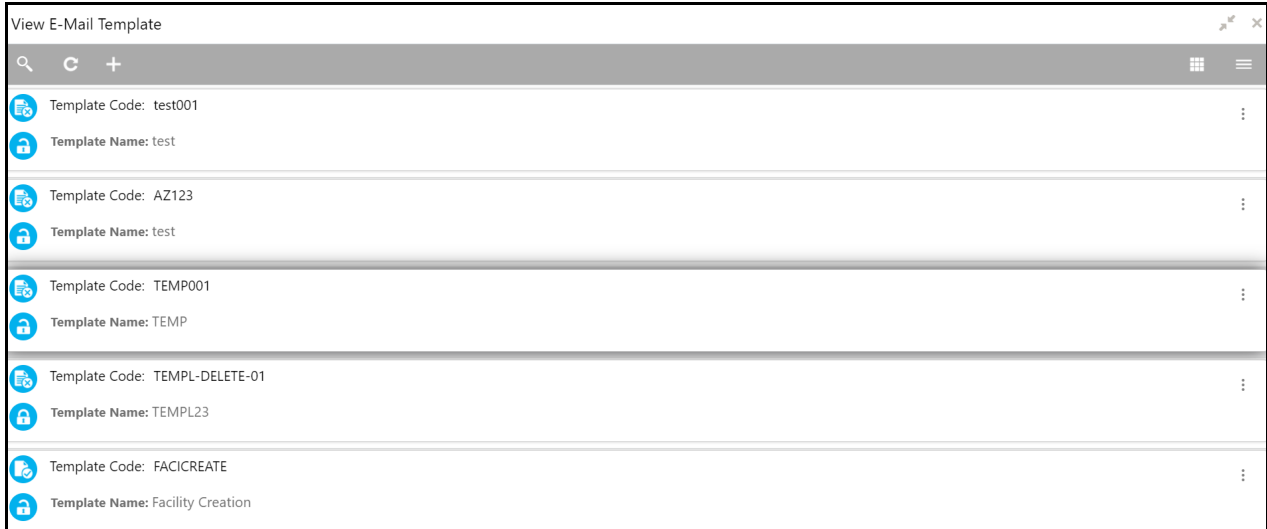

#### 3. Click the search icon to search the required E-mail template record. The search bar appears as shown below.

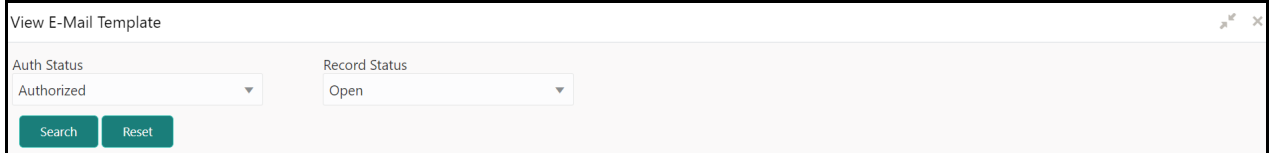

4. Select the status of E-mail template record based on description in the following table.

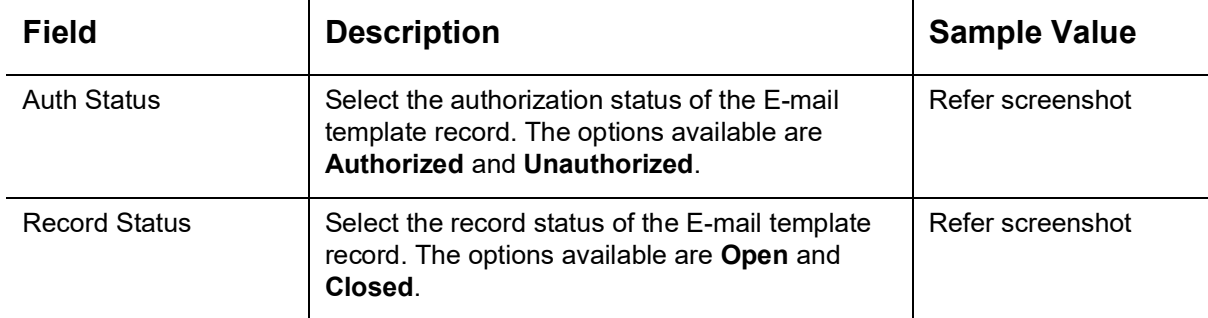

5. Click **Search**. The E-mail template records that match the search parameters are displayed.

#### In the **View E-mail Template** page:

- 6. Click the refresh icon to refresh the record list.
- 7. Click the add icon to create new record.

#### **Steps to modify E-mail template record**

#### In the **View E-mail Template** page:

- 1. Click on the hamburger icon in the required record and select **Unlock**. The **E-mail Template** page appears in edit mode.
- 2. Modify the required details.
- 3. Click **Save**. The E-mail template record is modified upon authorization.

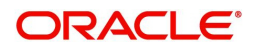

# **Create Event Mapping**

The **Create Event Mapping** page provides an option to create new event mapping record. You can link the event mapping created here with an E-mail template to trigger E-mail notification whenever the event occurs.

#### **Steps to create event mapping record**

1. Navigate to **Credit Facilities > Maintenance > Notifications > Create Event Mapping**. The **Create Email Mapping** page appears.

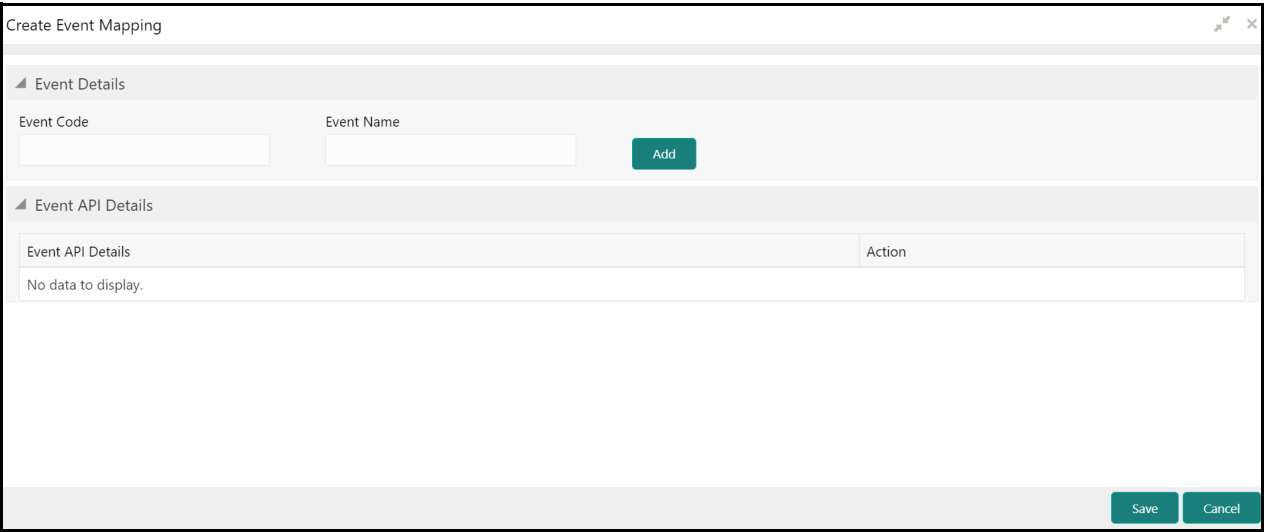

2. Provide / select the event mapping details based on description in the following table.

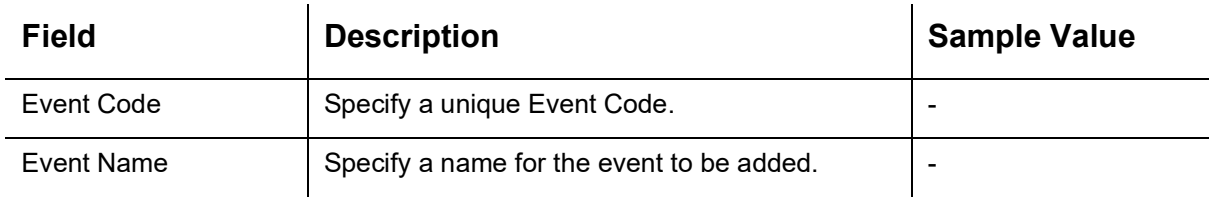

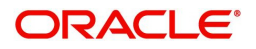

#### 3. Click **Add**. The Get Event API Details window appears:

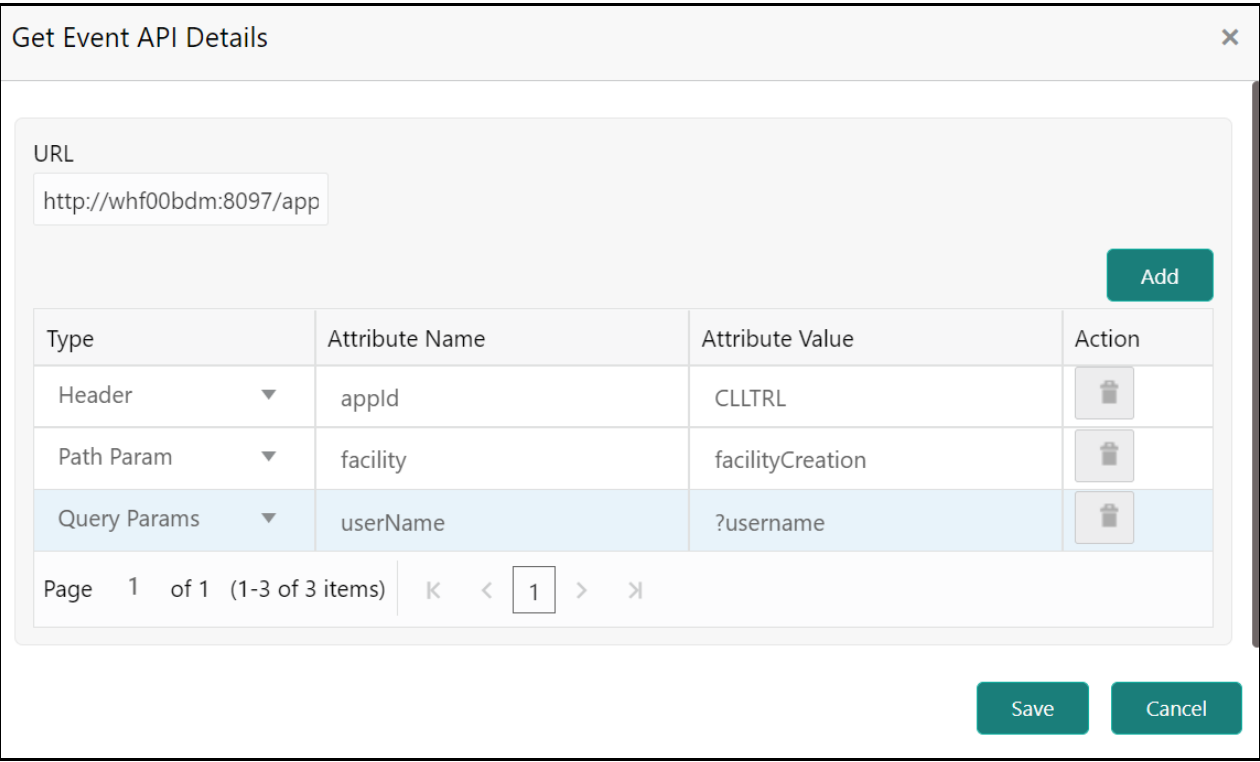

4. Specify the event API details based on description in the following table.

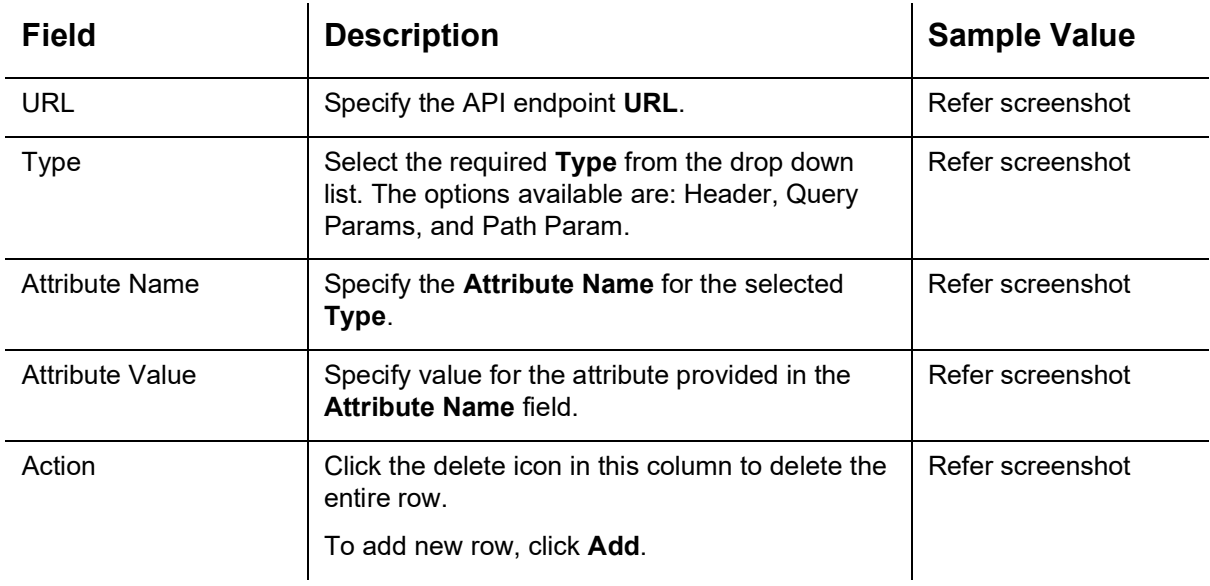

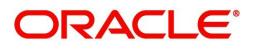

5. Click **Save**. The event API details are added and displayed as shown below:

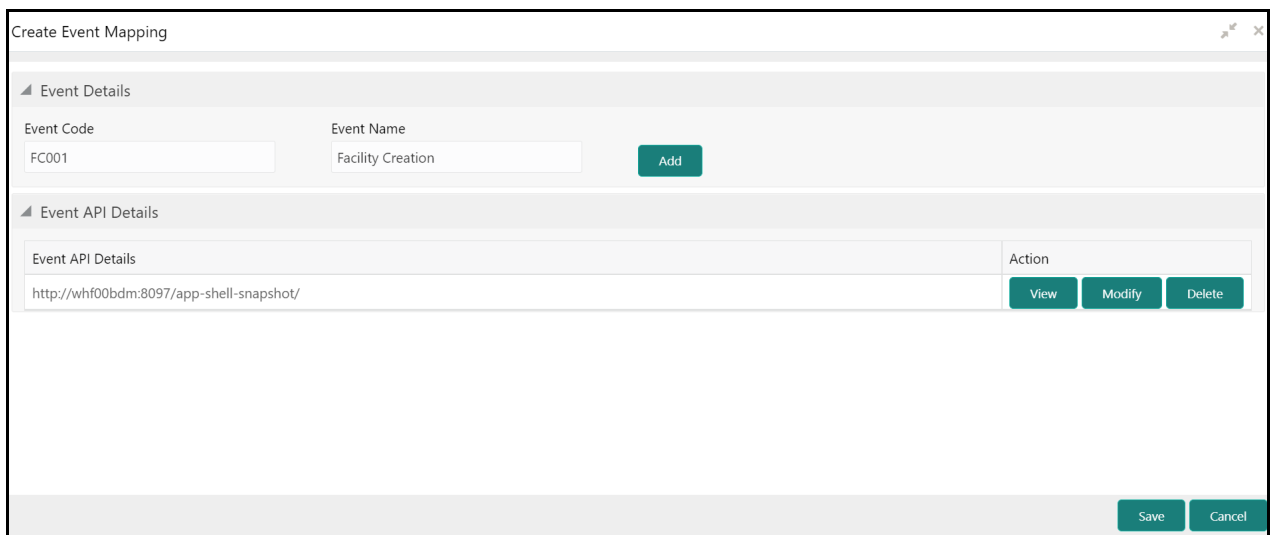

6. To **View**, **Modify**, or **Delete** the API details, click the corresponding option in the **Action** column.

7. Click **Save**. The event mapping record is created upon authorization.

### **Modify Event Mapping Record**

To modify any event mapping record, the record must be in an authorized state. The unauthorized record can be modified only by the user who created the record.

1. Navigate to **Credit Facilities > Maintenance > Notifications > View Event Mapping.**

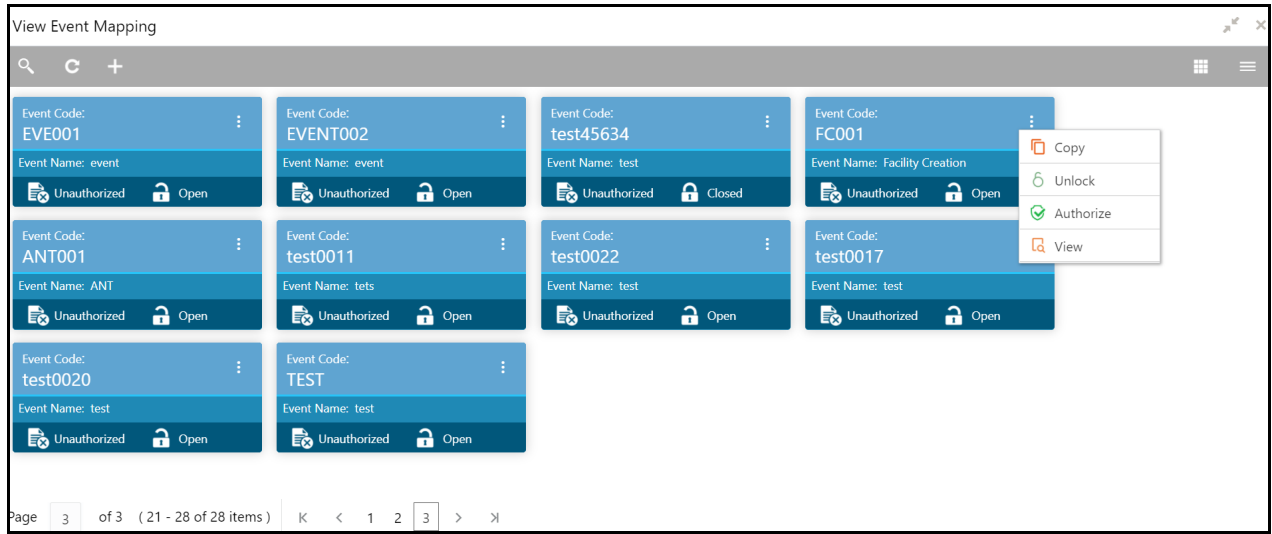

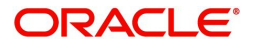

2. Click the list icon at the top right corner to change the table view to list view. The **View Event Mapping** page appears as shown below.

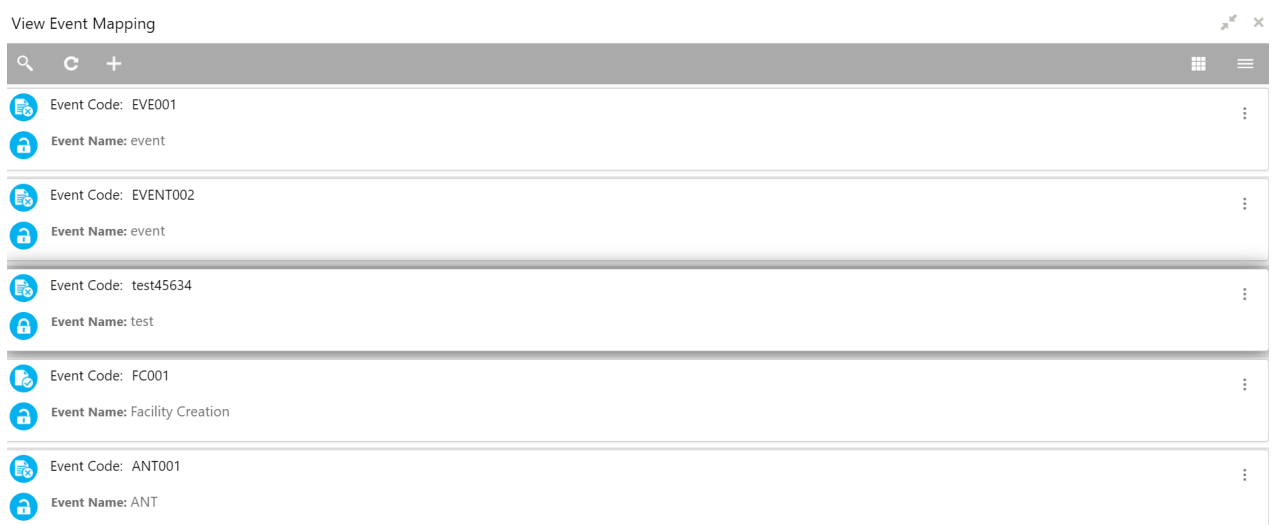

3. Click the search icon to search the required event mapping record. The search bar appears as shown below.

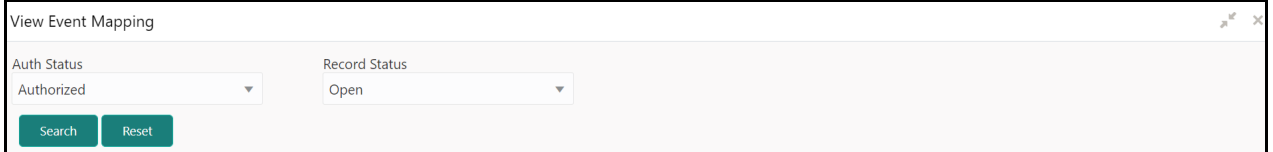

4. Select the status of event mapping record based on description in the following table.

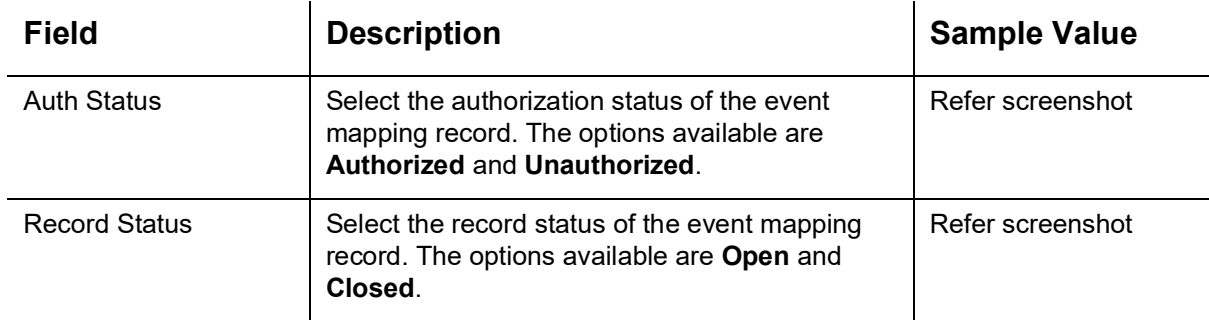

5. Click **Search**. The records that match the search parameters are displayed.

#### In the **View Event Mapping** page:

- 6. Click the refresh icon to refresh the record list.
- 7. Click the add icon to create record.

#### **Steps to modify event mapping record**

#### In the **View Event Mapping** page:

- 1. Click on the hamburger icon in the required record and select **Unlock**. The **Event Mapping** page appears in edit mode.
- 2. Modify the required details.
- 3. Click **Save**. The record will be modified upon authorization.

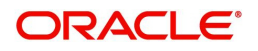

# **Create E-Mail Configurations**

The **Create E-Mail Configurations** page provides an option to create E-mail Configuration record by providing mail server details.

#### **Steps to create E-mail configuration record**

1. Navigate to **Credit Facilities > Maintenance > Notifications > Create E-mail Configurations**. The **Create E-Mail Configurations** page appears.

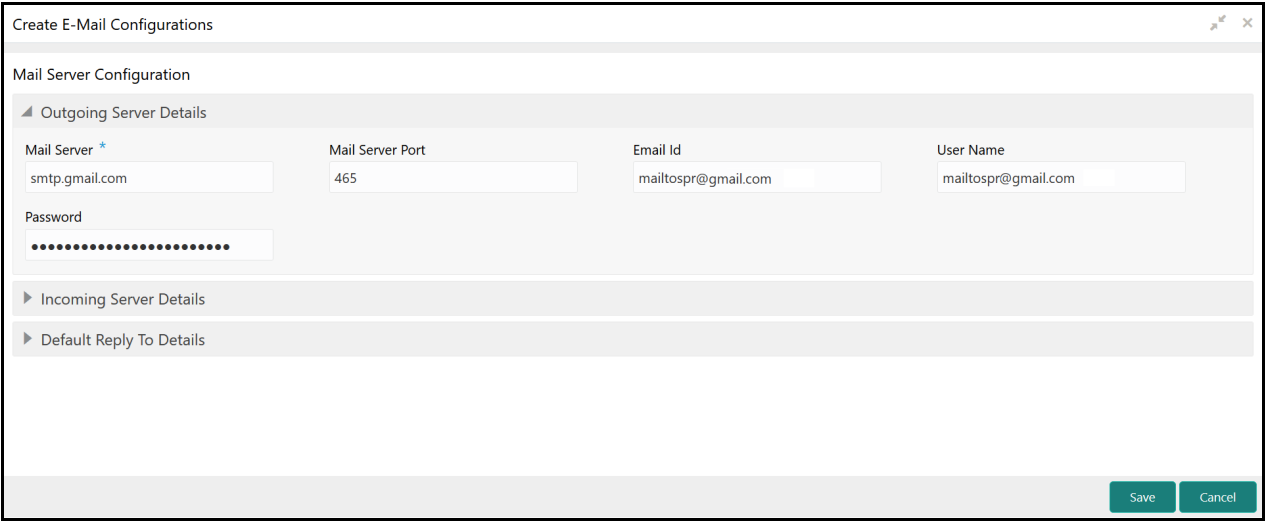

2. In the **Outgoing Server Details** section, provide / select the outgoing mail server details based on description in the following table.

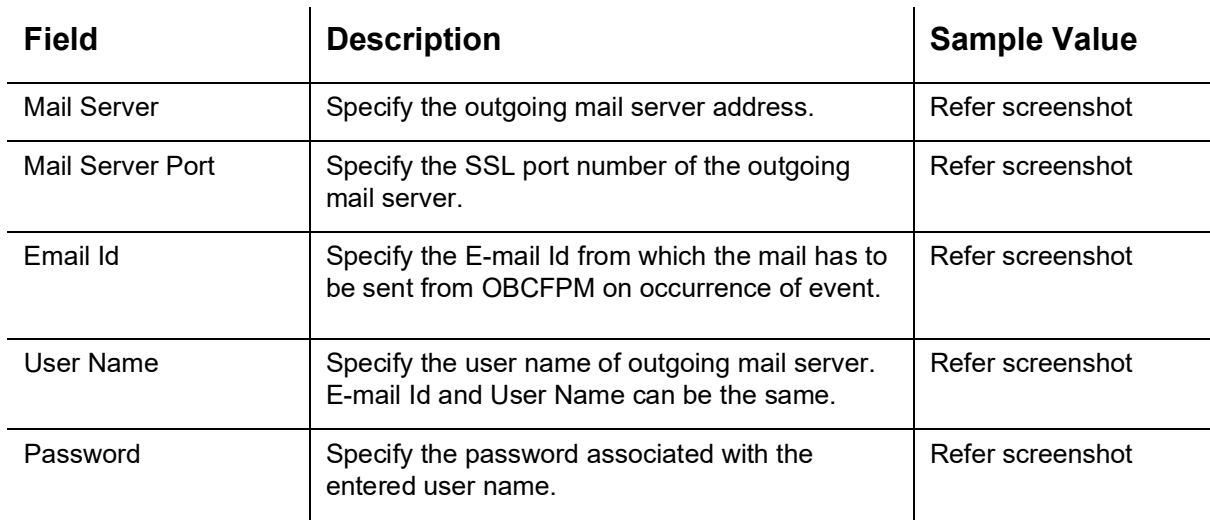

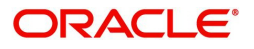

#### 3. In the **Incoming Server Details** section:

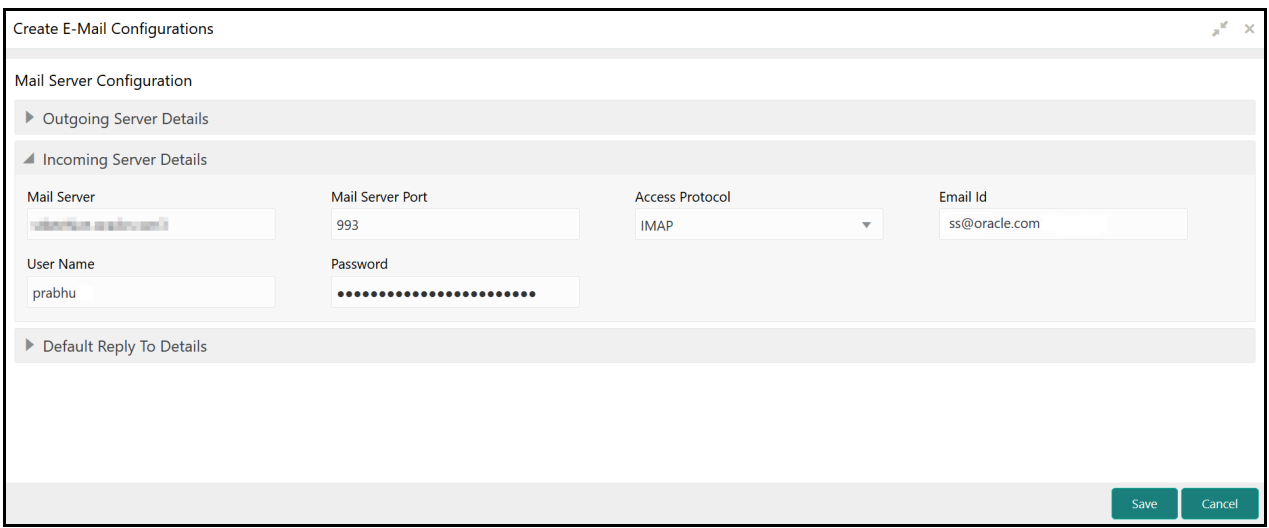

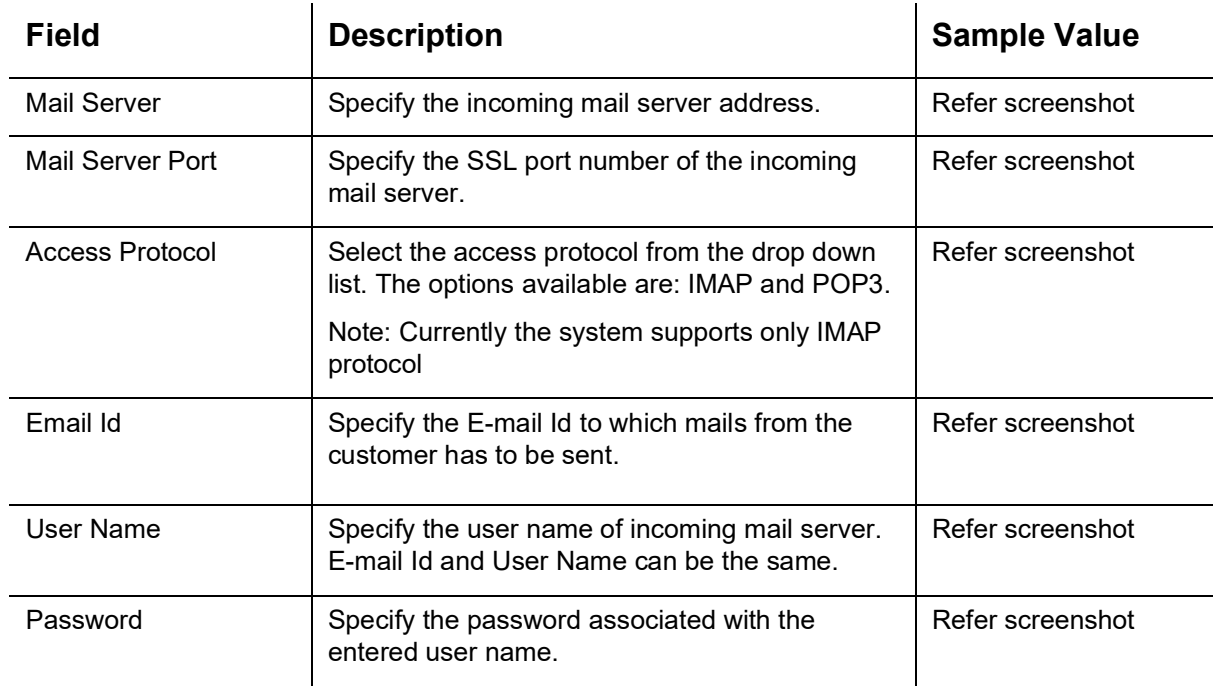

4. Provide / select the incoming mail server details based on description in the following table.

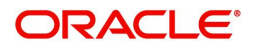

#### 5. In the **Default Reply To Details** section:

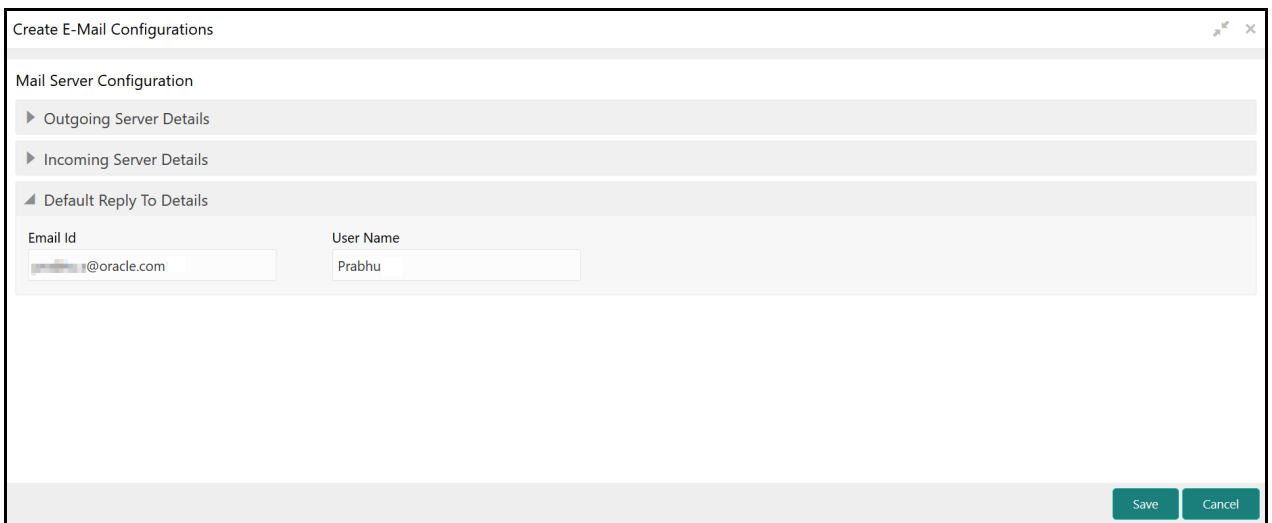

6. Provide the E-mail details of the account to which default replies from the customer has to be sent. Refer the following table for field level descriptions.

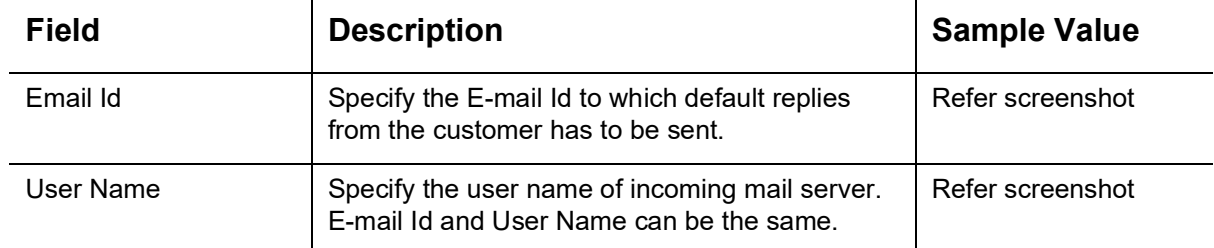

7. Click **Save**. The E-mail configuration record is created.

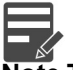

**Note The system allows to create only one E-mail Configuration record for all communication.** 

**To create different record, delete the current record and create new one.** 

### **Modify E-Mail Configuration Record**

To modify the E-mail configuration record, the record must be in an authorized state. The unauthorized record can be modified only by the user who created the record.

#### 1. Navigate to **Credit Facilities > Maintenance > Notifications > View E-Mail Configurations.**

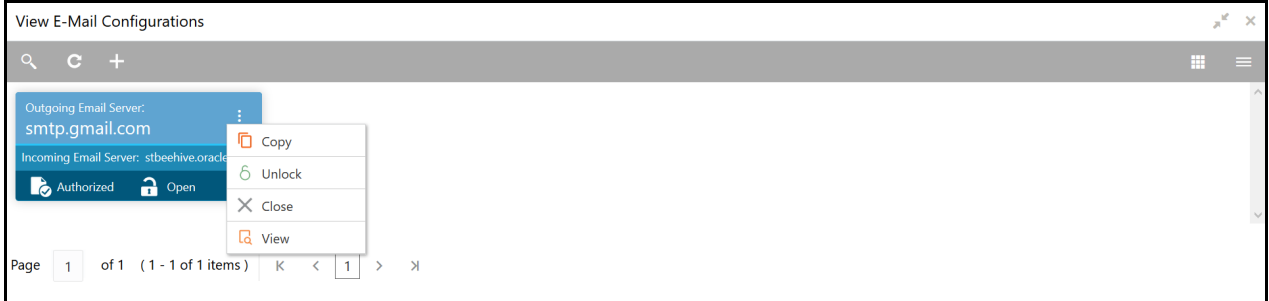

- 2. Click on the hamburger icon in the record and select **Unlock**. The **E-Mail Configurations** page appears in edit mode.
- 3. Modify the required details.
- 4. Click **Save**. The E-mail configuration record is modified upon authorization.

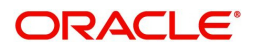

## **Close Records (Email Template / Event Mapping / E-Mail Configuration)**

You can close the Event Mapping, E-mail template, and E-Mail Configuration records that are no longer required. To perform this action, the record must be in an authorized state. Unauthorized records can be closed only by the maker of the record.

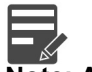

**Note: Authorization is required for closing the record.**

#### **Steps to close record**

In the **View Event Mapping / View E-Mail Template / View E-Mail Configuration** page:

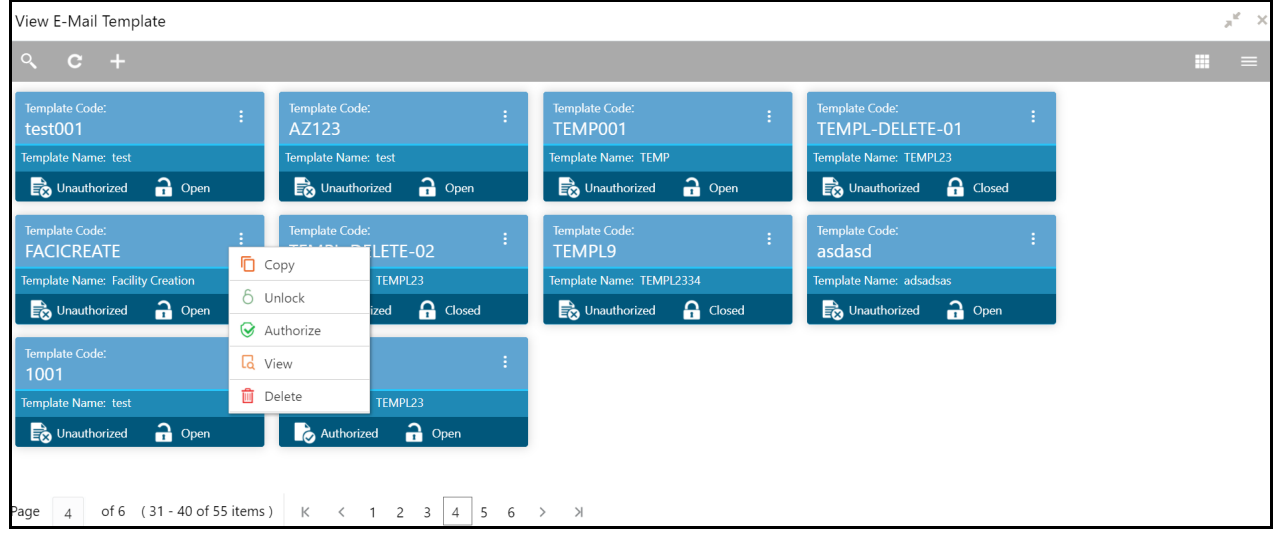

- 1. Click the hamburger icon in the required record and select **Close**. Options to **View** the record details and **Proceed** with close operation are displayed.
- 2. Click **View**. The record details are displayed.
- 3. Click **Proceed**. The record status is changed to closed.

## **Reopen Records (Email Template / Event Mapping / E-Mail Configuration)**

You can reopen the closed Event Mapping, E-mail template, and E-Mail Configuration records, whenever required.

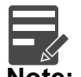

**Note: Authorization is required for reopening the closed record.**

#### **Steps to reopen record**

#### In the **View Event Mapping / View E-Mail Template / View E-Mail Configuration** page:

- 1. Click the hamburger icon in the required record for which close action is authorized.
- 2. Select the **Reopen** option. Options to **View** the record details and **Proceed** with reopen operation are displayed.
- 3. Click **View**. The record details are displayed.

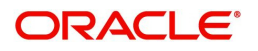

4. Click **Proceed**. The record is reopened upon confirmation.

## **Approve Records (Email Template / Event Mapping / E-Mail Configuration)**

All the activities of Event Mapping, E-Mail Template, and E-Mail Configuration maintenance must be approved by the authorized person. The system does not consider the unauthorized records for processing.

#### **Steps to approve unauthorized record**

#### In the **View Event Mapping / View E-Mail Template / View E-Mail Configurations** page:

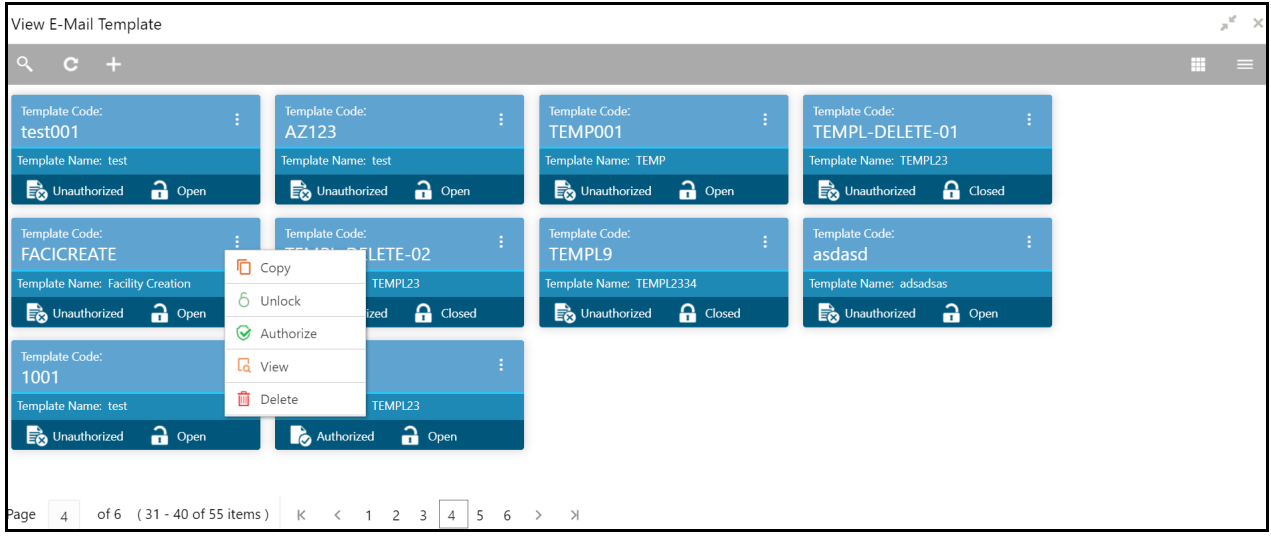

1. Click the hamburger icon in the record that needs to be authorized and then select **Authorize**. The following screen appears.

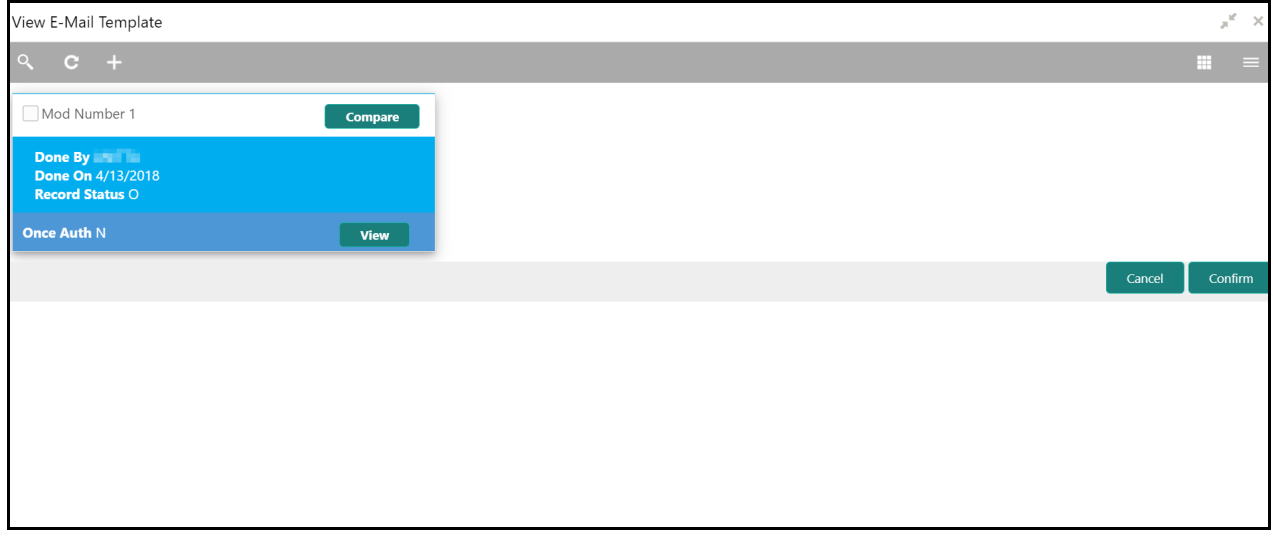

2. Select the **Mod Number**.

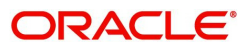

#### 3. Click **Confirm**. The confirmation dialogue box appears.

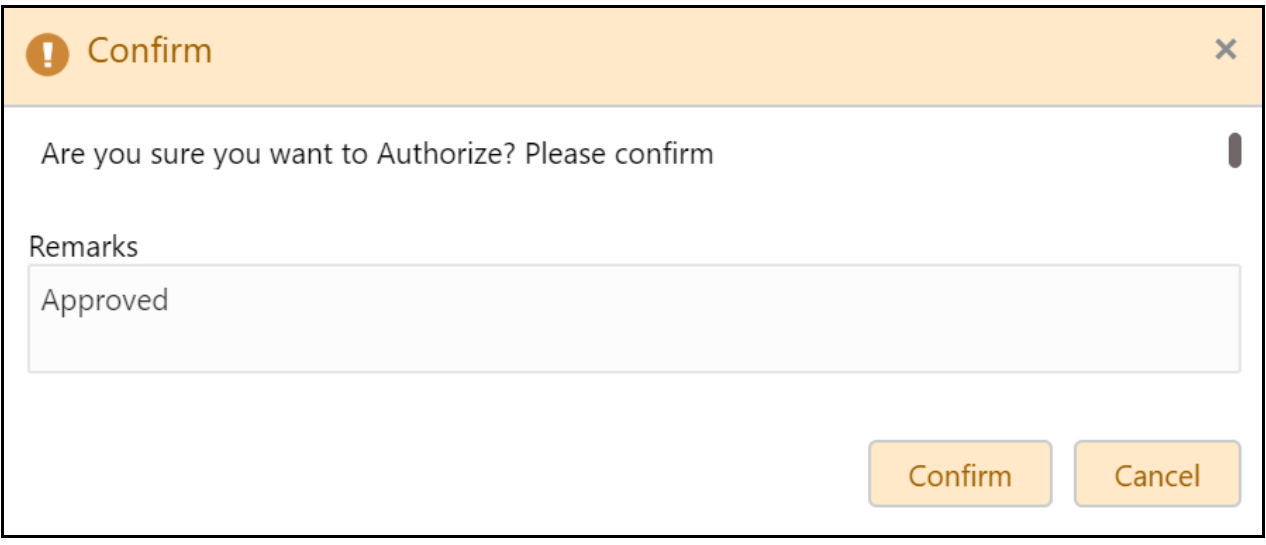

4. Type the **Remarks**.

5. Click **Confirm**. The notification maintenance action is approved.

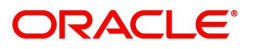

# **Reference and Feedback**

### **References**

For more information on any related features, you can refer to the following documents:

- Oracle Banking Procedure User Guide
- Oracle Banking Security Management System User Guide
- Oracle Banking Common Core User Guide
- Oracle Banking Credit Facilities Process Management Installation Guides

#### **Documentation Accessibility**

For information about Oracle's commitment to accessibility, visit the Oracle Accessibility Program website at http://www.oracle.com/us/corporate/accessibility/index.html.

### **Feedback and Support**

Oracle welcomes customers' comments and suggestions on the quality and usefulness of the document. Your feedback is important to us. If you have a query that is not covered in this user guide or if you still need assistance, please contact documentation team.

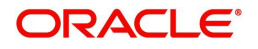